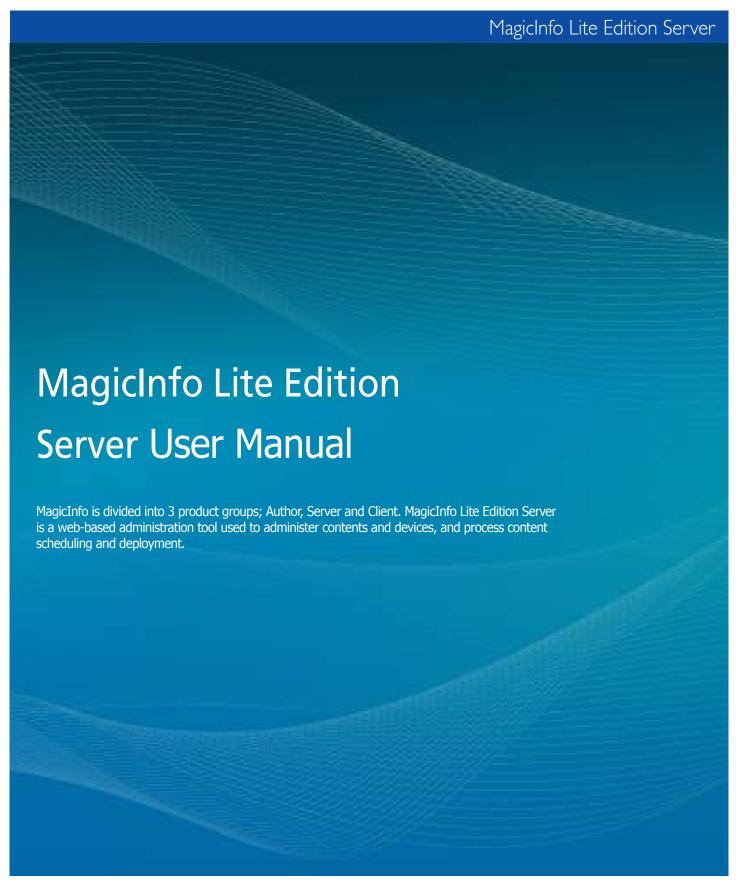

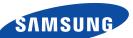

# Content

| 01  | Before You Start                                      | View All                                                 | 49  |
|-----|-------------------------------------------------------|----------------------------------------------------------|-----|
| 01  |                                                       | Creating Playlists                                       | 49  |
|     | Major Functions4                                      | Previewing Playlists                                     | 54  |
|     | System Requirements                                   | Editing Playlists                                        | 55  |
|     | Installing and Removing7                              | Deleting Playlists                                       | 56  |
|     | Installing7                                           | Playlist Group Management                                | 57  |
|     | Removing                                              | Managing Playlist Groups Based on the Auth               |     |
|     | Restrictions                                          | Playlist                                                 |     |
|     | Backing Up and Restoring the MagicInfo Lite Server 15 | View by Group                                            |     |
|     | Backup15                                              | Create Group                                             |     |
|     | Restore19                                             | View Recycle Bin                                         |     |
| വാ  | Login                                                 | All Playlists                                            |     |
| UZ  | Login                                                 | By User                                                  | 62  |
|     | Server Access20                                       | Lite Playlist Log                                        |     |
|     | Sign Up21                                             | Searching by Event Occurrence Times                      |     |
|     | Considerations for Sign Up21                          | Searching Playlists                                      |     |
| 02  | Carrage Layer t                                       | General Search                                           |     |
| U3  | Screen Layout                                         |                                                          |     |
|     | Menu Layout22                                         | 05 Schedule Management                                   |     |
|     | Menu Layout Components23                              | Menu Layout                                              | 67  |
|     | Main Menu23                                           | Lite Content Schedule                                    |     |
|     | Admin Menu23                                          | Creating Schedules                                       |     |
|     | Shortcut23                                            | Setting Scheduled Contents                               |     |
|     | Notice23                                              | Moving Scheduled Contents                                |     |
| 0.4 | 0 1 1 1 1 1 1                                         | Editing Content Schedules                                |     |
| 04  | Content Management                                    | Deleting Content Schedules                               |     |
|     | Menu Layout25                                         | Additional Content Schedule Functions                    |     |
|     | Content26                                             | Content Schedule Details                                 |     |
|     | My Contents26                                         | Searching Content Schedules                              |     |
|     | View All26                                            | General Search                                           |     |
|     | Content Registration27                                | View by Group                                            |     |
|     | Editing Contents31                                    | Create Group                                             |     |
|     | Deleting Content33                                    | View Recycle Bin                                         |     |
|     | More33                                                | Lite Content Schedule Log                                |     |
|     | Previewing Contents36                                 | Searching by Event Occurrence Time                       |     |
|     | Searching Contents                                    | Lite Message Schedule                                    |     |
|     | General Search                                        | View All Schedules                                       |     |
|     | Custom Search                                         | Creating Message Schedules                               |     |
|     | Content Group Management38                            | Editing Message Schedules                                |     |
|     | Managing Content Groups Based on the Authority to     |                                                          |     |
|     | Manage Content38                                      | Deleting Schedules Additional Message Schedule Functions |     |
|     | View by Group39                                       | Message Schedule Details                                 |     |
|     | Create Group39                                        | _                                                        |     |
|     | By Type43                                             | View by Group                                            |     |
|     | View Recycle Bin44                                    | Create Group                                             |     |
|     | All Contents45                                        | View Recycle Bin                                         |     |
|     | By User45                                             | Searching Message Schedules                              |     |
|     | By Type47                                             | General Search                                           | 99  |
|     | Content Log48                                         | 06 Device Management                                     |     |
|     | Searching by Event Occurrence Time48                  | _                                                        | 465 |
|     |                                                       | Key Functions of Device                                  |     |
|     | Lite Playlist                                         | View All Lite Device                                     |     |
|     | My Playlist49                                         | Monitoring                                               | 101 |

|    | Edit Column103                                                                                                    |
|----|----------------------------------------------------------------------------------------------------|
|    | General104                                                                                                    |
|    | Time105                                                                                                    |
|    | Network108                                                                                                    |
|    | System Info                                                                                                    |
|    | System Setup109                                                                                                    |
|    | Display110                                                                                                    |
|    | View by Group112                                                                                                    |
|    | Create Group                                                                                                    |
|    | Devices that generated a fault recently116                                                                                                    |
|    | Faulty Devices List                                                                                                    |
|    | View Alarm Occurrence Devices                                                                                                    |
|    | View Unapproved Lite Device118                                                                                                    |
|    | Search Device                                                                                                    |
|    | Alarm Rule                                                                                                    |
|    | View Alarm Occur. Rule Reg. & Deployment 121                                                                                                    |
|    | Register Alarm Occurrence Rule                                                                                                    |
|    | Editing Alarm Occurrence Rules                                                                                                    |
|    | Delete Alarm Occurrence Rules                                                                                                    |
|    | Deploying Alarm Rules                                                                                                    |
|    | View Alarm Occur. Rule Deployment Status 124                                                                                                    |
|    | Manage Alarm Process Rule                                                                                                    |
|    | Register Alarm Processing Rule                                                                                                    |
|    | Deleting Alarm Processing Rules                                                                                                    |
|    | Software Management                                                                                                    |
|    | View Software Reg. & Deployment                                                                                                    |
|    | Registering Software                                                                                                    |
|    | Editing Software128                                                                                                    |
|    | Deleting Software                                                                                                    |
|    | Deploying Software                                                                                                    |
|    | View Software Deployment Status                                                                                                    |
|    | Managing Software in MagicInfo Lite Edition Server 131                                                                                                    |
|    | Updating Software131                                                                                                    |
|    | View Log List by Device                                                                                                    |
|    | Device Log135                                                                                                    |
|    | Log                                                                                                    |
|    | View Log List by Server136                                                                                                    |
|    | View Service History                                                                                                    |
|    |                                                                                                    |
| 07 | User Management                                                                                                    |
|    | User Management and Role Settings138                                                                                                    |
|    | View All Users                                                                                                    |
|    | Adding Users140                                                                                                    |
|    | Changing User Role141                                                                                                    |
|    | Changing User Groups142                                                                                                    |
|    | Deleting Users143                                                                                                    |
|    | Deleting USEIS143                                                                                                    |
|    |                                                                                                    |
|    | Exporting User Information143                                                                                                    |
|    | Exporting User Information                                                                                                    |
|    | Exporting User Information                                                                                                    |
|    | Exporting User Information                                                                                                    |
|    | Exporting User Information                                                                                                    |
|    | Exporting User Information                                                                                                    |
|    | Exporting User Information                                                                                                    |
|    | Exporting User Information                                                                                                    |
|    | Exporting User Information                                                                                                    |
|    | Exporting User Information                                                                                                    |
|    | Exporting User Information                                                                                                    |
|    | Exporting User Information       143         Editing and Viewing User Information       143         Searching Users       145         View by Group       146         Create Group       146         Unapproved Users       150         Approving Users       150         Rejecting a User Approval       151         Recently Withdrawn Users       152         Role       153         Role Types       153 |

| Deleting Roles                                            |
|-----------------------------------------------------------|
| 08 Setting                                                |
| 3                                                         |
| Setting                                                   |
| Manage User Info                                          |
| View User Information                                     |
| Manage Password                                           |
| Withdraw Membership                                       |
| Transfer Administrator Privileges                         |
| Server Settings                                           |
| Is Alarm Mailing Enabled                                  |
| SMTP Server Address                                       |
| Device Refresh Interval                                   |
| View System Info                                          |
| License Information                                       |
| Server License Info                                       |
| Registering a Standard LFD Device by Adding a License 167 |
| 09 About Server                                           |
| Content Registration168                                   |
| Setting Devices171                                        |
| Registering Schedules173                                  |
| LFD Setting177                                            |
| General177                                                |
| Network177                                                |
| System Info178                                            |
| System Setup178                                           |
| Display178                                                |

# MagicInfo Lite Edition **Server**

# Before You Start

01

# **Major Functions**

The MagicInfo Lite Edition Server is a web-based management tool that manages content and devices and organizes and publishes content. A user can connect to the server and control devices remotely and organize content with various effects using their web browser.

# Managing media content

- Register and manage media (photo, video, music, LFD, VideoWall, document, Flash and PDF) files saved on your PC.
- · Registered contents can be scheduled and deployed to devices.
- · Registered contents can be downloaded to a user PCs.
- · Content information can be modified and deleted.
- · Content items can be registered and managed in different categories (View by Group, By Type); content items can be searched using a variety of keywords.
- · Groups can be created to manage contents in groups.
- · Content logs can be searched to view all content events (add, delete, edit) that have taken place on the server.
- Content information can be converted to an Excel or PDF file and saved on a user PCs.
- Select a content item from the content list to preview it as a thumbnail image or video in Preview.

# **Playlist Creation**

- Contents registered on the server can be organized into a single playlist for normal or random playback. Multiple contents can be managed as a single content item.
- · Specify the screen transition effects when playing image content.
- · Groups can be created to manage playlists in groups.

# **Remote Device Monitoring**

- Device information (Device Name, On Air Content, Current Schedule) and on/off status can be viewed in real time.
- · Registered devices can be deleted.
- Different images representing the real-time status of individual devices to indicate default content playback, scheduled content playback, panel-off and server disconnection.

## Tips

Server Access
Open a web browser and enter http://(Server
IP):(Server Port)/MagicInfo in the URL bar to move to

E.g. The MagicInfo in (http://192.168.0.\*\*\*:7001/MagicInfo) is case-sensitive.

# **Remote Display Control**

 Configure the general settings, system settings and display settings; and view network and system information about an LFD device.

# **Managing Faulty Devices**

- · Alarms or faults are notified on the server at times; the rules to be applied in the processing of such alarms and faults can be registered.
- Devices experiencing alarms and faults can be processed after the alarm or fault type is checked.
- · A device communicates alarms and faults to the server when certain conditions are identified. The definition of such conditions can be registered.

# Remote Software Update

- Applications installed on devices are updated. Alarm occurrence rule files which notify the server of alarms and faults are automatically updated.
- MagicInfo Lite Edition Server allows you to register and manage the software update file for MagicInfo Lite Client.
- Software registered on the server can be deployed to devices through scheduling.
- · Update files can be updated automatically or through scheduling.
- · Software is automatically downloaded to perform update when a device is connected to the server or at a set time.

# **Content Schedule Creation and Management**

- · Contents can be scheduled to be played at a desired time.
- · Daily/Weekly/Monthly schedules can be created.
- Make a playlist with various types of content so that they can be played like a single content item.
- · Background music can be set for various scheduled data.
- · Operation of scheduled data can be viewed and managed.
- Deployment status of a selected schedule can be viewed, and deployment can be cancelled.
- · Schedules can be deployed to selected devices and device groups.
- · Groups can be created to manage content schedules in groups.
- · All content schedule events (add, delete, edit) that have taken place on the server can be viewed in Contents Schedule Log.

# Scheduling Messages

- Created messages can be played on a selected device or device group immediately or at a scheduled time.
- · Specify the font size and color of a message.
- · Message background image, position, scrolling, and moving speed can be set.
- Groups can be created to manage message schedules in groups.
- · Messages to be played can be previewed.

# **User Management and Role Setting**

- · All server users can be searched and managed.
- · Create groups and manage users on a group basis.
- Administrators can create roles for users of server menus and assign them to different users.

# Terminology

- What is LFD?

LFD refers to a Large Format Display which displays information.

# System Requirements

# Hardware

CPU: Dual Core 2.5 GHz or greater

RAM: 2048 MB or greater 200 GB or greater

# Software

**Internet Explorer 7.0 or later (8.0 recommended)** 

# System

Windows 2003

**Windows XP Professional SP3** 

Windows Vista Windows 7

**Windows Server 2008** 

# **Installing and Removing**

# Installing

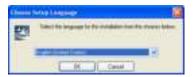

Select an installation language.

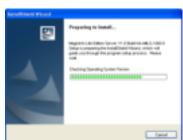

Run the MagicInfo Lite Server setup file. The initial screen is displayed as shown on the left.

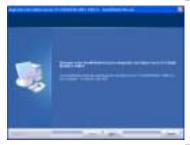

Click Next.

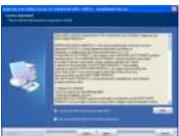

Select the 'I accept the terms of the license agreement' option and Click 'Next'

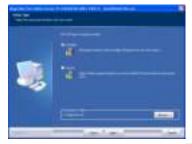

Specify the program installation type and path, and click Next.

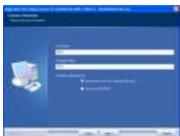

Enter your user information.

### Caution

Precautions for Program Installation
 MagicInfo Lite Server can only be installed under
 a Windows administrator account. (Applicable
 only on a Windows Vista or Windows 7 operating
 system.) MagicInfo Lite Server requires
 PostgreSQL. Install the PostgreSQL program
 before installing Server.

# Precautions for PostgreSQL Installation

To install PostgreSQL properly, the Secondary Logon service must be activated on the PC where the application will be installed. (Applicable only on a Windows Vista or Windows 7 operating system.)

To install PostgreSQL properly, go to Start –
Control Panel – User Accounts – User Account
Control Settings and move the slider down to
Never Notify. (Applicable only on a Windows Vista
or Windows 7 operating system.)

Ensure you do not forget the PostgreSQL port and administrator account password configured during PostgreSQL installation as they are required to install Server.

# Tips

# **Selecting an Installation Type**

The installation process can vary depending on the Setup Type. This manual describes the installation process based on when Complete is selected for Setup Type.

### - Custom

Select Custom from Setup Type and click Next. The following screen will appear.

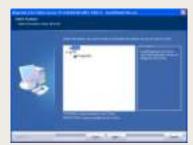

Select the checkboxes of the functions you want to install, and click Next.

The same installation process is applied when both WAS and DB are selected and when Complete is selected for Setup Type.

 If only WAS is selected under Custom Select only WAS under Custom and click Next to open the following screen.

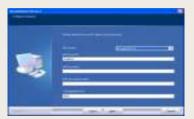

Enter the database server IP and password to access database.

Click Next to open the screen where you can enter user information.

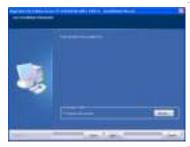

Specify the Java installation path.

This step will be skipped if only DB was selected under Custom for Setup Type.

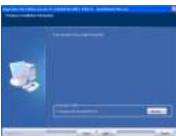

Specify the path where PostgreSQL is installed.

This step will be skipped if only WAS was selected under Custom for Setup Type.

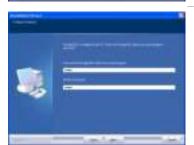

Enter the password of the PostgreSQL administrator account.

This step will be skipped if only WAS was selected under Custom for Setup Type.

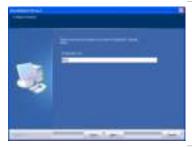

Enter the port for PostgreSQL.

This step will be skipped if only WAS was selected under Custom for Setup Type.

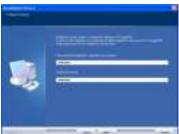

Enter the Password for PostgreSQL magicinfo user account.

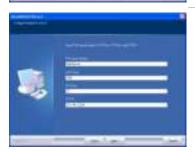

FTP Server Name: Enter the FTP Server Name. HTTP Port: Set the Http port to use on the server. FTP Port: Set the FTP port to use on the server. FTP IP: Specify the FTP IP for the server.

Click Next.

This step will be skipped if only DB was selected under Custom for Setup Type.

## Tips

Installing Java

Select the existing path if Java is already installed on the PC where Server will be installed.

If Java is not installed, it will be installed automatically when Server is installed.

 If only DB is selected under Custom Specify the PostgreSQL path, and click Next to open the following screen.

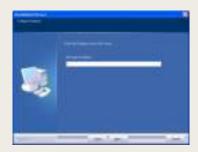

Enter the WAS server IP that will be connected to DB. Click Next to open the screen where you can enter the PostgreSQL administrator account password.

### **Caution**

- Entering the PostgreSQL Administrator Account Password

Enter the PostgreSQL administrator account password that was configured during PostgreSQL installation. It will be used as the Password for PostgreSQL Magicinfo user account for a server backup and recovery.

Entering the PostgreSQL Port
 Enter the PostgreSQL port that was configured during PostgreSQL installation.

Entering the magicinfo User Account Password for PostgreSQL

In PostgreSQL MagicInfo Lite Edition Server creates a database named magicinfo. To access the database, add the 'magicinfo' user account to PostgreSQL. The password for this 'magicinfo' user account must be entered.

## Tips

Selecting an IP from Multiple IPs
 Multiple IPs exist if there is more than one
 network card on the PC where the Server will
 be installed. Select an IP that will be used on
 the Server from the screen displayed after the
 magicinfo user account password was entered.

This step will be skipped if only DB was selected under Custom for Setup Type.

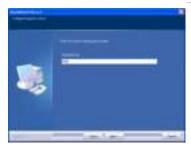

Set the content streaming port.

This step will be skipped if only DB was selected under Custom for Setup Type.

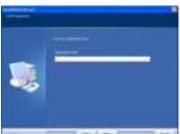

Create an organization for MagicInfo Lite Edition Server.

Enter an organization name.

This step will be skipped if only WAS was selected under Custom for Setup Type.

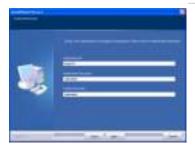

Create an administrator account for managing the created organization.

Set the administrator ID and password.

This step will be skipped if only WAS was selected under Custom for Setup Type.

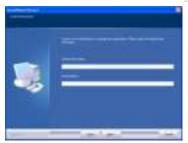

Enter the administrator's name and e-mail address.

This step will be skipped if only WAS was selected under Custom for Setup Type.

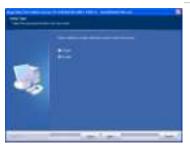

Set the SMTP IP to be used for e-mail notification of alarms, temporary passwords and user rejections.

Select "Enable" to open the SMTP IP setup screen. Select "Disable" to continue with the installation.

This step will be skipped if only DB was selected under Custom for Setup Type.

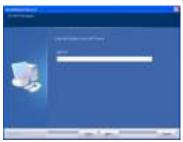

Enter a SMTP IP address for e-mail notification of alarms.

# Caution

- Creating administrator IDs

Administrator IDs must be between 5 and 20 characters. Administrator passwords must be between 8 and 50 characters. You cannot use more than 3 of the same number or character consecutively.

Passwords must contain both letters and numbers.

- Entering e-mail addresses

Be sure to enter the entire e-mail address.

E.g. samsung@samsung.com

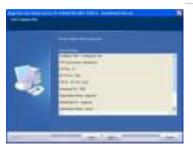

The setup information is displayed. Click 'Next' to proceed to the next step.

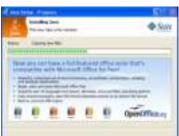

Install all Java software required to operate MagicInfo Lite Edition Server. The installation is performed automatically.

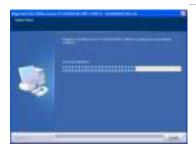

The installation of the application is progressing.

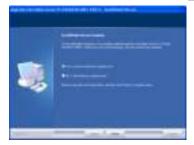

Click 'Finish' to finish the installation.

Make sure to restart the system when the installation is completed.

This is required to configure the system correctly.

When the system is restarted, the MagicInfo Lite Edition Server service starts and you can connect to MagicInfo Lite Edition Server using a web browser.

## Tips

- Configuring each web' browser version after the installation Microsoft Internet Explorer - 'Tools' - 'Internet Options'

# Microsoft Internet Explorer 7.0, 8.0

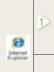

Go to "Search History" "Setting" and set "Temporary
Internet Files" to "Every Time
Page is Opened."

Go to "Advanced" "International" and check "Send UTF-8 URL."

# Installing Java

This step will be skipped if Java is already installed on the PC where the Server will be installed.

# Removing

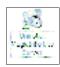

Click Start - Settings - Control Panel - Add/Remove Programs.

Select the MagicInfo Lite Edition Server and click Change/Remove.

Removing the application begins.

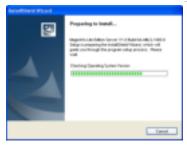

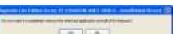

Click Yes in the deletion confirmation message box.

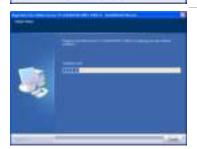

The removal of the application is progressing.

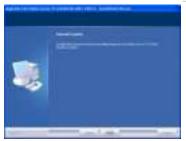

The removal of the application is complete.

# Tips

Precautions for software uninstallation

To removing the program, make sure to close all web browsers and applications.

Uninstalling the program will delete only MagicInfo Lite Server and will not delete Java or PostgreSQL.

- Uninstall using All Programs
Select Start - All Programs - MagicInfo Lite Server - Uninstall MagicInfo Lite Server to uninstall the program.

Re-installing MagicInfo Lite Server
 If Server is re-installed, the existing MagicInfo Lite database will be removed and a new database will be installed.

# Restrictions

# Login

- Server URL format is HTTP://(Server IP):(Server Port)/MagicInfo.
   The server IP is the IP of the environment where the server is installed and port number is the port number entered when the server was installed. ('MagicInfo' at the end of the address is case-sensitive.)
- · Internet Explorer 8.0 is recommended for optimum server connection.
- The initial server deployment requires one Server Administrator ID and one organization administrator for each organization.
- · General users can log in after an administrator approval following sign-up.
- · When signing up, user IDs must contain only letters (case sensitive) and numbers.
- User IDs must be between 5 and 20 characters. Passwords must be between 8 and 50 characters.

# **Content - Content Management**

- When the content registration screen is opened for the first time, Java Web Start can be installed. Java Web Start must be installed to register local content items on the server.
- The following media files can be registered: images, videos, sound, LFD,
   Videowalls, Office, Flash and PDF. To edit content items, select only one content item and click Edit.
- Scheduled content items and playlists cannot be deleted.
   To delete such content items and playlists, delete the schedule first.
- Deleted content items and playlists are moved to "View Recycle Bin." Contents and playlists in View Recycle Bin can be recovered; however, content items and playlists deleted in "View Recycle Bin" are permanently deleted.
- Appropriate codecs must be installed to preview images when uploading content items using Java Web Start.
- Proxy settings can only be made when HTTP transmission is used for content upload and download.
- Thumbnail images for Korean content items may not be visible when uploading content items. In such a case, enable "Send UTF-8 URL" according to the browser setting instructions on the right.
- Content items uploaded to PCs with an internal Intel graphics card may be displayed as blank thumbnail images.
- · When attempting to upload a file, the upload may fail if the file name uses characters not recognized by the OS; for example, Korean files may not upload if using an English version of Windows.
- Content items can be downloaded irrespective of the locale of the OS on a device
- If you disconnect while downloading content to a device, you can resume the download from the last point.

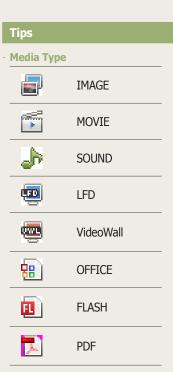

Restrictions for using content
On an LFD device for MagicInfo Lite Edition, registered content such as photo, video, music, document (PPT) and Flash files can be used.

To use LFD, VideoWall or PDF content, register a standard LFD from the Server.

- Configuring each web' browser version after the installation Microsoft Internet Explorer - 'Tools' - 'Internet Options'

| Microsoft Internet Explorer 7.0, 8.0 |   |                                                                                                    |
|--------------------------------------|---|----------------------------------------------------------------------------------------------------|
| <b></b>                              | 1 | Go to "Search History" - "Setting" and set "Temporary Internet Files" to "Every Time Page is Opened." |
| Esplania                             | 2 | Go to "Advanced" -<br>"International" and check "Send<br>UTF-8 URL."                                  |

# Schedule - Schedule Management

- Schedules are deployed only to devices that are turned on and connected to the server. (Schedules are automatically deployed to devices that are turned off when the devices are turned on.)
- · Schedules cannot be added to time periods that contain Schedule Constraints.

# **Device - Device Management**

- If a server connection is not established when the power is on, the power is displayed as 'off' in the monitor status (monitoring) window.
- · Display configuration and system setup cannot be changed when a device is off.
- Panel On Time (<Lite Device> <Display> Panel On Time) indicates the cumulative running time of the LFD since it was released from the factory. This function is only available in products released after MXn.
- Search Device is available only for devices that are on the same network as the server.
- Only LFDs that are in the same subnetwork as the server can be switched on remotely.
- · Alarm rules and software deployment reservations set for a time earlier than the current time are applied immediately upon setting.
- New devices can only be approved by users with a Server Administrator's
  account (users with the user ID "admin") or those belonging to the
  Administrator group. When there is only one organization, approvals can be
  made by the organization's administrator. <Lite Device> <View Unapproved
  Lite Device>

# **User - User Management**

- · An organization manager or a general user cannot view or modify users in an organization. Only the server administrator (whose ID is "admin") is authorized to view or modify (edit or delete) users in an organization.
- Users in an organization can be modified (edited or deleted) using the User menu. An organization can be renamed or deleted, but a new organization cannot be created. Any modification (editing or deleting) of an organization made using the User menu will be applied to the Content, Schedule, Device and User menus.
- Withdrawn user accounts cannot be recovered by an administrator; reregistration is required (a password pop-up window is displayed when a withdrawn user's ID is entered in sign-up; enter the correct password to reregister).
- Depending on the role of general users, some menus may not be displayed.
- Users with their role set to "All" have the authority of a Server Administrator or administrator. Such users can only be created by those authorized to create users.

# Setup - Personal Information Management, Server Setup, License Information

- Passwords can be changed in <Setup> <Manage User Info.> "<Manage Password>." The new password must be different from the old one. Three of the same number or character cannot be used consecutively.
- · Content items registered by a withdrawn member are not deleted.
- To delete an administrator's account, the administrator's role must be transferred to another user first in <Setup> - <Manage User Info.> - <Transfer Administrator Privileges>. For an administrator to delegate their role to another user, the administrator and the user that will take over the role must belong to the same organization.
- <Setup> <Server Settings> "Alarm Mailing Service" must be enabled to issue a temporary password to a user.
- To use a standard LFD device from MagicInfo Lite Edition Server, a MagicInfo-i Premium license must be entered.

# Backing Up and Restoring the MagicInfo Lite Server

When the MagicInfo Lite Edition Server is installed, Two (2) icons are created. You can view the icons by clicking Start - Program - MagicInfo Lite - Server in Windows.

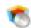

Backup

Current settings and data in MagicInfo Lite Edition Server can be backed up.

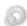

Restore

Backed-up settings and data in MagicInfo Lite Edition Server can be restored.

Current settings and data may need to be saved when uninstalling MagicInfo Lite Edition Server. In such a case, use the Backup or Restore function provided by MagicInfo Lite Edition Server to save and back up settings and data.

# Backup

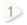

Current settings and data in MagicInfo Lite Edition Server can be backed up.

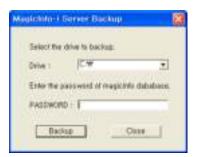

Select a drive to back up to, enter the magicinfo database password registered during MagicInfo Lite Edition Server installation and click the Backup button to start data backup.

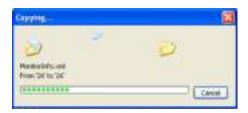

3 The backup is completed.

4

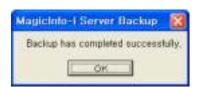

The backed up data is saved in a sub folder of the 'C:\backup' folder. A new sub folder is created and named with the backup date and time.

# Tips

Password for the Backup Directory
'Enter the MagicInfo database password.'

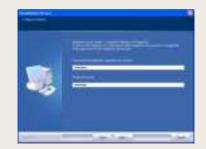

# Periodic Backup with Task Scheduler in Windows

You can back up the MagicInfo Lite Edition Server settings and data periodically using the Task Scheduler function in Windows.

Select Start-All Programs-Accessories-System Tools-Scheduled Tasks.

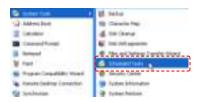

2) In the displayed Scheduled Tasks window, click Add Scheduled Task.

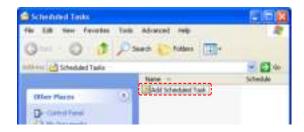

The Scheduled Task Wizard window will appear. Click Next.

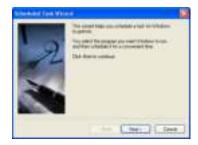

4) Click Browse in the screen where you can select a program to run.

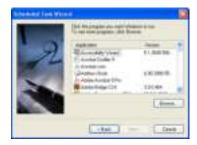

Select the MagicInfo-i Server Backup program and click Open.

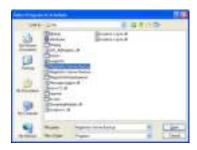

Specify the task name and backup cycle, and click Next (e.g.: backup 6 monthly).

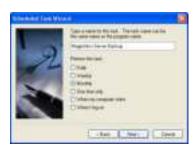

7 Specify the backup date and time, and click Next.

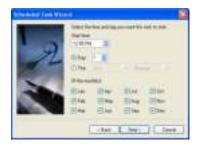

Specify the user that will run the scheduled task. Enter the user name 8 and password, and click Next.

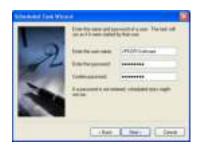

9

In the displayed Magicinfo-i Server Backup configuration window, go to the Task tab and enter -savepath:(drive name) -dbpassword(db password) in the Run field. (e.g.: if you want to back up the C drive and the db password is magicinfo, you can enter -savepath:C:\ -dbpassword:magicinfo.) Click OK.

# Tips

**dbpassword**Ensure you enter the magicinfo user account password (that was configured during Server installation) as the dbpassword in the Run field.

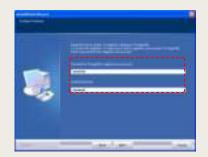

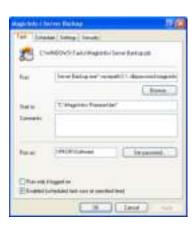

You can check that MagicInfo-i Server Backup has been added in the Scheduled Tasks window.

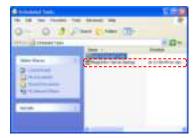

# Restore

1

Backed-up settings and data in MagicInfo Lite Edition Server can be restored.

Backed-up data is saved in "C:\backup" in folders assorted by backup date and time.

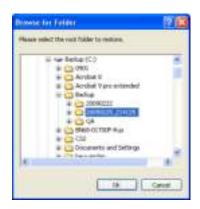

Select the folder containing the data you want to use for restoring, click the OK.

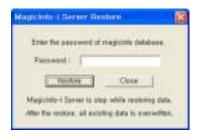

Click the Restore button after entering the magicinfo database password registered during MagicInfo Lite Edition Server installation to start restoration.

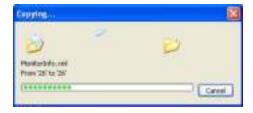

The restoring is completed.

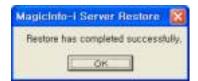

# Tips

Password for the Restore Directory
'Enter the MagicInfo database password.'

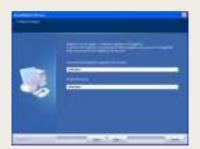

# MagicInfo Lite Edition

# Server

# Login

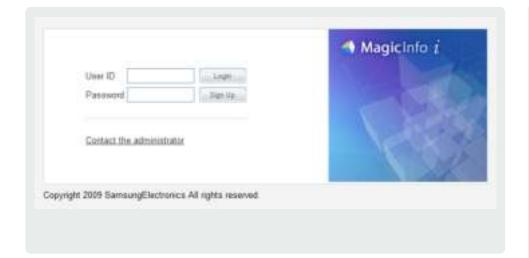

# Server Access

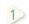

Open a web browser and enter http://(Server IP):(Server Port)/MagicInfo in the URL bar to move to the login screen.

Enter a user ID and password and click the Login button(\_\_\_\_\_) to move to the main screen.

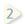

(You must create a user account to use MagicInfo Lite Edition Server if you don't have a user ID.

After sign up, you can log in following an approval by the administrator.

# Tips

Server Access
N.B. The MagicInfo in (http://192.168.0.\*\*\*:7001/
MagicInfo) is case-sensitive.

# **Caution**

# - Administrator Log-in

To log in as an organization administrator after the initial installation, the administrator ID and password registered during installation must be entered. For security, change the password in <Setup> - <Manage User Info.>.

Samsung Electronics Co., Ltd. will not be liable for any loss or damage due to not changing the password.

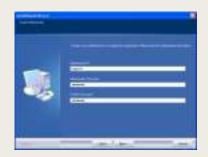

# Approve User

General users can login following an approval by the administrator. The following message is displayed when login is attempted without an approval by the administrator.

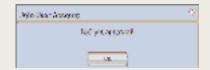

# Sign Up

Click the Sign Up button ( on the Login screen to move to the Sign Up screen.

User information, ID and password can be registered on the Sign Up screen.

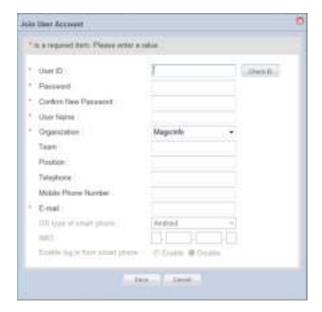

# Considerations for Sign Up

- When entering an ID, the Check ID button ( must be pressed to check if the entered ID is already in use.
- The password must contain both letters and numbers; no more than 2 consecutive numbers can be used and the same character must not be repeated more than 2 times in a row.
- Fields marked with \* must be completed.
- Select the organization you belong to.

After completing the required fields, click the Save button ( ) to complete the sign up.

# Caution

Checkpoints for Creating IDs
 A user ID can only contain alphabets and numbers, and is case-sensitive.

A user ID must be between 5 and 20 characters. A password must be between 8 and 50 characters.

# MagicInfo Lite Edition Server

# Screen Layout

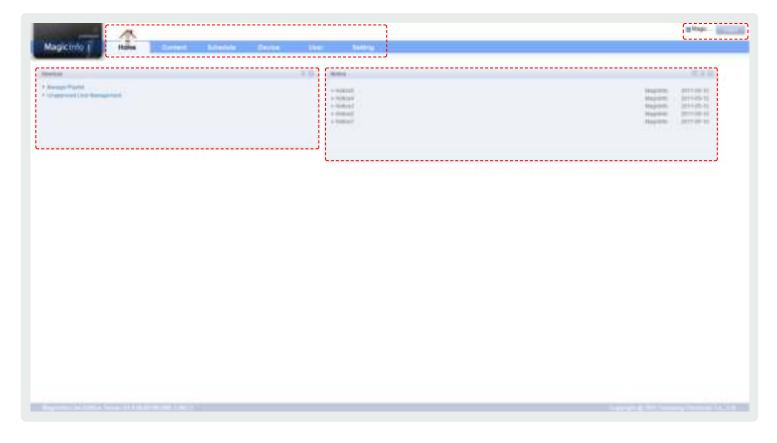

# Menu Layout

In the home screen that appears when a connection to the Server is established, you can view the main menu, administration menu, shortcuts and notices.

# Menu Layout Components

# Main Menu

The main menu used in MagicInfo Lite Edition Server; various functions of MagicInfo Lite Edition Server can be used through the items on this menu.

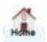

Moves to the main screen.

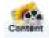

Contents can be registered and managed.

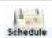

Event schedules for contents registered on the server can be deployed to a registered device or managed.

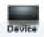

New devices can be approved; registered devices can be managed and monitored; device information can be viewed; and the system and display can be remote controlled.

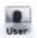

All users of the server can be managed and roles of users can be edited.

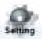

Manage a user's personal information and the Server's general details.

# Admin Menu

| User ID | Go to [Setting] - [Manage User Info.] - [View User Information], and view or modify personal information. |  |
|---------|----------------------------------------------------------------------------------------------------|--|
| SogerA  | Logs out.                                                                                                 |  |

# Shortcut

Links to frequently used menus are provided for fast and easy access. (Manage Playlist, Unapproved User Management)

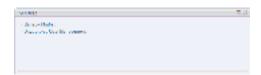

# **Notice**

Click on the list to view the notices.

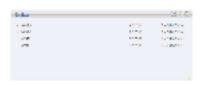

A list of notices can be searched.

## Tips

### - Role Setting

The administrator designates a role to each user of the server. Menus are not displayed to general users without the required role.

# Home Screen Button

( ): Moves to a menu page.

( ): Minimizes the window.

( : Renews the window.

# **Notice Registration**

Click 🔃 to view a list of notices.

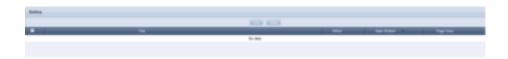

Click ( ) to move to the input screen.

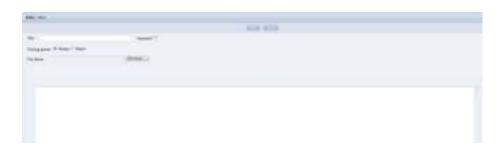

| Title            | Enter the title of the notice.                                                      |  |
|------------------|-------------------------------------------------------------------------------------|--|
| Important        | Select this field if the notice to be posted is important.                          |  |
| Posting period   | Set the time to post.                                                               |  |
| Always           | Select this mode to display the notice in the Home screen for an indefinite period. |  |
| Select           | Set the period to post the notice by clicking (::).                                 |  |
| Intended Readers | Set the scope of users authorized to read the notice.                               |  |
| ALL              | Can be read by all users that use the server.                                       |  |
| Selected Group   | Can only be read by the users under a specified group.                              |  |

Click ( ) to save. Notices can be checked on the main screen in MagicInfo Lite Edition Server.

# Deleting a Notice

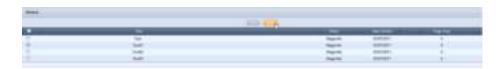

# Tips - Posting Important Notices Notices set as "Important" are displayed in a different color on top of the Notice list.

# MagicInfo Lite Edition Server

# Content Management

04

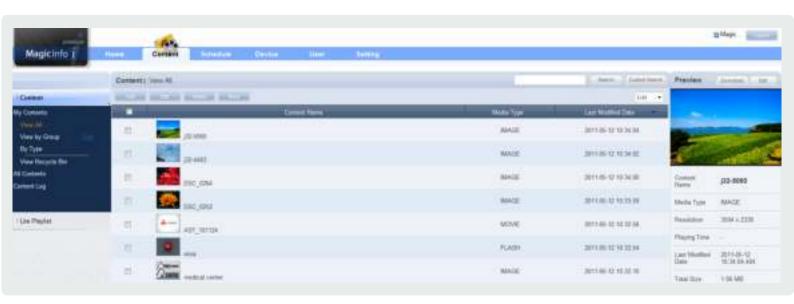

# Menu Layout

| Content           | Content items can be viewed, registered and managed.                                              |
|-------------------|---------------------------------------------------------------------------------------------------|
| My Contents       | Content items registered by the user can be managed by group and type.                            |
| All Contents      | Content items registered by other users in the same organization can be managed by user and type. |
| Content Log       | The history of added, modified or deleted content items is displayed.                             |
| Lite Playlist     | Playlists can be viewed, created and managed.                                                     |
| My Playlist       | Playlists registered by the user can be managed by group.                                         |
| All Playlists     | Playlists registered by other users in the same organization can be managed by user.              |
| Lite Playlist Log | The history of added, modified and deleted playlists is displayed.                                |

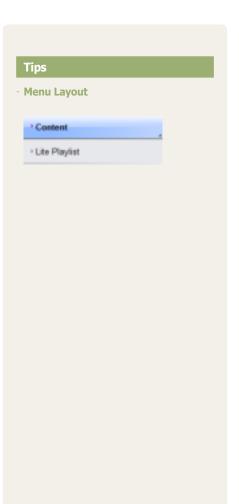

# Content

Content items to deploy to LFD devices can be edited (add, modify, delete) and searched on the server, and managed by group and type. Also, content logs generated on the server for added, deleted and modified content items can be viewed.

A user authorized to manage content can modify or delete content registered by other users in the same organization. To modify or delete content, go to "All Contents."

# My Contents

Content items registered by the user can be managed by group and type in View All, View by Group and By Type. However, content items registered by other users are not displayed.

# View All

Content items can be registered on the server; all content items registered by the user can be viewed and managed.

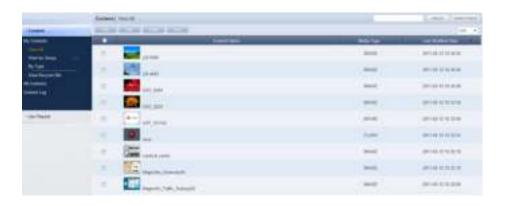

# Content Registration

Click the Add button ( ) to view the content upload window.

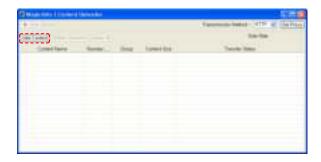

Click the Add Content button ( de Content) to open the Open File window.

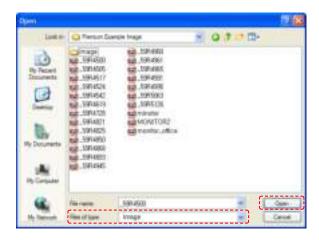

Select the type of files to upload in Files of type (Flash, image, LFD, Videowall, video, Office, PDF, sound, All Files).

Select files to upload and click the Open button to add the files to the Content Uploader window.

# **Terminology**

- What is LFD?
- LFD refers to a Large Format Display which displays information.
- LFD content and VideoWall content
   LFD content refers to content created using
   MagicInfo-i Premium Edition Author, while
   VideoWall content refers to content created using
   MagicInfo VideoWall.

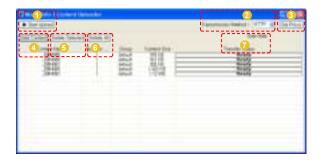

- 1 Uploads the contents on the upload list to the server.
- Selects a file transfer mode. (HTTP, FTP)
- 3 Proxy setting is possible if the file transmission method is HTTP.
- 4 Content items saved on the PC can be searched and registered.
- 5 Delete the selected content from the upload list.
- All content items on the upload list are deleted.
- 7 File transmission speed is displayed.

Double-click on a file on the upload list to adjust the content settings.

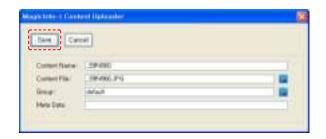

| Content Name Enter a content name. |                                                           |  |
|------------------------------------|-----------------------------------------------------------|--|
| Content File                       | Click the Browse button ( ) to re-register content files. |  |
| Group                              | Click the Browse button ( to assign the files to a group. |  |
| Meta Data                          | Enter the metadata of the content.                        |  |

Click the Save button ( ) to register the content on the content upload list with the settings applied.

# Tips

### - Group Setting

Content items can be assigned to various groups for more efficient management.

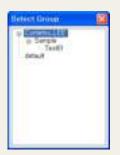

If a group is not specified, the content items will be assigned to the default group.

Default group name: default

### - Content Name

If a content file is selected, the file name will automatically be registered as the content name.

# **Terminology**

# What is Meta Data?

Meta data is data for data. It refers to data which accompanies data, which is structured information, for its analysis and categorization and to add supplementary information.

# Adding Multiple Files

Double-click on an Office file or Flash file on the upload list to add an attachment.

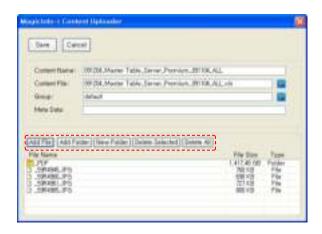

As shown above, the icons at the bottom can be used to add files and folders or delete them from the attachment list. If required, new folders can be created on the attachment list.

| Add File   | Files are added to the attachment list. Click to open the Open window.                                |
|------------|----------------------------------------------------------------------------------------------------|
| Add Falder | Folders and their contents are added to the attachment list. Click to open the Browse Folders window. |
|            | A new folder is added to the attachment list.                                                         |
| Service of | A selected file or folder is deleted from the attachment list.                                        |
| Celeta Ali | All files and folders on the attachment list are deleted.                                             |

# Terminology

- What are Multiple Contents?

Contents can be divided into single files and multiple files with sub-folders.

Multiple contents are contents with multiple files and sub-folders.

(e.g. In the case of Flash contents, multiple contents are SWF files and contents with MP3 and images in sub-folders)

Select a file or folder on the Open window.

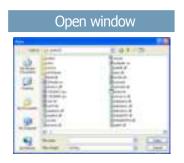

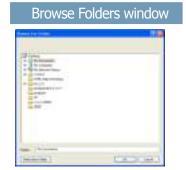

Double-click the folder you want to add to view its sub-files.

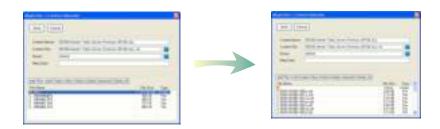

Click the Save button ( ) to register a content item on the uploader list.

Click the Start Upload button ( ) to transfer the content files to the server.

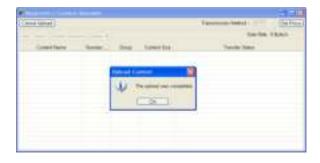

Click the OK button ( ) to complete content registration.

# **Editing Contents**

Select a registered content item and click the Edit button ( ) to move to the Edit Content window.

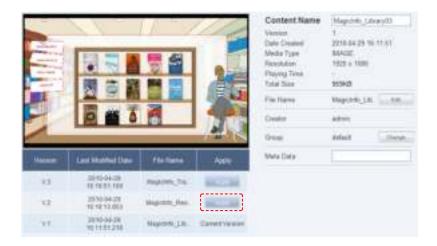

The Version, Last Modified Date and File Name of the content file can be viewed. Version is a number assigned to a edited content file in the order of editing.

Click the Apply button ( ) to apply the selected content version.

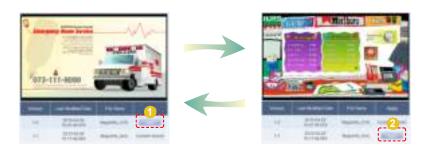

# Tips

- How to Replace Content Files

Click the Edit button ( other ight of a File

Name and open the Content Editor window.

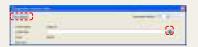

Then, click the Content File Search button (
) and replace the content file. Set the Upload
Method and click the Start Upload button (
) to transfer the file. File editing is completed upon completion of file transfer.

# - Adding Attachments and Sub-Contents

When an Office or Flash file is selected on the MagicInfo-i Content Editor window, attachments can be added in the same way as contents are uploaded on the MagicInfo-i Content Uploader window.

3 Ways to Edit Groups of contents Select a content item on the content list on the 'View All' menu and click the Edit button (

Select a content item on the contents list on the 'View All', click ( ) from the 4 buttons above, and use the Change Group menu.

On the 'View All' menu, use the Change button (
) at the bottom of the Preview box on the right.

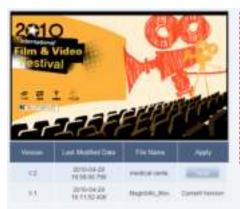

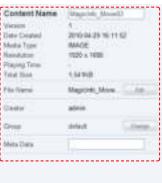

| Content Name       | The name of a registered content item can be edited.                                                                                                |
|--------------------|----------------------------------------------------------------------------------------------------|
| Version            | The version of a content file is displayed.                                                                                                    |
| Last Modified Date | The last modified date of a content item is displayed.                                                                                              |
| Media Type         | The type of a content item is displayed.                                                                                                    |
| Resolution         | The resolution of a content item is displayed.                                                                                                    |
| Playing Time       | The running time of movie content, such as a video or Flash, is displayed.                                                                          |
| Total Size         | The size of a content file is displayed.                                                                                                    |
| File Name          | The name of a content file is displayed. (Click the Edit button ( ) to replace a content file.)                                                     |
| Creator            | The creator of a content item is displayed.                                                                                                    |
| Group              | The group to which a registered content item belongs is displayed. (Click the Change button ( ) to edit the group to which a content item belongs.) |
| Meta Data          | The description of a content item can be edited.                                                                                                    |

Click the Save button ( ) to finish editing the content.

# Tips

# **Content Version**

When a content file is edited, the original version is displayed as V.1 and the edited file is displayed as V.2.
Version is a number assigned to an edited content file in the order of editing.

# **Media Type**

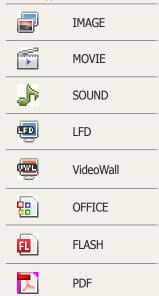

# **Deleting Content**

Select a content item to delete and click the Delete button (\_\_\_\_\_\_).

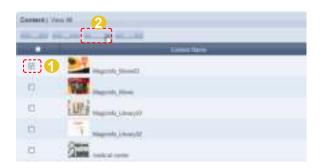

Verify the content to be deleted and click the OK button ( ) to delete the content.

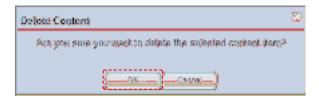

# More

Other functions, including Download, Change Group, Export and Delete All, are available.

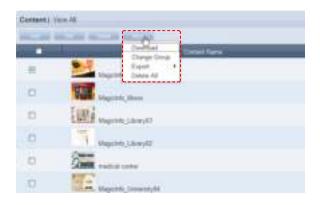

# Caution

- What to Remember When Deleting Contents

Content assigned to a playlist or schedule cannot be deleted. Be sure to delete the schedule before you delete the content.

# Tips

More - Export
 Content file information is converted to an Excel or PDF file and stored on the user's PC. Content name, Media Type and Last Modified Date can be viewed.

# **Downloading Contents**

Select a content item to download, click the More button ( ) and select 'Download'.

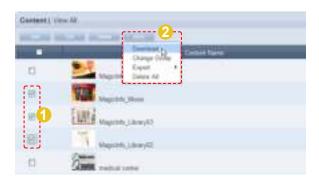

The Content Downloader window is displayed.

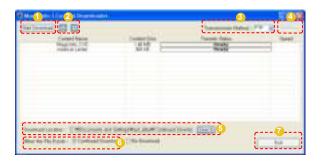

- 1 Starts the content download.
- The order of content download can be changed.

  Select a content item and click the arrow button to move the content in the direction of the arrow.
- File transfer mode is selected (HTTP, FTP).
- Proxy setting can be used if the file transmission method is HTTP.
- The path to download content is selected.
- Continued Download and Re-Download are available if the content to be downloaded already exists on the PC.
- Closes the content download window.

# **Terminology**

### - HTTP

HTTP is the acronym for HyperText Transport Protocol and refers to an online hyper-text communications regulation.

It is an application protocol required to send and receive HTTP (text, graphic image, sound, video and other multimedia files) related to TCP/IP.

### - FTP

FTP is the acronym for File Transfer Protocol (protocol for standard file transfer on the Internet) and enables sending and receiving of files between a user's local system and remote system.

# Tips

# - Set Proxy

To configure the proxy setting, set the transmission method to HTTP and click the Set Proxy buttonn ( ).

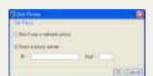

# **Change Group**

Select a content item for group editing, click the More button ( ) and select 'Change Group'.

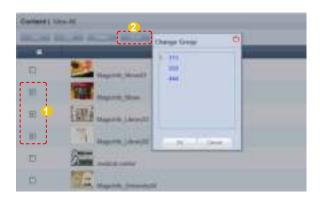

Select a group to change and click the OK button (\_\_\_\_\_) to complete the group change.

# **Export**

Content information can be converted to an Excel or PDF file and exported to a PC. Click the More button ( ) to choose from Excel or PDF in the Export menu. Select the file format you require.

# Excel

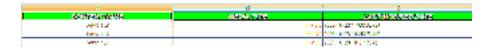

# **PDF**

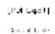

| The and American          | Media Pape | Let May 3x 1 Sale        |
|---------------------------|------------|--------------------------|
| Magazinta (1778)          | WICE       | 239-01-20-321-01-74      |
| INGICE CHOIC              | WORL.      | 2210-12-2216 (0.24.48)   |
| On planting University 64 | ODE:       | 2010 (3, 22.10 (2.25.14) |
| ylagoria (La Publica)     | W/15       | 279-11-2019-023-08       |
| programs from a subseque  | WAS.       | 2310-10-5214 W.S. 15.    |
| MODE TO THE LABOR         | WORL.      | 2700-07-2216 19-27-25    |
| Shiphania Tarita Basii    | OD OT      | 2010 (0. 22 to #22 32)   |
| Maga インスクス                | With       | 239 C1 2013 (L2014)      |
| MINISTER AND ARROSTS.     | WORL.      | 2200-C-2214 W.S. M.      |
| Grade rate Mayori         | CERT CO    | 2010 (3, 72.10 @ 40.98)  |

Content information (Content Name, Media Type, Last Modified Date) is converted to a document form.

# Tips

- Content Group Management
The content group is designed to be personalized by users. Therefore, you can only manage your

# Tips

- **Deleting All Registered Contents**Click the More button ( and select 'Delete All'.

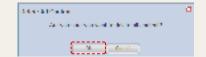

Click the OK button to delete all registered contents.

# **Previewing Contents**

Click a created content item to preview the content item on the right side of the screen.

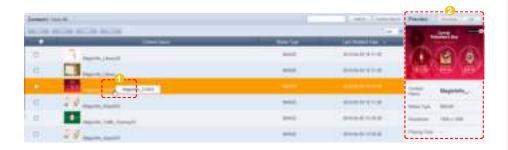

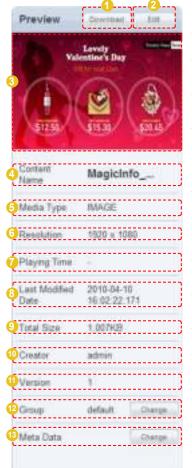

- A selected content item is downloaded to the user's PC.
- A selected content item is edited.
- The thumbnail image of a selected content item is displayed.
- The name of a selected content item is displayed.
- The media type of a selected content item is displayed.

  (IMAGE, Video, SOUND, LFD, Videowall, OFFICE, FLASH, PDF)
- The resolution of a selected content item is displayed.
- The running time of video or Flash content is displayed.
- The last modified date of a selected content item is displayed.
- The file size of a selected content item is displayed.
- 10 The author of a selected content is displayed.
- The version of a selected content item is displayed.
- The group of a selected content item is displayed.

  (Click the Change button ( to change the group.)
- The meta data of a selected content item is displayed.

  (Click the Change ( ) to change meta data.)

# Tips

### - Content Version

When a content file is edited, the original version is displayed as V.1 and the edited file is displayed as V.2.

Version is a number assigned to an edited content file in the order of editing.

# - Media Type

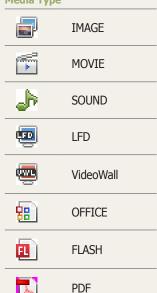

# **Searching Contents**

#### General Search

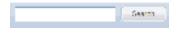

Enter the name of a content item and click the Search button ( ) to view the information for the content item.

# **Custom Search**

Click the Custom Search button ( on the Content menu screen to search contents using a variety of keywords.

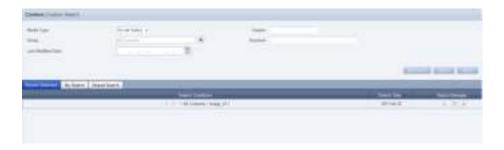

The user selects an appropriate keyword and sets search conditions.

| Media Type         | Contents are searched by media types, such as Image, Video and Sound.                                 |
|--------------------|----------------------------------------------------------------------------------------------------|
| Creator            | Contents are searched by registered Creators.                                                         |
| Group              | Contents are searched by different groups.                                                            |
| Keyword            | Contents are searched by entering a keyword.                                                          |
| Last Modified Date | Contents are searched by the last modified date.                                                      |
| Recent Searches    | The 10 most recent searches are displayed.                                                            |
| My Search          | Search results can be saved. Saved search results can be shared with other users if Share is enabled. |
| Shared Search      | Search results are shared with other users.                                                           |

After setting the search conditions, click the Search button ( ) to view the content log for the search conditions.

#### Tips

#### **Recent Searches**

The 10 most recent searches are displayed.

#### - My Search

Enter a keyword and click Save Search (
) Click "Save" to save the search results in My Search.

#### **Shared Search**

Click the ( ) button to view the Save Searched Word window.

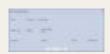

#### - Search Management Buttons

( ): Moves to the Advanced Search screen.

- ( ): Deletes search results.
- ( <u>\_</u>): Moves to the Save Search Conditions settings screen. (Whether to share search results can be specified)

#### - Searching Logs

To search logs by period, click the calendar button

To go back to the previous screen after searching logs, click the Search Again button ( ).

# Content Group Management

Content groups are strictly individualized and managed independently of schedules, devices or user groups. Thus, the content menu is displayed differently depending on whether or not the user is authorized to manage content, irrespective of the user type.

Managing Content Groups Based on the Authority to Manage Content

#### For a User Authorized to Manage Content

The menu for viewing content by user is enabled in All Contents. Content registered by other users can be viewed, modified and deleted. However, groups of other users cannot be changed or deleted. A user authorized to manage content can use the following menu items:

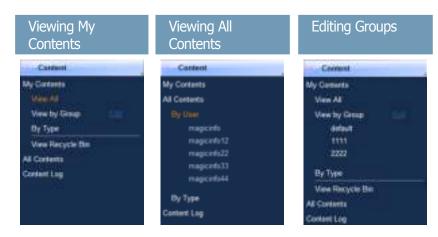

#### For a User Not Authorized to Manage Content

The menu for viewing content by user is disabled in All Contents. Content registered by other users can be viewed only. A user not authorized to manage content can use the following menu items:

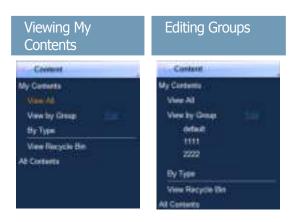

#### Tips

#### - Content Group Management

Even if you are an administrator, you cannot create, modify or delete other users' content groups. You can only manage (create, modify, delete) your own group.

To manage your group, click "Edit."

# - Creating Lower Groups and Same Groups

Groups can be created as lower groups and same groups.

To create a same group, select a group on the same line and click "Add Group to the same level" ( Click "OK" when the group has been added.

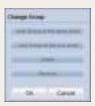

# Authority for Managing Content Refer to the "User Management" section here

Refer to the "User Management" section herein for details about the authority for managing content.

#### Caution

#### Creating or deleting groups

A duplicate group name cannot be used when creating groups (the same group name can be used by a different user).

Deleting a higher group will delete all of its lower groups. Content items in the deleted group are moved to "View Recycle Bin."

# View by Group

Content items registered on the MagicInfo Lite Edition Server are managed on the basis of content groups created by users.

#### Create Group

Content items can be assigned to different groups for more efficient management. A group contains a higher group and multiple lower groups. The default higher group is "default."

#### **Creating Higher Groups**

A "default" group is initially displayed in View by Group (this group cannot be deleted).

Click "Edit" in View by Group to open the Change Group window.

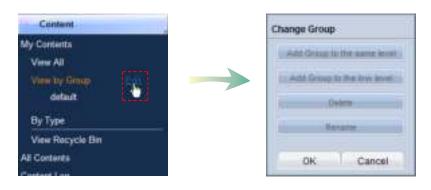

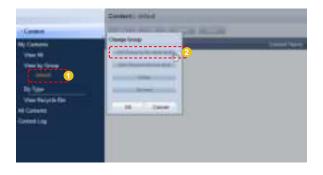

#### Tips

- Creating Lower Groups and Same Groups

Groups can be created as lower groups and same groups.

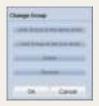

#### Caution

- Creating or deleting groups

A duplicate group name cannot be used when creating groups (the same group name can be used by a different user).

Deleting a higher group will delete all of its lower groups. Content items in the deleted group are moved to "View Recycle Bin."

Enter a group name and click the check button ( ).

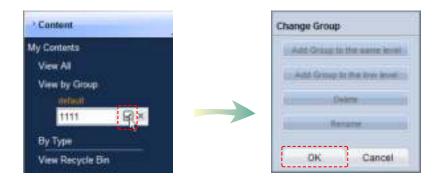

Click OK (\_\_\_\_\_\_) in the Change Group window to finish creating the higher group.

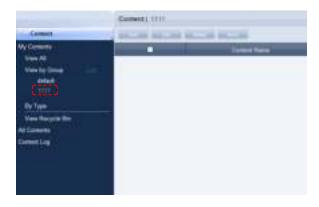

#### **Creating Lower Groups**

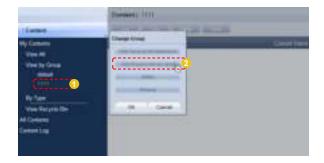

Enter a group name and click the check button ( ).

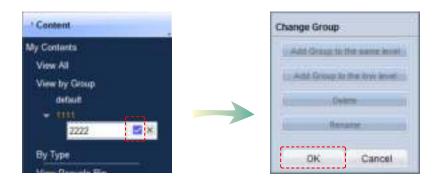

Click OK (\_\_\_\_\_\_)on the Change Group window to finish creating the lower group.

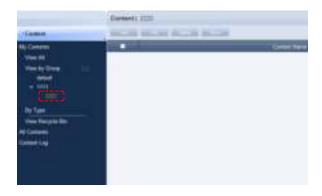

Select a group in "View by Group" to view the contained content items. Content items can be divided into groups for more efficient management.

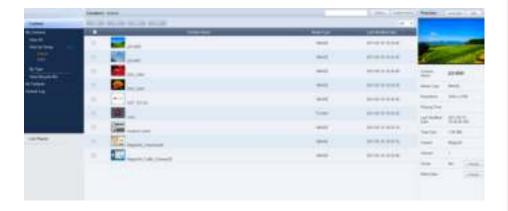

#### **Deleting Groups**

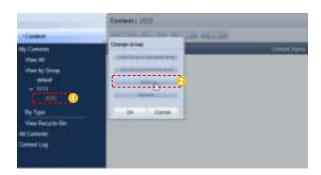

Click OK (\_\_\_\_\_\_) on the Change Group window to finish deleting the group.

#### **Changing Group Names**

Select a group to rename and click Rename ( \_\_\_\_\_\_\_).

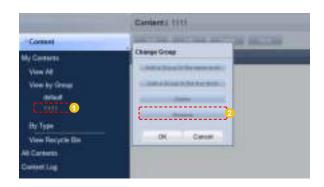

Enter the new group name and click the check button ( ).

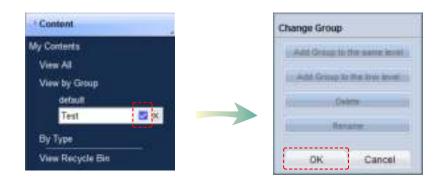

Click OK (\_\_\_\_\_\_) on the Change Group window to finish renaming the group.

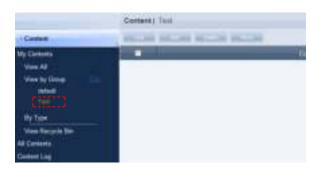

#### Caution

- Creating or deleting groups

A duplicate group name cannot be used when creating groups (the same group name can be used by a different user).

Deleting a higher group will delete all of its lower groups. Content items in the deleted group are moved to "View Recycle Bin."

# By Type

Contents registered on the server are displayed by the type.

|          | IMAGE     | All contents classified as an Image are arranged and displayed.                                                                                               |
|----------|-----------|----------------------------------------------------------------------------------------------------|
|          | MOVIE     | All video contents with any of the following extension are displayed: ASF, AVI, MPEG, TS, TRP, M2V                                                            |
| h        | SOUND     | All sound contents with any of the following extension are displayed: MP3, OGG, WAV, MP2, AC3, PCM                                                            |
| •        | LFD       | Contents created using MagicInfo-i Premium Edition Author; the extension LFD is given. LFD contents are made up of a LFD script file and various media files. |
| •        | VideoWall | View videowall content with a VML extension created using MagicInfo VideoWall Author.                                                                         |
| <b>:</b> | OFFICE    | Contents with any of the following extensions are displayed: PPT, XLS, DOC, PPTX, XLSX, DOCX                                                                  |
| E        | FLASH     | Flash contents with the extension SWF are displayed.                                                                                                    |
| 人        | PDF       | PDF contents with the extension PDF are displayed.                                                                                                    |

## e.g. Sound files grouped and displayed

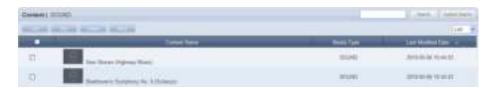

#### e.g. Office files grouped and displayed

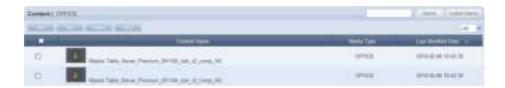

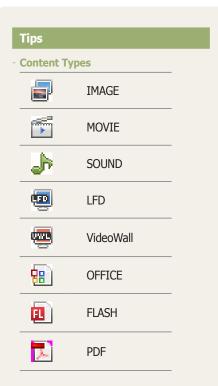

#### - LFD content and VideoWall content

LFD content refers to content created using MagicInfo-i Premium Edition Author, while VideoWall content refers to content created using MagicInfo VideoWall.

#### Terminology

- Videowall

A single content can be played on multiple screens to create a so-called Videowall.

# View Recycle Bin

Deleted content items will be moved to "View Recycle Bin." A deleted content item can be restored or permanently deleted.

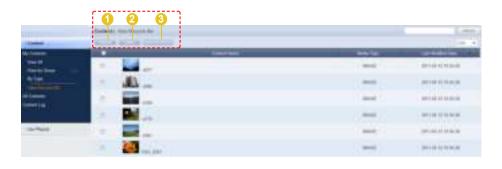

- 1 A selected content item is restored.
- 2 A selected content item is permanently deleted.
- 3 All contents are permanently deleted.

#### Tips

Caution When Deleting Contents
 Deleted content items are not permanently
 deleted but moved to "View Recycle Bin." Note
 that content items deleted in View Recycle Bin are
 permanently deleted.

#### **All Contents**

When installing MagicInfo Lite Edition Server, an organization can be created by entering an organization name and the organization administrator ID and password. Then an administrator for the organization can be created.

If you log in with the organization administrator's account or the account of a user authorized to View, Create and Manage in Role of the Content menu, you can view and edit content items registered by other users in the same organization in "By User" and "By Type."

However, if you log in as a general user, content items registered by other users can be viewed only.

#### By User

Click "By User" to view a list of IDs of users in the same organization as the organization administrator.

Click on a user ID to view the content items registered by the user.

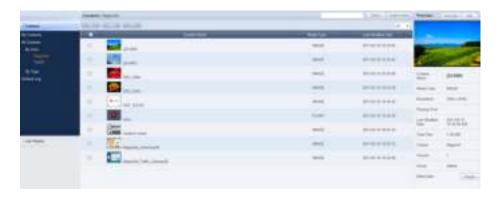

#### **Editing User Content**

To edit a content item registered by other users in the same organization, select the content item you want to edit and click Edit (\_\_\_\_\_\_\_).

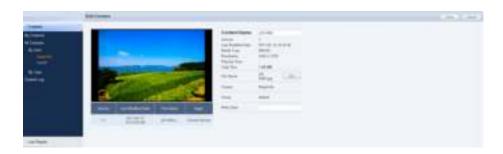

Content name, file name and meta data can be edited.

Even administrators cannot create, modify or delete other users' content groups. Their own groups can only be managed (create, modify, delete).

Click Save ( ) to finish editing the content item.

#### **Deleting User Content**

To delete a content item registered by other users in the same organization, select the content item you want to delete and click Delete ( ).

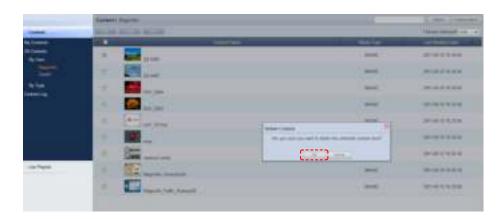

Click OK (\_\_\_\_\_) to finish deleting the content item.

#### Downloading User Content

Select the content item you want to download, click More ( ) and select Download. The content downloader window will appear.

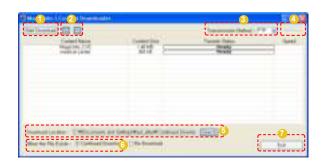

- 1 Starts the content download.
- The order of content download can be changed. Select a content item and click the arrow button to move the content in the direction of the arrow.
- 3 File transfer mode is selected (HTTP, FTP).
- Proxy setting can be used if the file transmission method is HTTP.
- The path to download content is selected.
- 6 Continued Download and Re-Download are available if the content to be downloaded already exists on the PC.
- Closes the content download window.

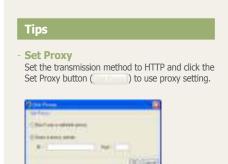

#### **Exporting User Content Information**

Information on content items registered by other users in the same organization can be converted to an Excel or PDF file and exported to PCs.

Click More ( ) to open the Excel and PDF menu on the "Export" menu. Select Excel or PDF to convert and save the content information in the selected format.

#### Deleting All User Content

All content items registered by other users can be deleted. Click More ( ) and select "Delete All."

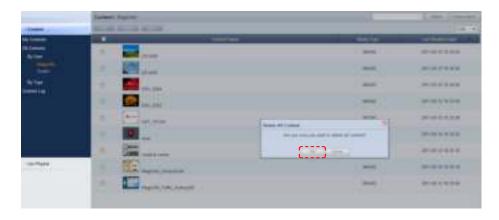

Click OK ( ) to delete all content items registered by a user.

# By Type

Click the "By Type" menu to view a list of media types, including image, video and sound.

Content items registered by other users in the same organization can be viewed and managed by media type.

Select "Image" to view all image content items registered by all users in the same organization.

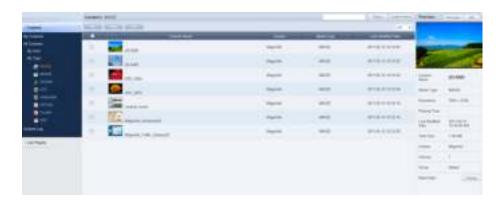

The user who registered content items is displayed in "Creator."

Content items can be edited (modify, delete) by type. Click More ( download, export (Excel, PDF) or delete all content items.

# **Content Log**

All content events (add, delete, edit) that have taken place on the server can be viewed.

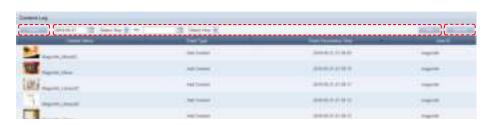

| Export                | Content logs can be converted to an Office file and saved on the user's PC. |
|-----------------------|-----------------------------------------------------------------------------|
| Event Occurrence Time | Content logs can be searched using a calendar.                              |
| View All              | The logs of all contents are displayed.                                     |

# Searching by Event Occurrence Time

Click on the calendar icon ( to open a calendar.

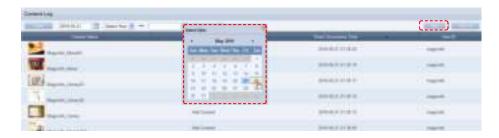

Select the date of log to search and click the View button (\_\_\_\_\_).

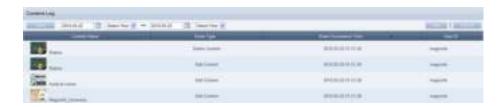

The log (Event Type, Event Occurrence Time, User ID) of the content event that took place on the searched date can be viewed.

#### Tips

Exporting Content Logs
 Content logs can be converted to an Excel or PDF file and saved on the user's PC.

# Lite Playlist

A playlist (Playlist) to be deployed to LFD devices can be registered to the server, modified (added, edited or deleted), viewed or managed on a group basis. Also, playlist logs generated on the server for added, deleted and modified playlists can be viewed.

Organization administrators can edit (add, modify or delete) playlists registered by general users: they simply go to All Playlists - "By User".

# My Playlist

Playlists registered by the user can be managed by group in View All and View by Group. However, playlists registered by other users cannot be viewed.

#### View All

All playlists created by the user can be viewed and managed.

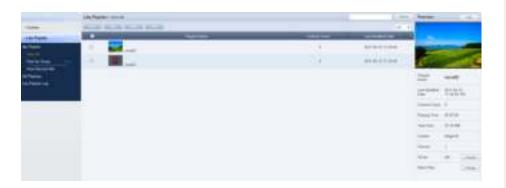

# Creating Playlists

Click the New button ( to create a playlist.

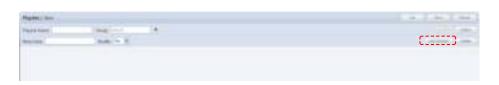

| Playlist Name | The name of a playlist to create is set.                  |
|---------------|-----------------------------------------------------------|
| Group         | A playlist to create is designated to a group.            |
| Meta Data     | The description of a playlist to create is set.           |
| Shuffle       | Contents can be shuffled.                                 |
| Add Content   | A content can be added to a playlist to create.           |
| Delete        | Contents added to a playlist can be selected and deleted. |

Click the Add Content button (\_\_\_\_\_\_).

#### **Terminology**

- Playlist

Contents registered on the server can be organized into a single content and played in order. A variety of contents can be managed as a single content. Effects can be applied to each content item on a playlist for smooth playback as a single content.

What is Shuffle?

Content on a playlist can be set to be played in the order of registration or randomly.

#### Select content to add to a playlist.

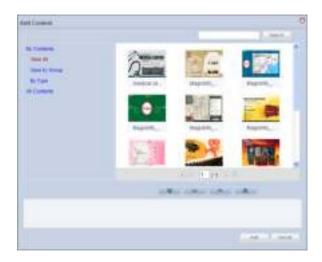

Click on the My Contents or All Contents category on the left and select a content item.

Content items registered by the user can be viewed and registered in the lower menu of "My Contents." Click on the lower menu of "All Contents" to view and register content items registered by other users in the same organization by user and type.

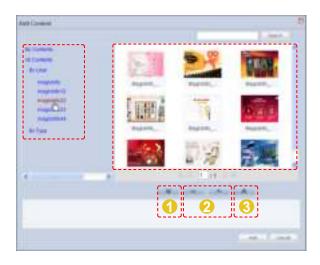

- All the currently displayed content items are added to the list of content items to be added to the playlist.
- The selected content is added or deleted in the list of content items to be added to the playlist.
- All the content items are deleted from the list of content items to be added to the playlist.

#### Tips

#### - Adding content

A playlist (Playlist) can contain photo, video, document (PPT) and Flash content files. Music, LFD and PDF content can be used on a standard LFD, not on an LFD for MagicInfo Lite. To use such content on a standard LFD, the LFD must be registered to the server.

For further details about registering and using a standard LFD device, go to <Setting> - <License Information> in the user guide and see the "Registering a Standard LFD Device by Adding a License" section.

#### - Content Search Browser

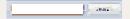

To search for a content item, enter the content name and click Search (\_\_\_\_\_).

Select and add a content item.

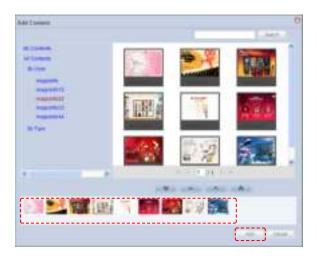

Click the Add button ( ) to move to the add effects window.

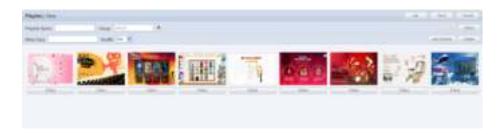

You can change the order of content items in the created list in one of the following two ways.

1. Change the order by dragging with the mouse.

Drag and drop a content item to the marked position as below. The content item will be rearranged to that position.

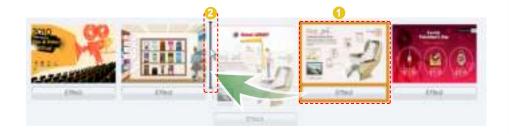

2. Select a content item and change its order using the left and right direction buttons.

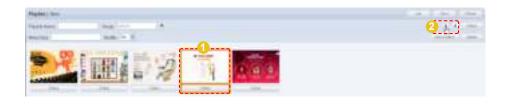

#### **Terminology**

Drag & Drop

'Drag' is common computer terminology, which means to click and drag an icon or object to a desired location.

Click on an icon or object and, while holding down the mouse button, move the icon or object to the desired location.

#### Tips

- How to Delete Content
- 1. Select a content item and click the 'Delete' button on the top right.
- 2. Right-click on a content item and select 'Delete'.

To delete a content item from the list, select the content item, right-click with your mouse and click Delete ( ) from the context menu, or click the Delete button ( ) in the top right corner while the content item is selected.

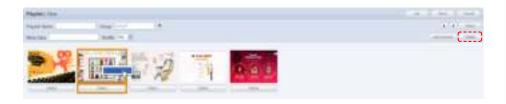

You can play each content item included in a playlist more naturally by inserting an effect to the beginning and end of playback of the content item.

You can insert an effect to a content item by clicking the Effect button ( below the content item or clicking the Effect button ( in the top right corner while the content item is selected.

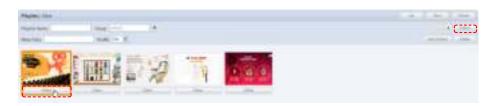

The Effect Settings window is displayed.

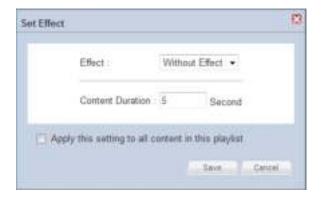

| Effect           | Select effects when playing content.                                                   |
|------------------|----------------------------------------------------------------------------------------|
| Content Duration | Enter each content item's total playing time, which will be displayed in the Playlist. |

#### Tips

- Adding effects
   Effects can be added to photos only.
- Apply this setting to all content in this playlist
   To apply the same effects to all Content on a

Click the Save button (\_\_\_\_\_) to apply the effects to the selected contents.

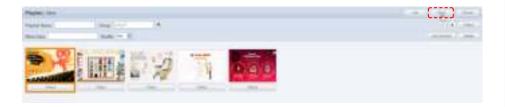

After settings are completed for the contents on the playlist, click the Save button ( \_\_\_\_\_) to create the new playlist.

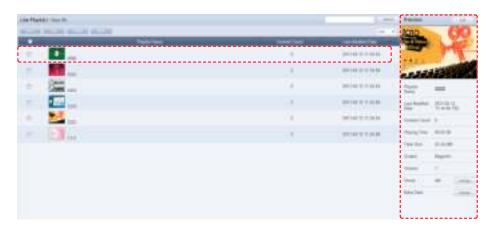

Playlist Name, Meta Data and Last Modified Date can be viewed on the Playlist Manager screen.

Select a created playlist to view its details on the right-side of the screen.

# **Previewing Playlists**

Click a created playlist to preview the playlist on the right side of the screen.

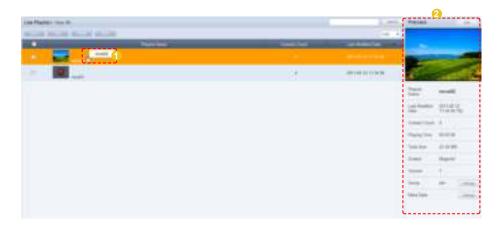

Here are the functions of the Playlist Preview screen.

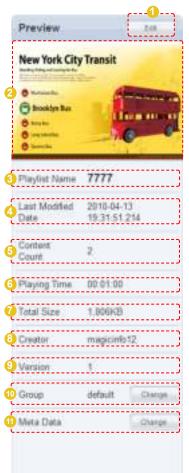

- Click the Edit button ( ) to move to the Edit Playlist screen.
- The thumbnail image of a playlist is displayed.
- 3 The name of a playlist is displayed.
- The last modified date of a playlist is displayed.
- The number of content items included in a playlist is displayed.
- 6 The total playback duration is displayed.
- 7 The file size is displayed.
- The Creator that registered a playlist is displayed.
- The version of a playlist is displayed.
- The group to which a playlist belongs is displayed.

  (Click the Change button ( to edit groups.)
- The meta data of a playlist is displayed. (Click the Change ( to change the meta data.)

#### Tips

#### - Playlist Version

When a playlist file is edited, the original file is displayed as Version 1 and the edited file is displayed as Version 2.

In short, version numbers are given in the ascending order of the editing of a file.

#### **Terminology**

What is Meta Data?
 Meta data is data for data.

It refers to data which accompanies data, which is structured information, for its analysis and categorization and to add supplementary information.

# **Editing Playlists**

Select a registered playlist and click the Edit button ( ) to edit the selected playlist.

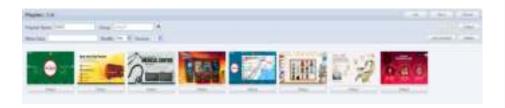

| Playlist Name | The name of a playlist can be edited.                                |
|---------------|----------------------------------------------------------------------|
| Group         | The group to which a playlist belongs can be edited.                 |
| Meta Data     | Meta data can be edited.                                             |
| Shuffle       | The play mode of a playlist can be set. (Shuffle, Play Sequentially) |
| Version       | The version of a playlist file can be edited.                        |

The Version of a playlist is a number indicating the order of its editing. The Version of a file can be edited to restore the file to the state before editing.

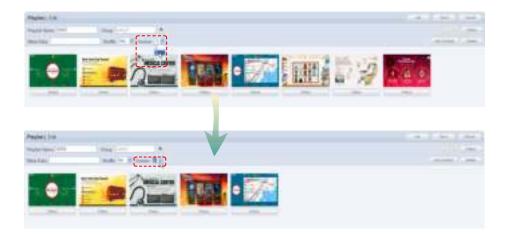

Click the Add Content button ( ) to add or delete a content item on a playlist, and also edit the effects applied to the content item.

#### Tips

Playlist Version
When a playlist file is edited, the original file is displayed as Version 1 and the edited file is displayed as Version 2.
In short, Version numbers are given in the

ascending order of the editing of a file.

Select a content item to delete and click the Delete button (\_\_\_\_\_\_) to delete the content item from the list.

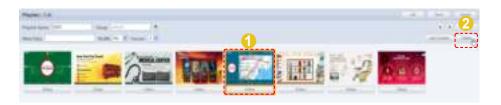

To complete the editing, click the Save button (\_\_\_\_\_\_).

#### **Deleting Playlists**

Select a playlist to delete and click the Delete button (\_\_\_\_\_\_).

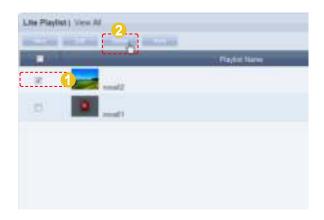

Ensure that the selected playlist is the one you want to delete and click the OK button (\_\_\_\_\_) to delete the playlist.

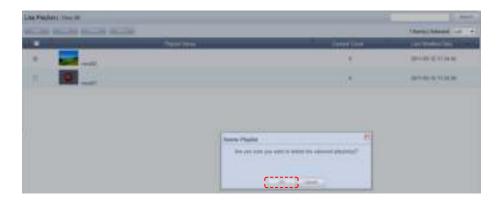

#### Tips

- Considerations before Deleting Playlists Deleted playlists can be restored in "View Recycle

#### Caution

- When Deleting Contents

A playlist registered on a schedule cannot be deleted. In such a case, delete the schedule first before deleting the playlist.

# Playlist Group Management

Playlist groups are strictly individualized and managed independently of schedules, devices or user groups.

Thus, the playlist menu is displayed differently depending on whether or not the user is authorized to manage playlist, irrespective of the user type.

# Managing Playlist Groups Based on the Authority to Manage Playlist

#### For a User Authorized to Manage Playlist

The menu for viewing playlist by user is enabled in All Playlists. Playlist registered by other users can be viewed, modified and deleted. However, groups of other users cannot be changed or deleted. A user authorized to manage playlist can use the following menu items:

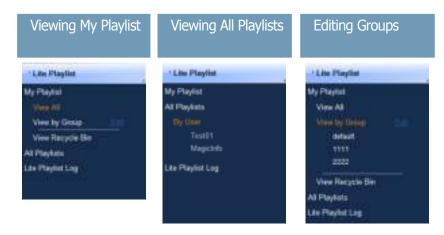

#### For a User Not Authorized to Manage Playlist

The menu for viewing playlist by user is disabled in All Playlists. Playlist registered by other users can be viewed only.

A user not authorized to manage playlist can use the following menu items:

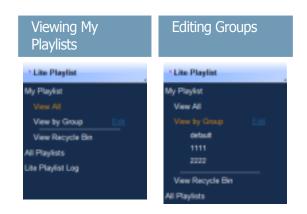

#### Tips

#### - Playlist Group Management

Even administrators cannot create, modify or delete other users' playlist groups. Their own groups can only be managed (create, modify, delete).

To manage (create, modify or delete) your own group, click "Edit."

# - Creating Lower Groups and Same Groups

Groups can be created as lower groups and same groups.

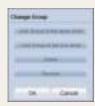

#### Caution

#### - Creating or deleting groups

A duplicate group name cannot be used when creating groups (the same group name can be used by a different user).

Deleting a higher group will delete all of its lower groups. Playlists in the deleted group are moved to "View Recycle Bin."

# View by Group

Playlists registered on the MagicInfo Lite Edition Server are managed on the basis of playlist groups created by users.

#### **Create Group**

Playlists can be assigned to different groups for more efficient management. A group contains a higher group and multiple lower groups. The default higher group is "default."

#### **Creating Higher Groups**

A "default" group is initially displayed in View by Group (this group cannot be deleted).

Click "Edit" in View by Group to open the Change Group window.

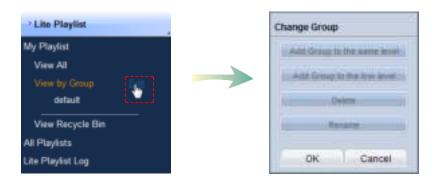

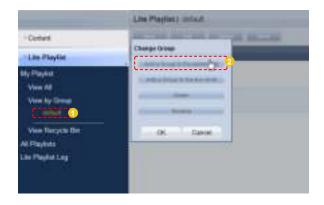

#### Tips

- Creating Lower Groups and Same Groups

Groups can be created as lower groups and same groups.

To create a same group, select a group on the same line and click "Add Group to the same level" ( Click "OK" when the group has been added.

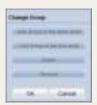

#### Caution

Creating or deleting groups

A duplicate group name cannot be used when creating groups (the same group name can be used by a different user).

Deleting a higher group will delete all of its lower groups. Playlists in the deleted group are moved to "View Recycle Bin."

Enter a group name and click the check button ( ).

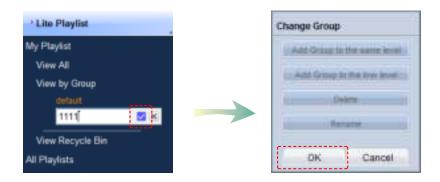

Click OK (\_\_\_\_\_\_)on the Change Group window to finish creating the higher group.

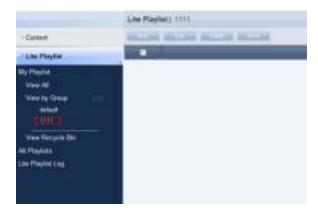

#### **Creating Lower Groups**

Click "Edit" in View by Group to open the Change Group window. Select a group to be the higher group and click Add Group to the low level (

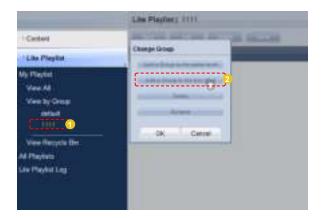

Enter a group name and click the check button ( ).

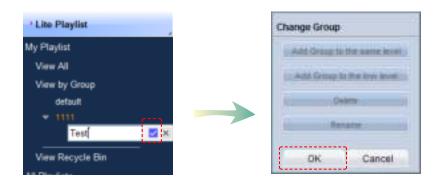

Click OK (\_\_\_\_\_\_)on the Change Group window to finish creating the lower group.

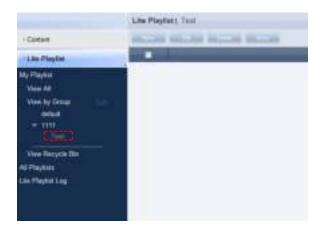

Select a group in View by Group to view the playlists in the selected group. Playlists can be divided into groups for more efficient management.

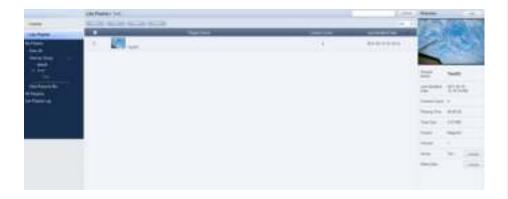

#### **Deleting Groups**

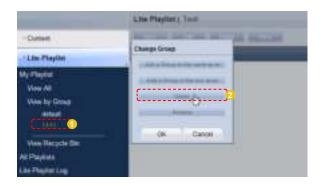

Click OK (\_\_\_\_\_\_) on the Change Group window to finish deleting the group.

#### **Changing Group Names**

Select a group to rename and click Rename ( ).

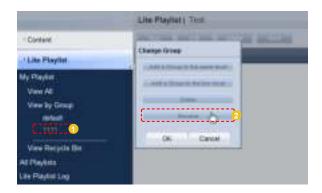

Enter the new group name and click the check button ( ).

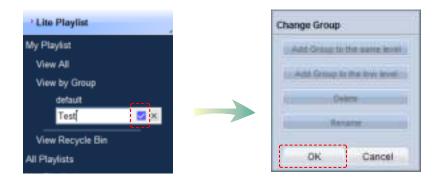

Click OK (\_\_\_\_\_\_) on the Change Group window to finish renaming the group.

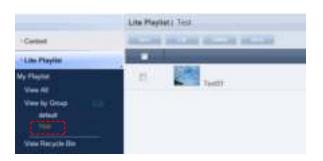

#### Caution

- Creating or deleting groups

A duplicate group name cannot be used when creating groups (the same group name can be used by a different user).

Deleting a higher group will delete all of its lower groups. Playlists in the deleted group are moved to "View Recycle Bin."

# View Recycle Bin

Deleted playlists are moved to "View Recycle Bin."

A deleted playlist can be restored or permanently deleted.

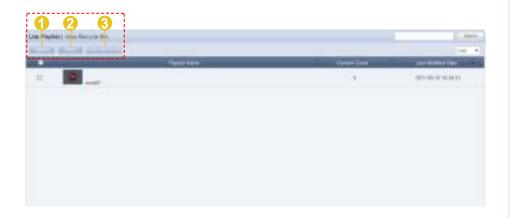

- 1 A selected playlist is restored.
- A selected playlist is permanently deleted.
- 3 All playlists are permanently deleted.

# **All Playlists**

When installing MagicInfo Lite Edition Server, an organization can be created by entering an organization name and the organization administrator ID and password. Then, an administrator for the organization must be created.

If you log in with the organization administrator's account or the account of a user authorized to View, Create and Manage in Role of the Playlist menu, you can view and edit playlists registered by other users in the same organization in "By User." However, playlists registered by other users can be viewed only if you log in as a general user.

#### By User

Click "By User" to open a list of the IDs of users in the same organization as the current user.

Click on a user ID to view the playlists registered by the user.

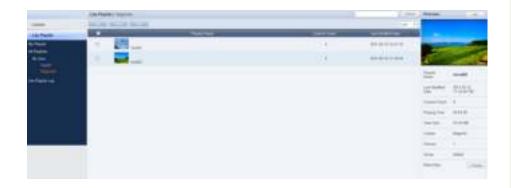

#### Tips

Caution When Deleting Playlists
 Deleted playlists are not permanently deleted but moved to "View Recycle Bin."

 Note that playlists deleted in "View Recycle Bin" are permanently deleted.

#### **Editing User Playlists**

Select a playlist to edit and click Edit (\_\_\_\_\_\_) to edit playlists registered by other users in the same organization.

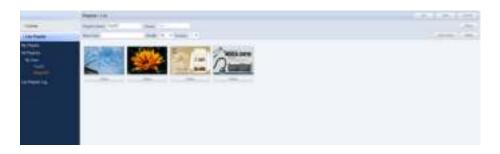

Click Add Content (\_\_\_\_\_\_) to add a content item. To edit effects applied to the content item, click Effect (\_\_\_\_\_\_\_).

Select a content item to delete and click Delete (\_\_\_\_\_\_\_) to delete the selected content from the list.

Even administrators cannot create, modify or delete other users' playlist groups. Their own groups can only be managed (create, modify, delete).

Click Save ( ) to finish editing the content item.

#### **Deleting User Playlists**

Select a playlist to delete and click Delete ( ) to delete playlists registered by other users in the same organization.

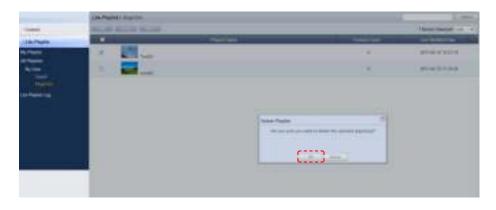

Click OK (\_\_\_\_\_\_) to delete the playlist.

#### **Exporting User Playlist Information**

Information on playlists registered by other users in the same organization can be converted to an Excel or PDF file and exported to PCs.

Click More ( ) to open the Excel and PDF menu items on the "Export" menu. Select Excel or PDF to convert and save the playlist information in the selected format.

#### **Deleting All User Playlists**

All playlists registered by other users can be deleted. Click More ( ) and select "Delete All."

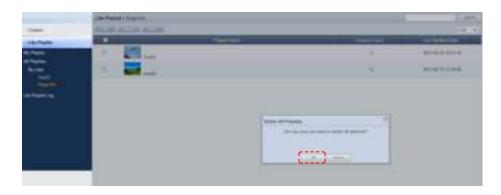

Click OK ( ) to delete all the playlists registered by a user.

# Lite Playlist Log

All playlist events (add, delete, edit) that have taken place on the server can be viewed.

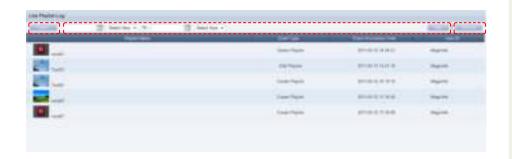

| Export                | Playlist logs are converted to Excel or PDF files and saved on the user's PC.                          |
|-----------------------|----------------------------------------------------------------------------------------------------|
| Event Occurrence Time | Dates can be entered to view the playlists on which events have taken place during the entered period. |
| View All              | All playlist logs are displayed.                                                                       |

#### Tips

 Exporting Playlist Logs
 Log information on playlist files can be converted to an Excel or PDF file and saved on the user's PC.

# Searching by Event Occurrence Times

Click on the calendar icon ( to open a calendar.

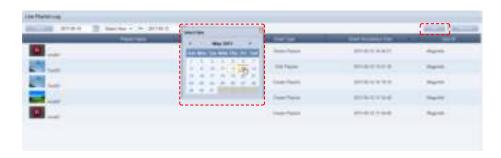

Select the dates between which you want to search logs and click the Search button (\_\_\_\_\_\_\_).

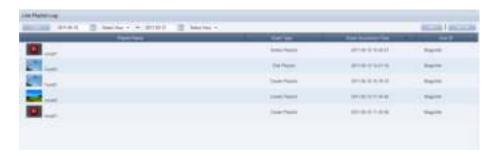

The playlist logs (Event Type, Event Occurrence Time, User ID) created between the entered dates can be viewed.

# Searching Playlists

#### General Search

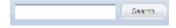

Enter a playlist name and click Search ( ) to view information on the playlist.

# MagicInfo Lite Edition Server

# Schedule Management

05

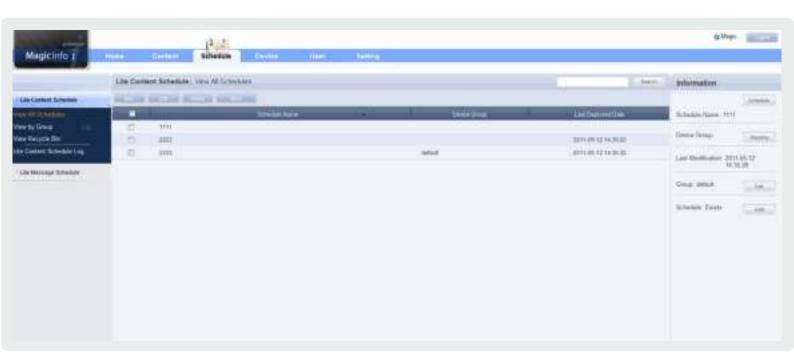

- Schedules can be searched, registered, deployed and managed.
- Schedules are the most important tool to execute contents on a device. MagicInfo can be effective if schedules are well managed.
- Systematic management of schedules minimizes the need for users to monitor the system at all times.

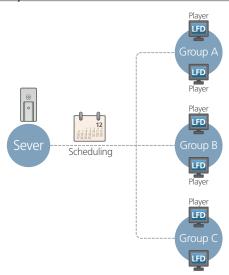

# Menu Layout

Schedules to be deployed to a registered device can be created, viewed and managed.

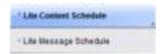

## Lite Content Schedule

Schedules of all registered contents can be searched, created and managed.

# **Creating Schedules**

Click the New button ( ) to create a schedule.

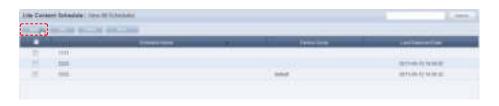

Creating a schedule includes configuring Basic Properties, Schedule Constraints settings and a Content Schedule.

## **Basic Properties**

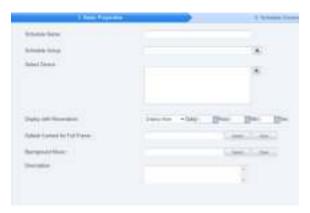

| Schedule Name                     | Set the name of a schedule.                                                |
|-----------------------------------|----------------------------------------------------------------------------|
| Schedule Group                    | Set the group to which a new schedule will belong.                         |
| Select Device                     | Select a device that will be registered to a schedule.                     |
| Deploy with Reservation           | Set the schedule deployment time.                                          |
| Deploy Now                        | Deploy a schedule to a client immediately upon registration on the server. |
| Time to Deploy                    | Set the time when a schedule will be deployed.                             |
| Default Content for Full<br>Frame | Set the default content to be displayed in full frame mode.                |
| Background Music                  | Select music content to be used as background music for a schedule.        |
| Description                       | Enter a description of a schedule.                                         |

Click the Next button ( ) when the basic properties are set.

#### Tips

#### - Background Music

If background music is set, only the images of the content and the selected background music are played.

#### - Schedule Name

A duplicate schedule name is not allowed.

#### - Default Content for Full Frame

Set a default content item to be displayed in the full frame when no content schedules are running on a device.

Default MagicInfo cube video is displayed if "Default Content for Full Frame" is not set.

#### Caution

#### - Considerations before Setting Reserved Deployment

If 'Deploy Now' is selected in Deploy with Reservation, deployment time cannot be set.

Once Deploy with Reservation is set, all the changes to the schedule since the last deployment will be applied to the next deployment.

#### 2 Schedule Constraints

This function prevents schedules from being added at set times. Drag the time slots in which to set schedule constraints.

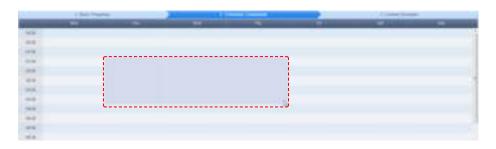

The Schedule Constraints Settings window is displayed.

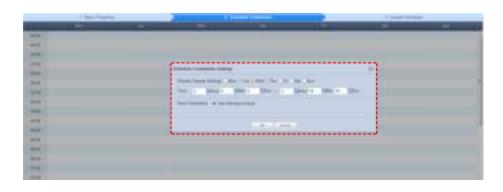

| Weekly Repeat Settings | Set the Schedule Constraints in weekly units. Schedule constraints are repeated on the days that are checked in the week. |
|------------------------|----------------------------------------------------------------------------------------------------|
| Time                   | Set the time slot during which Schedule Constraints will be applied.                                                      |
| Area Constraints       | Select a Schedule Constraints mode.                                                                                       |

Finish setting the schedule constraints and click OK ( ) to register the constraints in the timetable.

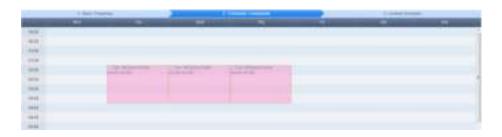

#### Tips

Schedule Constraints
Schedule Constraints setting is optional. If not required, click the Next button (\_\_\_\_\_\_).

To modify or delete a schedule constraint registered on the timetable, click the schedule constraint.

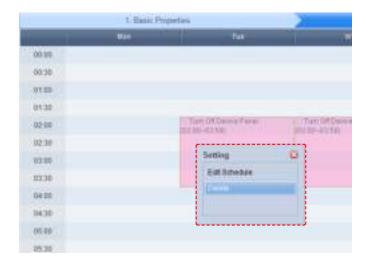

Applied constraints will be displayed in the schedule as shown below:

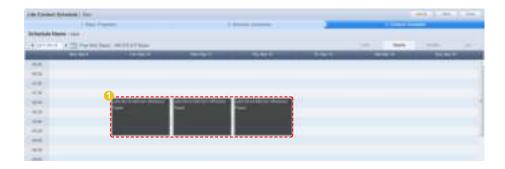

#### Tips

Turn Off Device Panel ①
During a time slot where Turn Off Device Panel is set, a schedule can be created. However, content assigned to the schedule will not be displayed because the panel is turned off.

#### **3** Content Schedule Setting

Content schedules can be set in Daily, Weekly or Monthly units.

#### **Daily**

Daily schedule is set in increments of 30 minutes. Select a date you want to set a schedule on and click the time period.

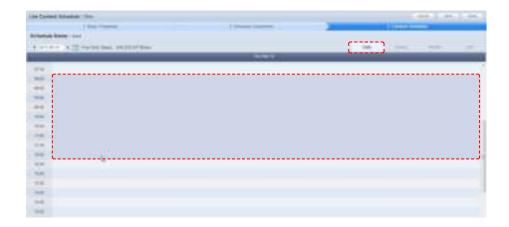

The Content Schedule setting window is displayed.

The time set in the timetable is the basic setting. You can adjust schedule times to be more precise, in seconds, on the Content Schedule screen.

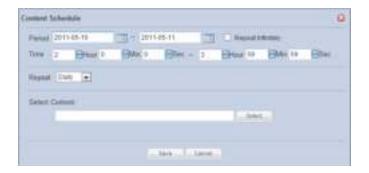

| Period         | Set the time period.                                            |
|----------------|-----------------------------------------------------------------|
| Time           | Set the time.                                                   |
| Repeat         | Set the schedule to be repeated. (Once, Daily, Weekly, Monthly) |
| Select Content | Select the content you want to schedule.                        |

Click the Select button ( ) to view the Content selection window. A content item or playlist can be selected.

#### Caution

#### - Free Disk Space

Free Disk Space displayed at the top of the schedule indicates the available capacity of the device with the smallest capacity among the devices in the groups containing the current schedule. The available capacity will be reduced each time a content item is added to the schedule. No more content can be added if the available capacity reaches 0.

Select the type of the content item (Content or Playlist) you want to schedule using tab 1 in the diagram below.

Click on category 2 and select a content group.

Content items registered by the user can be viewed in the lower menu of "My Contents" for registration. To view and register content items registered by other users in the same organization by user and type, click on the lower menu in "All Contents."

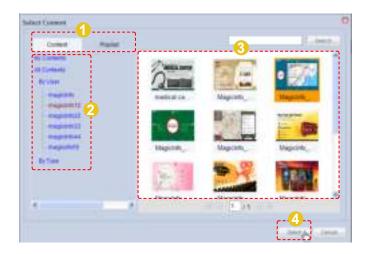

Select a content item or playlist from the content thumbnail images (category 3) and click Select ( ) to register the content item or playlist in the Content Schedule window.

Click Save ( on the Content Schedule window when content schedule setting is finished.

The content schedule is added when all settings are completed.

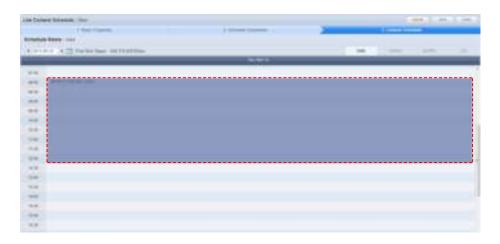

Click Finish ( ) to complete creating the content schedule.

#### Tips

#### - Selecting content

Types of content that are available for scheduling include photo, video, document (PPT) and Flash files. LFD and PDF content can be used on a standard LFD registered to the Server, not on an LFD for MagicInfo Lite.

For further details about registering and using a standard LFD device, go to <Setting> - <License Information> in the user guide and see the "Registering a Standard LFD Device by Adding a License" section.

#### - Content Search Browser

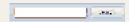

To search for a content item, enter the content name and click Search (\_\_\_\_\_).

#### Weekly

Weekly schedule is set in increments of 30 minutes. Click the time period on the date you want to set a schedule on.

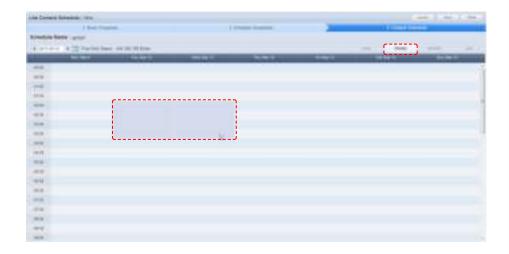

The time set in the timetable is the basic setting. You can adjust schedule times to be more precise, in seconds, on the Content Schedule screen.

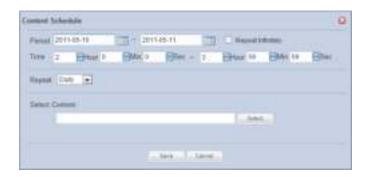

| Period         | Set the time period.                                            |
|----------------|-----------------------------------------------------------------|
| Time           | Set the time.                                                   |
| Repeat         | Set the schedule to be repeated. (Once, Daily, Weekly, Monthly) |
| Select Content | Select the content you want to schedule.                        |

Click the Select button ( ) to view the Content selection window. A content item or playlist can be selected.

#### Caution

#### - Free Disk Space

Free Disk Space displayed at the top of the schedule indicates the available capacity of the device with the smallest capacity among the devices in the groups containing the current schedule. The available capacity will be reduced each time a content item is added to the schedule. No more content can be added if the available capacity reaches 0.

Select the type of the content item (Content or Playlist) you want to schedule using tab 1 in the diagram below.

Click on category 2 and select a content group.

Content items registered by the user can be viewed in the lower menu of "My Contents" for registration. To view and register content items registered by other users in the same organization by user and type, click on the lower menu in "All Contents."

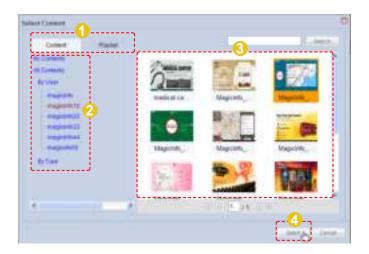

Select a content item or playlist from the content thumbnail images (category 3) and click Select ( ) to register the content item or playlist in the Content Schedule window.

Click Save ( on the Content Schedule window when content schedule setting is finished.

The content schedule is added when all settings are completed.

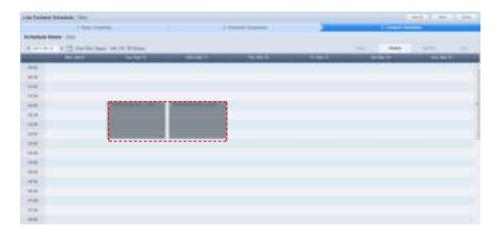

Click Finsh ( ) to complete creating the content schedule.

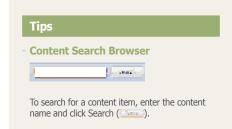

#### Monthly

A monthly schedule can be set. The current day is displayed in yellow. Click on the date you want to set a schedule on.

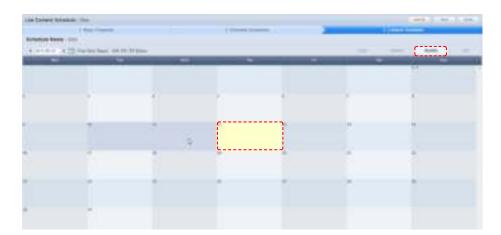

The Content Schedule setting window is displayed.

The time set in the timetable is the basic setting. Schedule times can be adjusted to be more precise, in seconds, on the Content Schedule screen.

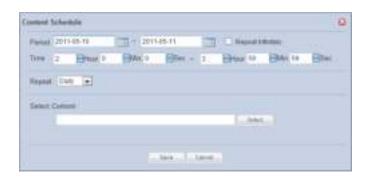

| Period         | Set the time period.                                            |
|----------------|-----------------------------------------------------------------|
| Time           | Set the time.                                                   |
| Repeat         | Set the schedule to be repeated. (Once, Daily, Weekly, Monthly) |
| Select Content | Select the content you want to schedule.                        |

Click the Select button ( ) to view the Content selection window. A content item or playlist can be selected.

#### Caution

- Free Disk Space

Free Disk Space displayed at the top of the schedule indicates the available capacity of the device with the smallest capacity among the devices in the groups containing the current schedule. The available capacity will be reduced each time a content item is added to the schedule. No more content can be added if the available capacity reaches 0.

Select the type of the content item (Content or Playlist) you want to schedule using tab 1 in the diagram below.

Click on category 2 and select a content group.

Content items registered by the user can be viewed in the lower menu of "My Contents" for registration. To view and register content items registered by other users in the same organization by user and type, click on the lower menu in "All Contents."

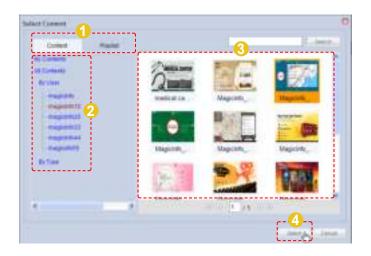

Select a content item or playlist from the content thumbnail images (category 3) and click Select ( ) to register the content item or playlist in the Content Schedule window.

Click Save ( ) in the Content Schedule window when the content schedule settings are finished.

The content schedule is added when all settings are completed.

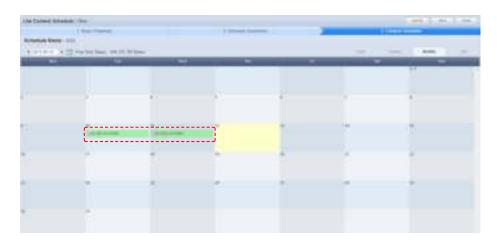

Click the Finish button ( ) to save and complete creation of the new content schedule.

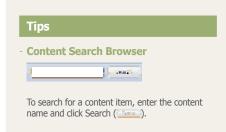

#### List

A list of schedules registered on the Daily, Weekly and Monthly timetables are displayed. The period and time of content deployment can be viewed and schedules can be edited or deleted.

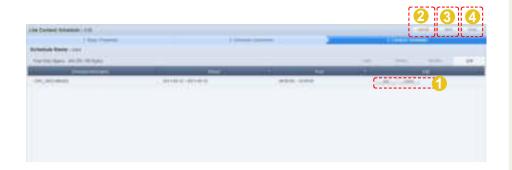

- 1 A schedule can be edited or deleted.
- Cancel schedule deployment.
- Move to "Schedule Constraints" settings in the previous stage.
- 4 A schedule registered on the list is deployed.

A list of content schedules is displayed on the main screen when the content schedule is successfully deployed.

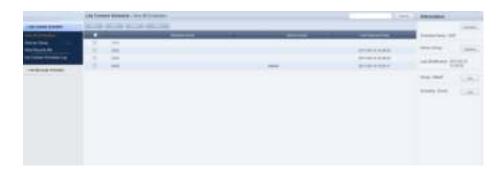

| Schedule Name      | View the name of a content schedule.                      |
|--------------------|-----------------------------------------------------------|
| Device Group       | View the device group for a schedule that will be played. |
| Last Deployed Date | View the last date a schedule was deployed.               |

# Setting Scheduled Contents

Click on a content schedule registered on the timetable to open the content schedule setting menu.

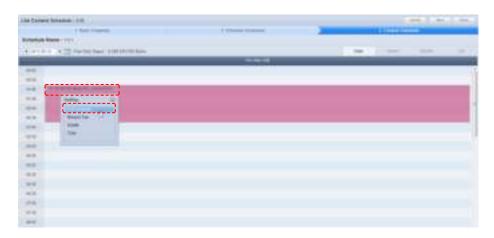

# **Editing Schedules**

Click on "Edit Schedule" to edit content schedules.

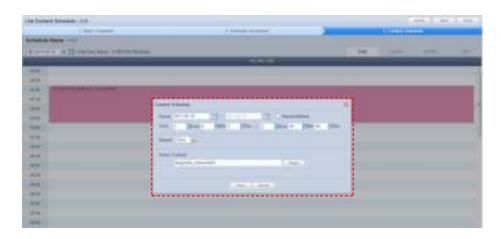

| Period         | Edit the period of a content schedule.                                         |
|----------------|--------------------------------------------------------------------------------|
| Time           | Edit the time of a content schedule.                                           |
| Repeat         | Edit the repeat settings of a content schedule. (Once, Daily, Weekly, Monthly) |
| Select Content | Edit a content item.                                                           |

When finished editing, click the Save button (\_\_\_\_\_\_) to complete the editing.

# Bring to Top

When content schedules overlap, the order they are executed can be set.

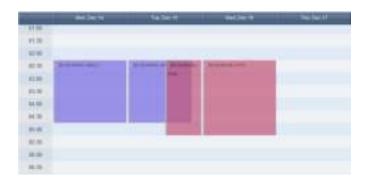

Click on the content schedule to execute first and click on "Bring to Top".

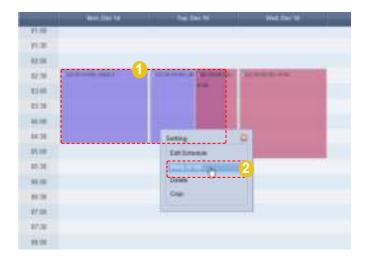

The selected content schedule is set to be executed first.

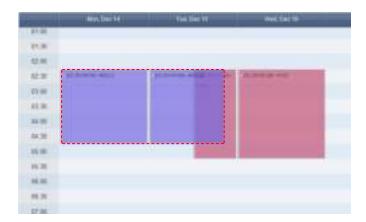

## Delete

A selected content schedule is deleted from the list of schedules. To delete, click on the table of content schedule and select "Delete".

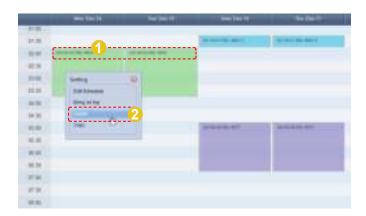

# Copying

A content schedule can be copied.

Click on a content schedule and select "Copy", and then click on a desired time and select "Paste".

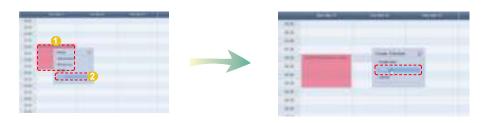

The content schedule is copied.

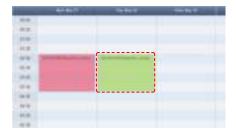

# Moving Scheduled Contents

Registered content schedules can be moved.

Drag and move a content schedule with the mouse to a desired location.

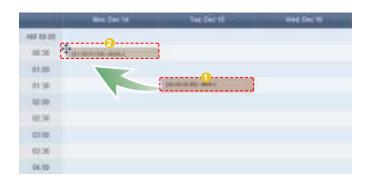

A moved content schedule can be returned to its previous place. Click on a moved content schedule and click "Undo Move" to return the content schedule to its previous place.

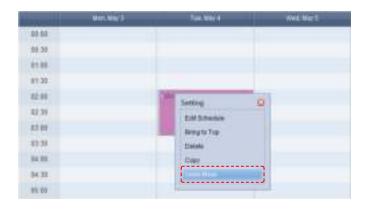

# **Editing Content Schedules**

To edit, select a schedule registered on the server and click the Edit button (

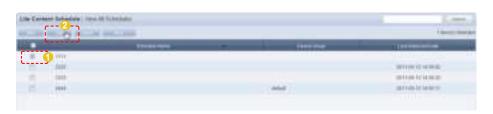

Similar to creating a schedule, settings can be edited in Basic Properties, Schedule Constraints and Content Schedule settings.

#### Tips

Undo Move
 Even when a schedule is moved multiple times,
 only the last move can be undone.

# **Deleting Content Schedules**

To delete, select a schedule registered on the server and click the Delete button (

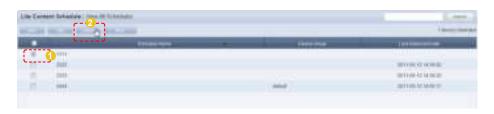

Deleting a content schedule will assign the default schedules to the devices that contained the deleted content schedule.

# Additional Content Schedule Functions

Select a schedule you want to apply additional functions to and select the More (

button.

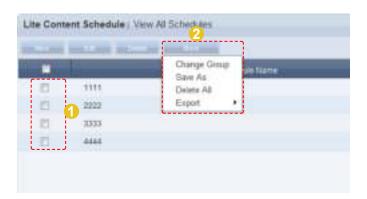

| Change Group | Change a selected content schedule group.                                                            |
|--------------|----------------------------------------------------------------------------------------------------|
| Save As      | Save a selected content schedule in another name.                                                    |
| Delete All   | Delete all content schedules.                                                                        |
| Export       | Information on a selected content schedule is converted to an Excel or PDF file and saved on the PC. |

# Content Schedule Details

Click on a schedule to view its details on the right of the screen.

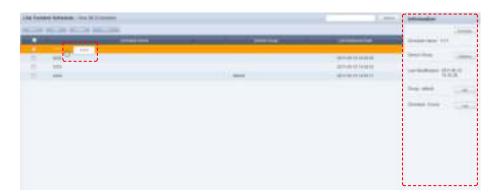

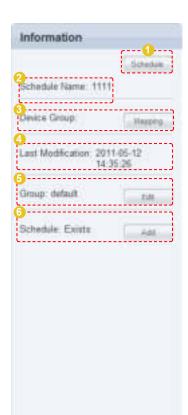

- Enter or edit the content schedule of a selected schedule
- View the name of a selected schedule.
- View the device group for a schedule that will be played. The device group settings can be changed by clicking the "Mapping" button.
- View the last modified date of a schedule.
- View the group a schedule belongs to. The group can be edited by clicking the "Edit" button.
- View whether a schedule is reserved.
  (Exists, Does Not Exist)
  Click the "Add" button to reserve a schedule.

# Searching Content Schedules

## General Search

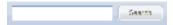

Enter a content schedule name and click the Search button ( ) to view the information on the entered content schedule.

# View by Group

Content schedules registered on MagicInfo Lite Edition Server are divided into groups and managed.

Administrators can view and manage content schedules in groups the contents schedules were assigned to when they were added.

## Create Group

Content schedules can be assigned to groups for more effective management. A group contains a higher group and multiple lower groups. The default higher group is "default."

# **Creating Higher Groups**

A "default" group is initially displayed in View by Group (this group cannot be deleted).

Click "Edit" in View by Group to open the Change Group window.

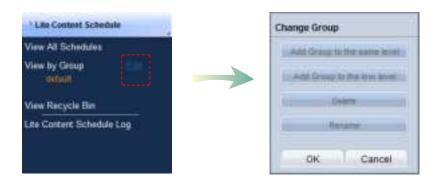

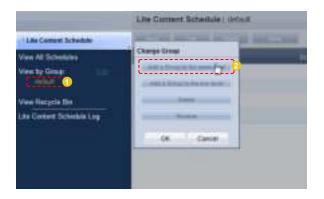

#### Tips

- Creating Lower Groups and Same

Groups can be created as lower groups and same groups.

To create a same group, select a group on the same line and click "Add Group to the same level"

Click "OK" when the group has been added.

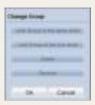

#### **Caution**

Creating or deleting groups

A duplicate group name cannot be used when creating groups (the same group name can be used by a different user).

Deleting a higher group will delete all of its lower groups. Content schedules in the deleted group are moved to "View Recycle Bin."

Enter a group name and click the check button ( ).

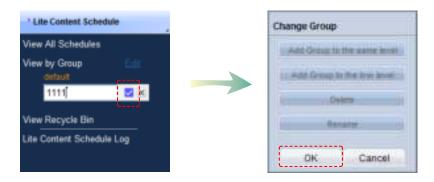

Click OK (\_\_\_\_\_\_)on the Change Group window to finish creating the higher group.

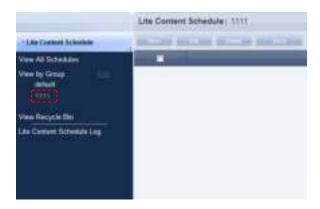

### **Creating Lower Groups**

Click "Edit" in View by Group to open the Change Group window. Select a group to be the higher group and click Add Group to the low level (

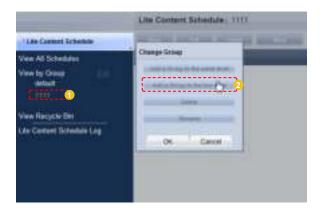

Enter a group name and click the check button ( ).

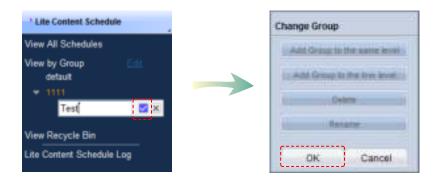

Click OK (\_\_\_\_\_\_)on the Change Group window to finish creating the lower group.

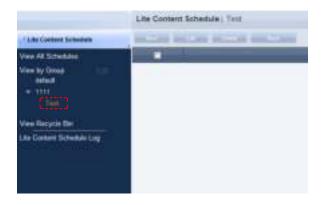

Select a group in View by Group to view the content schedules in the selected group.

Content schedules can be divided into groups for more efficient management.

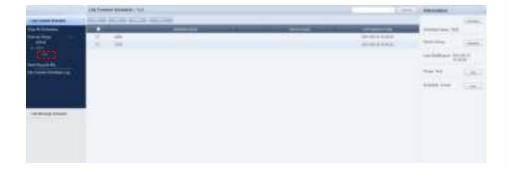

#### **Deleting Groups**

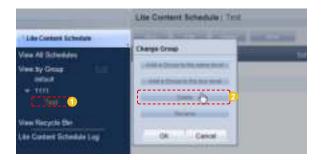

Click OK (\_\_\_\_\_\_) on the Change Group window to finish deleting the group.

#### **Changing Group Names**

Select a group to rename and click Rename ( \_\_\_\_\_\_\_).

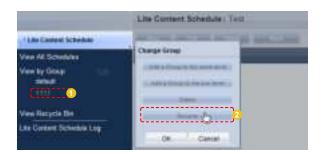

Enter the new group name and click the check button (☑).

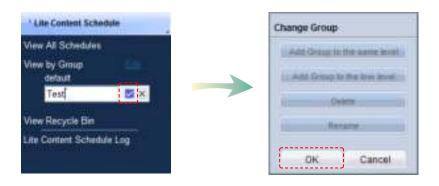

Click OK (\_\_\_\_\_\_) on the Change Group window to finish renaming the group.

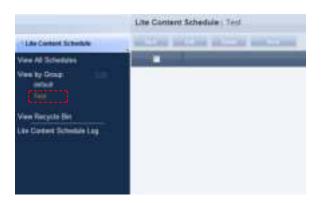

#### Caution

- Creating or deleting groups

A duplicate group name cannot be used when creating groups (the same group name can be used by a different user).

Deleting a higher group will delete all of its lower groups.

Content schedules in the deleted group are moved to "View Recycle Bin."

# View Recycle Bin

When a content schedule is deleted, "View Recycle Bin" is displayed. Here, a deleted schedule can be restored or permanently deleted.

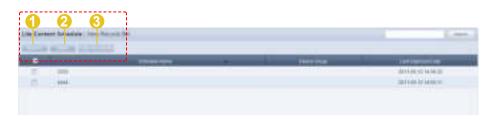

- Restore a selected content schedule.
- Permanently delete a selected content schedule.
- Permanently delete all contents schedules.

#### Tips

Deleting content schedules
 Deleted content schedules are not permanently deleted but moved to "View Recycle Bin."
 Note that content schedules deleted in "View Recycle Bin" are permanently deleted.

# Lite Content Schedule Log

All schedule events (create, delete, edit) that have taken place on the server can be viewed.

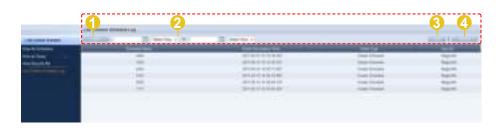

- Onvert a content schedule log to an Excel file and save it on the user's PC.
- Search content schedule logs for a selected date using a calendar.
- Oisplay content schedule logs for a specified time period.
- Oisplay all content schedule logs.

# Searching by Event Occurrence Time

Click on the calendar icon ( to open a calendar.

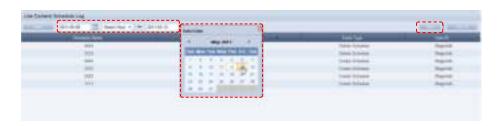

Select the date of logs you want to search and click the View button (\_\_\_\_\_\_).

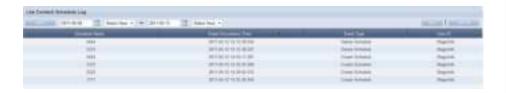

The content schedule logs for the selected date are displayed. (Schedule Name, Event Occurrence Time, Event Type, User Name)

#### Tips

Exporting Content Schedule Logs
 Save to a PC the log information about a content schedule converted to Excel or PDF file format.

# Lite Message Schedule

Message schedules can be created, viewed and managed.

# View All Schedules

All schedules registered on the server can be created, viewed and managed.

# Creating Message Schedules

Click the New button ( ) to create a schedule.

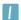

#### **Basic Properties**

The name, group, playing time and play start time of a message schedule can be set.

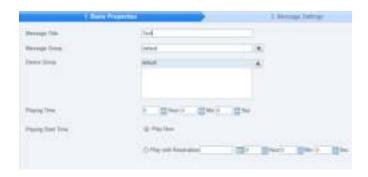

| Message Title      | Enter the name of a message schedule.          |
|--------------------|------------------------------------------------|
| Message Group      | Set the group of a message schedule.           |
| Device Group       | Set the device group of a message schedule.    |
| Playing Time       | Set the playing time of a message schedule.    |
| Playing Start Time | Set the play start time of a message schedule. |

Click the Next button ( after setting the Basic Properties to move to Message Settings.

# Message Settings

The content, font, effects and background image of a message that will be deployed can be set.

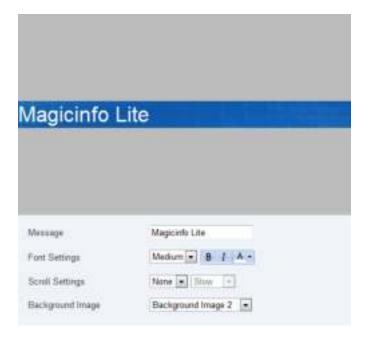

| Message          | Enter the content of a message you want to deploy.                                                                            |
|------------------|----------------------------------------------------------------------------------------------------|
| Font Settings    | Configure the message font size, thickness, inclination and color.                                                            |
| Scroll Settings  | Set the direction and speed of the message<br>scroll.<br>Scroll direction: Left, Right, Up, Down<br>Speed: Slow, Normal, Fast |
| Background Image | Set the background image of message.                                                                                          |

Click the Next button ( after completing the Message Settings. The Display Location settings menu will be opened.

#### Tips

Previewing Message Schedules
 Settings configured by the user can be previewed at the top of the screen.

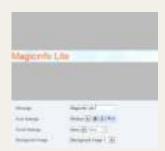

## **3** Display Location

Specify the display orientation and where to display a message on the screen.

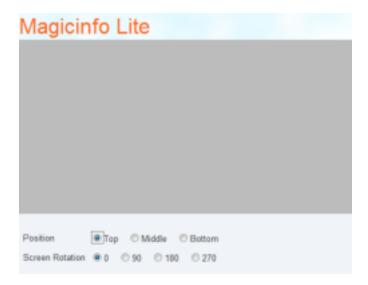

| Position        | Specify where (top, middle or bottom) to display a message on the screen. |
|-----------------|---------------------------------------------------------------------------|
| Screen Rotation | Select a display orientation (0, 90, 180 or 270 degrees).                 |

Click the Finish button ( ) when all settings are completed to create a message schedule.

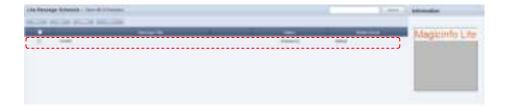

# **Editing Message Schedules**

On the main screen of Message Schedule Manager, select a message schedule and click the Edit button (\_\_\_\_\_\_).

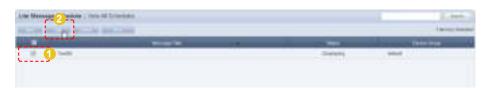

Similar to creating a message schedule, a message schedule can be edited by changing settings in Basic Properties, Message Settings and Display Location. Click the Finish button ( ) to complete editing of a message schedule.

# **Deleting Schedules**

To delete a schedule, select a schedule registered on the server and click the Delete button ( on the main screen of Message Schedule Manager.

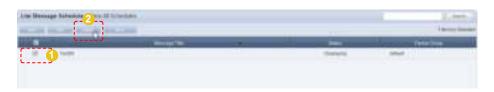

# Additional Message Schedule Functions

A total of 4 menus are available. (Change Group, Save As, Delete All, Export)

Select a schedule you want to apply an additional function to, click the More button (\_\_\_\_\_\_), and select from one of the menus.

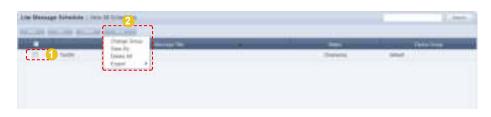

| Change Group | Change the group of a message schedule.                                                                |
|--------------|----------------------------------------------------------------------------------------------------|
| Save As      | Save a message schedule in another name.                                                               |
| Delete All   | Delete all message schedules.                                                                          |
| Export       | Message schedule information is converted to an Excel or PDF file and exported to the user's computer. |

# Message Schedule Details

Click on a created message schedule to view its details on the right of the screen.

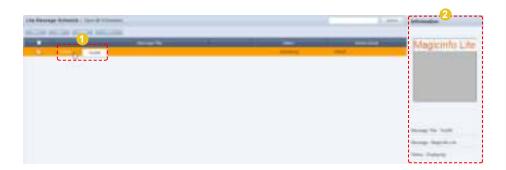

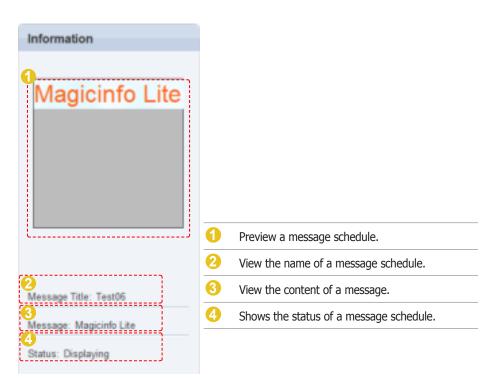

# View by Group

Message schedules registered on MagicInfo Lite Edition Server are divided into groups and managed.

Administrators can view and manage message schedules in groups the message schedules were assigned to when they were added.

## Create Group

Message schedules can be assigned to groups for more efficient management. A group contains a higher group and multiple lower groups. The default higher group is "default."

# **Creating Higher Groups**

A "default" group is initially displayed in View by Group. Click "Edit" in View by Group to open the Change Group window.

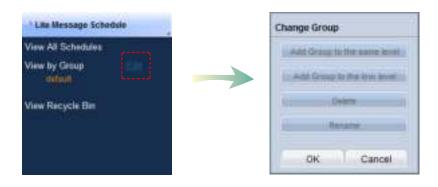

To create a higher group, select a group on the same line and click "Add Group to the same level" ( Add Group to the same level" ( Add Group to the same level" ( Add Group to the same level").

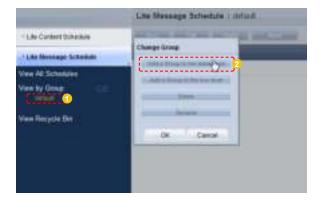

#### Tips

- Creating Lower Groups and Same

Groups can be created as lower groups and same groups.

To create a same group, select a group on the same line and click "Add Group to the same level" ( Click "OK" when the group has been added.

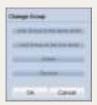

#### Caution

- Creating or deleting groups

A duplicate group name cannot be used when creating groups (the same group name can be used by a different user).

Deleting a higher group will delete all of its lower groups. Message schedules in the deleted group are moved to "View Recycle Bin."

Enter a group name and click the check button ().

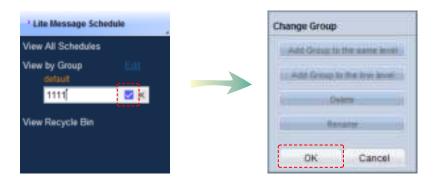

Click OK (\_\_\_\_\_\_)on the Change Group window to finish creating the higher group.

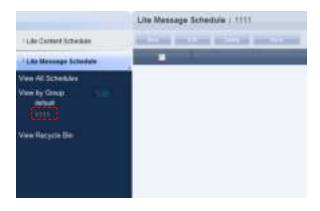

## **Creating Lower Groups**

Click "Edit" in View by Group to open the Change Group window. Select a group to be the higher group and click Add Group to the low level (

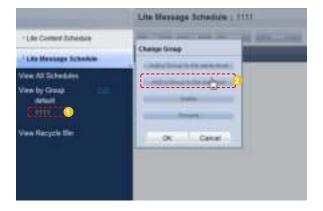

Enter a group name and click the check button ( ).

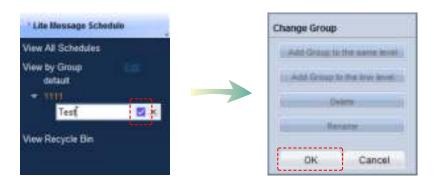

Click OK (\_\_\_\_\_\_)on the Change Group window to finish creating the lower group.

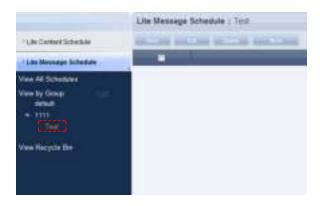

Select a group in View by Group to view the message schedules in the selected group.

Message schedules can be divided into groups for more efficient management.

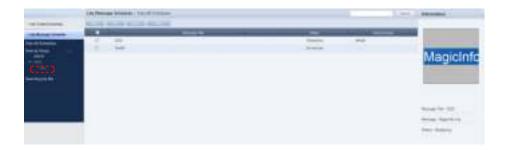

#### **Deleting Groups**

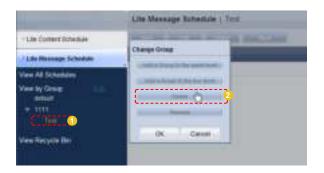

Click OK (\_\_\_\_\_\_) on the Change Group window to finish deleting the group.

#### **Changing Group Names**

Select a group to rename and click Rename ( ).

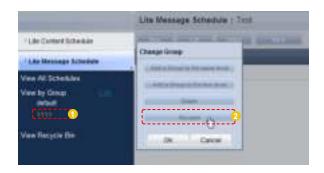

Enter the new group name and click the check button ( ).

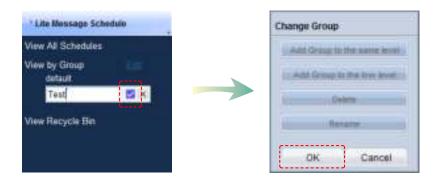

Click OK (\_\_\_\_\_\_) on the Change Group window to finish renaming the group.

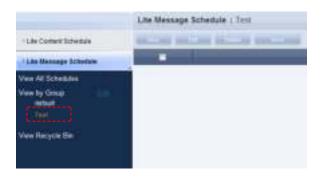

#### Caution

- Creating or deleting groups

A duplicate group name cannot be used when creating groups (the same group name can be used by a different user).

Deleting a higher group will delete all of its lower groups. Message schedules in the deleted group are moved to "View Recycle Bin."

# View Recycle Bin

When a message schedule is deleted, "View Recycle Bin" is displayed. Here, a deleted schedule can be restored or permanently deleted.

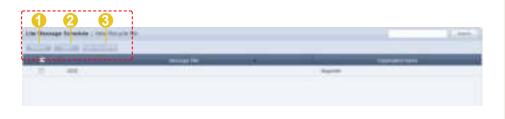

- A selected message schedule is restored.
- 2 A selected message schedule is permanently deleted.
- 3 All message schedules are permanently deleted.

# Searching Message Schedules

# General Search

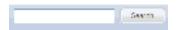

Enter the name of a message schedule and click the Search button ( ) to view the information for the entered message schedule.

#### Tips

Deleting message schedules
 Deleted message schedules are not permanently deleted but moved to "View Recycle Bin."

 Note that message schedules deleted in "View Recycle Bin" are permanently deleted.

# MagicInfo Lite Edition **Server**

# Device Management

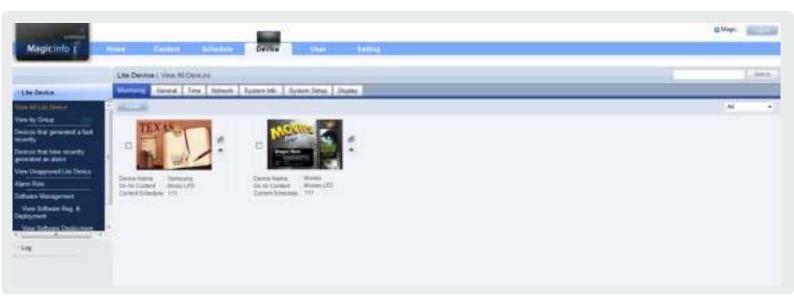

# Key Functions of Device

#### Device

- Monitor a device registered to the Server, or configure settings for the device. View devices that had an error or an alarm went off for.
- Alarm occurrence and processing rules can be registered so the server can receive alarms from devices and process faults.
- · Software can be registered on the server and deployed to devices by reservation.
- · View logs occurred on each of devices that are registered to the Server.

#### Log Management

 View all logs that were generated on devices registered to the Server and view services that occurred on the devices.

## View All Lite Device

Active devices and devices that are connected to the server but not active are displayed. Device details can be viewed. Devices can be monitored and controlled remotely.

# Monitoring

Device information (Device Name, On Air Content, Current Schedule) and on/off status can be viewed.

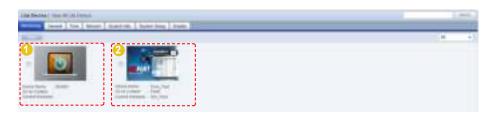

- "Default content in playback mode"

  If there is no content currently scheduled for the device, the default MagicInfo cubic image or user defined default content will be played.
- "Scheduled content in playback mode"

  If content is scheduled in the Schedule menu and deployed to the device, the deployed content will be played.

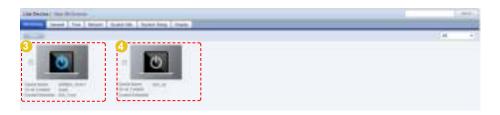

- "Panel Off"
  The LFD screen's backlight is turned off. If the LFD is currently either in state 1 or 2 above and its panel is turned off, it will be indicated as Panel Off. This is because monitoring priority is given to content in playback mode.
- "Disconnected"

  The device is not connected to the server. If the device is turned on and not connected to the server, it is indicated as being disconnected.

#### Tips

- Searching and Setting Devices
   Devices that are currently connected to the server are given priority for searches and changing settings.
- Setting Default Content Items
  If no contents are scheduled on the current device, default content items can be set to be played.
  Default content items can be set in "Default Content" in "Basic Properties" in the Create Schedule window.

Click the device image on the screen to move to the Advanced Search screen.

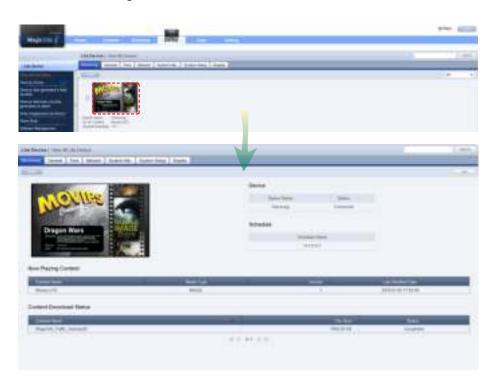

In detailed device view mode, the name and connection status of a device and the name of a schedule deployed to the device can be viewed.

| Now Playing Content     | View details of contents being scheduled.      |
|-------------------------|------------------------------------------------|
| Content Name            | View the name of a content item.               |
| Media Type              | View media type.                               |
| Version                 | View the version of a content item.            |
| Last Modified Date      | View the last modified date of a content item. |
| Content Download Status | View content download information.             |
| Content Name            | View the name of a content item.               |
| File Size               | View the file size of a content item.          |
| Status                  | View download status.                          |

#### Tips

#### **Content Version**

When editing a content file, the original file is marked as V.1, and an edited file is marked as V.2. Version is a number assigned to a edited content file in the order of editing.

#### - Media Type

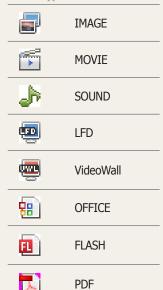

#### - Selecting content

Types of content that are available for scheduling include photo, video, document (PPT) and Flash files. LFD and PDF content can be used on a standard LFD registered to the Server, not on an LFD for MagicInfo Lite.

For further details about registering and using a standard LFD device, go to <Setting> - <License Information> in the user guide and see the "Registering a Standard LFD Device by Adding a License" section.

# Edit Column

The device management menu includes the General, Network, System Info., System Setup and Display tabs. Columns displayed on the main screen of each tab can be customized by the user.

Click Edit Column ( on the tab to edit columns in.

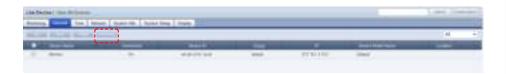

The window is displayed where you can edit columns.

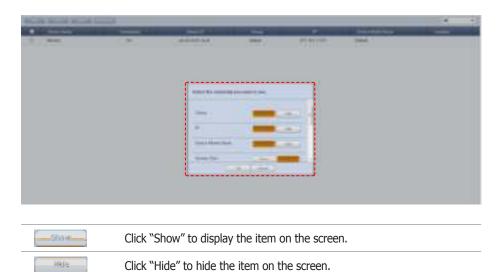

Specify the columns to display on the tab and click OK(\_\_\_\_\_\_\_\_).

## General

General information for a device is displayed.

The top buttons can be used to modify, move or delete items in the current tab or select whether to display a row.

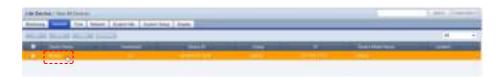

Click a device in the list of devices to view general information about the device.

To modify general information about a device, check the checkbox of the device and click Edit ( ) in the list of devices or click Edit ( ) in the View Device General Info. screen.

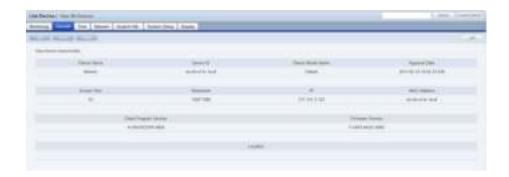

| Device Name            | View the name of a device.                                       |
|------------------------|------------------------------------------------------------------|
| Device ID              | View the ID of a device.                                         |
| Device Model Name      | View the model name of a device.                                 |
| Approval Date          | View the date and time of approval of a device.                  |
| Screen Size            | View the screen size of a device.                                |
| Resolution             | View the resolution of a device.                                 |
| IP                     | View the IP address of a device.                                 |
| MAC Address            | View the MAC Address of a device.                                |
| Firmware Version       | View the firmware version of a device.                           |
| Client Program Version | View the version of MagicInfo Lite Client installed on a device. |
| Location               | View the installation location of a device.                      |

When changing settings is completed, click the Save button (\_\_\_\_\_\_).

#### Tips

- Moving Device Groups

To change the group of a device, go to view all devices and then the general tab, select the device and then click Move (\_\_\_\_\_\_).

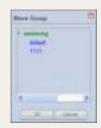

Select a new group and click OK(\_\_\_\_\_\_\_).

 Changing Device Settings on the Device Information Screen
 Settings cannot be changed when a device is turned off.

## Time

You can set the current time by using the Clock Set function, set the On Time and the Off Time and specify the Holiday for the corresponding device.

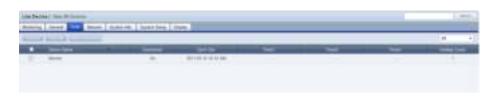

| Device Name     | Shows the name of the device.            |
|-----------------|------------------------------------------|
| Connection      | View the power status of a device.       |
| Clock Set       | Shows the current date and time.         |
| Timer1 ~ Timer3 | Shows the configured On and Off time.    |
| Holiday Count   | Shows the number of configured holidays. |

#### Clock Set

Sets the Current Time of the device.

Select a device to set the time for and click the ( button.) button.

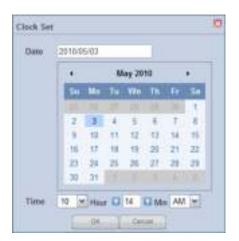

Clock Set

You can configure the clock in Month, Days,
Year, Hr, Min and AM/PM units.

If you click the ( ) button, setting the clock is completed and the window is closed.

#### Tips

- Time

Depending on the type of device, configuring an item may be restricted. (Set Timer, Holiday Management)

## **Set Timer**

Determines whether to enable or disable the device (On/Off)
Select a device to set a reservation, and click the ( button.

You can reserve up to 3 On and Off Times (Timer 1 - Timer 3) for a device.

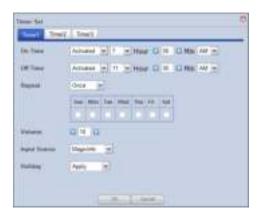

| On Time      | Set the On Time of the device in the Hr, M and AM/PM units.                                                                                                    |
|--------------|----------------------------------------------------------------------------------------------------|
| Off Time     | Reserves the Off Time of the device in the Hr, M and AM/PM units.                                                                                                    |
| Repeat       | Select the period to repeat the corresponding Set Timer (Timer) for as Once, Everyday, Mon~Fri, Mon~Sat, Sat~Sun and Manual. If you select Manual, the day of the week on the right side is activated. If you select a particular day of the week, the Set Timer is repeated on the selected day of the week. |
| Volume       | Specify the volume of the device at the reserved time.                                                                                                    |
| Input Source | Select the source to be played on the device at the reserved time.                                                                                                    |
| Holiday      | If you select Apply, the device is not turned on by the configured timer on the holiday set on the device. If you select Don't Apply, the device is turned on at the reserved time even on the holidays set on the device.                                                                                    |

If you click the ( ) button, the Set Timer is completed and the window is closed.

#### Tips

**Set Timer** 

Depending on the type of device, you may be able to use only one timer.

#### Holiday

If you select Apply, the priority is assigned to Holiday Management and if you select Don't Apply, the priority is assigned to Set Timer.

## Holiday Management

Sets the holidays on the device.

The device does not work on the configured holidays. (e.g. If you set January 1  $\sim$  January 5 as holidays, the device remains off during this period.) Select a device to set a holiday for and click the ( ) button.

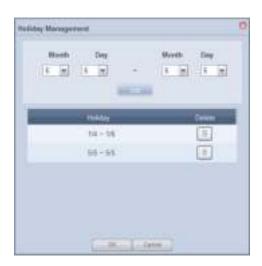

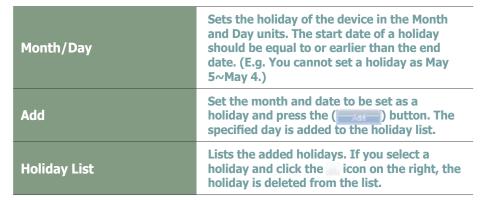

If you click the ( button, the Holiday Management setup is completed and the window is closed.

Click a device in the list of devices to open the Clock Set screen. The Clock Set, Timer Set and Holiday Management options can also be used in this screen.

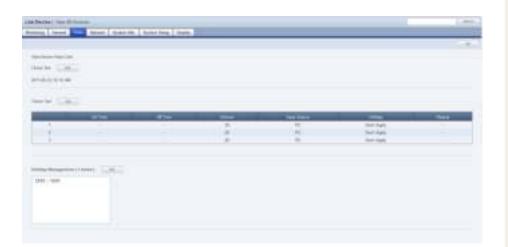

#### Tips

Holiday Management
 Depending on the type of device, you may not be able to use Holiday Management.

# Network

Network information for a device is displayed. Network information (IP Setting Type / MAC Address / IP / Subnet Mask address) can be viewed.

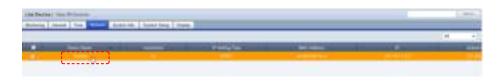

Click a device in the list of devices to view network information about the device.

| Device Name     | View the name of a device.                                    |
|-----------------|---------------------------------------------------------------|
| MAC Address     | The MAC address of a device is displayed.                     |
| IP Setting Type | View whether the IP address of a device is static or dynamic. |
| IP              | The IP address of a device is displayed.                      |
| Subnet Mask     | View the subnet mask address of a device.                     |

# System Info.

View the system information of a device.

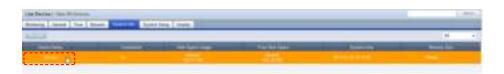

Below is the View Device System Info. screen.

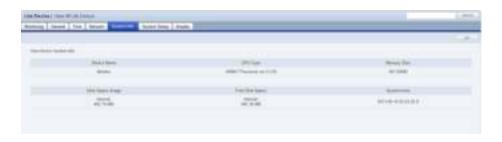

| Device Name      | View the name of a device.                      |
|------------------|-------------------------------------------------|
| CPU Туре         | View the type of the CPU installed on a device. |
| Memory Size      | View the device memory size.                    |
| Disk Space Usage | View the current disk space usage of a device.  |
| Free Disk Space  | View the free disk space on a device.           |
| System Time      | View the current system time on a device.       |

All information in System Info. is product information and cannot be edited.

# Tips

 Changing Device Settings on the Device Information Screen
 Settings cannot be changed when a device is turned off.

## System Setup

The system setup of a device connected to the server can be viewed and edited.

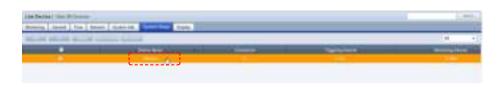

Click On ( ) to send a Magic Packet to devices that are off and remotely turn them on. (Wake On Lan function)

The On function is applied only to devices in the same Subnet as the server. To use this function on devices on other networks, contact a network administrator to pass the broadcast Magic Packet through the router.

To power off and restart a device, select a device and click the Restart (\_\_\_\_\_) button.

To deploy a schedule to a device via the Server, select the device and click the Network Mode ( button.

Click a device in the list of devices to view system settings information about the device.

To modify system settings information about a device, check the checkbox of the device and click Edit ( ) in the list of devices or click Edit ( ) in the View Device System Settings screen.

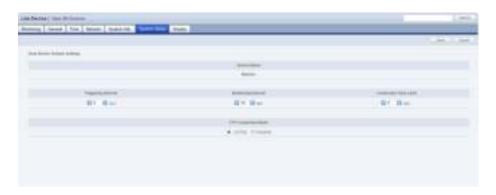

| Device Name           | View the name of a device.                      |
|-----------------------|-------------------------------------------------|
| Triggering Interval   | Set the triggering interval.                    |
| Monitoring Interval   | Set the monitoring interval of a device.        |
| Connection Time Limit | Set the download connection time.               |
| FTP Connection Mode   | Set the FTP connection mode. (ACTIVE / PASSIVE) |

When changing settings is completed, click the Save button (\_\_\_\_\_\_).

#### Tips

Deploying a schedule to an LFD device
 A schedule can be deployed from the Server to
 a device by setting up a network between the
 Server and device. Alternatively, a schedule can be
 deployed to the device by connecting a removable
 disk to the device (setting up a local schedule).

If Network Mode is selected when both a network with the Server and a local schedule are set for a device, a schedule will be deployed to the device via the Server. This means that a schedule deployed from the Server will run.

 Changing Device Settings on the Device Information Screen
 Settings cannot be changed when a device is turned off.

#### **Terminology**

 What is a Monitoring Interval?
 Monitoring interval refers to the interval when information on schedules and contents being played in MagicInfo Lite Client is sent to the server.

What is a Triggering Interval?
 Triggering interval refers to the interval when the information on deployed schedules is sent from the server to MagicInfo Lite Client.

## Display

Device Brightness, Volume and Mute can be preset and viewed.

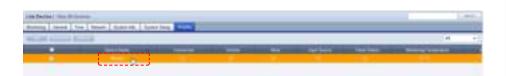

Click a device in the list of devices to view display information about the device.

To modify display information about a device, check the checkbox of the device and click Edit (\_\_\_\_\_\_) in the list of devices or click Edit (\_\_\_\_\_\_) in the View Device Display Conf. screen.

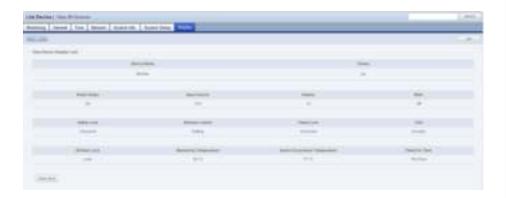

| Device Name                     | View the name of a device.                                                                                                    |
|---------------------------------|----------------------------------------------------------------------------------------------------|
| Power                           | Check the checkbox and click the Save button to immediately turn the selected device off.                                                        |
| Panel Status                    | Turn the device panel on or off.                                                                                                    |
| Input Source                    | Set the input source for a device.                                                                                                    |
| Volume                          | Set the device volume between 0 and 100.                                                                                                    |
| Mute                            | Mute or un-mute the device volume.                                                                                                    |
| Safety Lock                     | If Safety Lock is enabled, the buttons at the bottom of the LFD do not function.                                                                 |
| Remote Control                  | If Remote Control is set to Setting, devices can be remote controlled. If Remote Control is set to Disable, devices cannot be remote controlled. |
| Panel Lock                      | Enable or disable Panel Lock on a device.<br>(Lock, Unlock)                                                                                      |
| OSD                             | Enable or Disable OSD(On Screen Display) on a device.                                                                                            |
| All Keys Lock                   | Lock or Unlock all functions of a device.                                                                                                    |
| Monitoring Temperature          | View the current temperature in the LFD.                                                                                                    |
| Alarm Occurrence<br>Temperature | Set the temperature limit.                                                                                                    |
| Panel On Time                   | View the period of time that a panel has been on.                                                                                                |

## Tips

#### - Channel

Check the checkbox of a device whose Input Source is TV and click Channel ( ) to set the channel for the device.

- Changing Device Settings on the Device Information Screen
   Settings cannot be changed when a device is turned off.
- Display
   Different functions are provided for each input source.

## Terminology

- What is Alarm Occurrence Temperature?
   An alarm and fault warning are generated when the system temperature exceeds the set limit.
- What is Panel On Time?

Panel On Time is the total time that an LFD has been on since its factory release. This function is available in products released after MXn.

Click the View More Button ( ) to view more detail display information about a device.

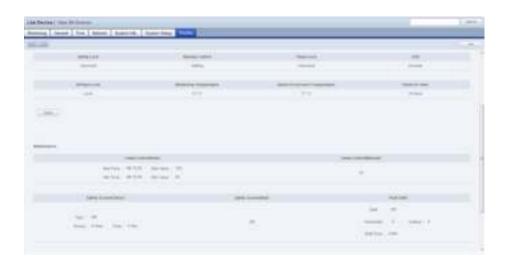

| Picture PC        | You can view and set the PC mode screen status for a device. You can only control this item for a device if its Source item is set to PC mode (PC, MagicInfo, DVI, or BNC).        |
|-------------------|----------------------------------------------------------------------------------------------------|
| Sound             | You can set the sound options for a device.                                                                                                    |
| Image             | You can configure the image settings for a device. You can only control this item for a device if its Source item is set to PC & BNC.                                              |
| Signal Balance    | You can view and set the signal information for a device. You can only control this item for a device if its Source item is set to PC & BNC.                                       |
| Maintenance       | You can configure the maintenance settings for a device. You can adjust the LAMP (back light) of the LFD automatically or manually and enable or disable the screensaver function. |
| Advanced Settings | You can change the device settings for the menu, the operation of the fan, etc.                                                                                                    |

When changing settings is completed, click the Save button (\_\_\_\_\_).

## Tips

- **Advanced Settings**Advanced Settings may not be enabled depending on the LFD model.

## View by Group

Devices registered on the MagicInfo Lite Edition Server are managed in groups. The group a new device will be registered to can be specified by the administrator when the device is approved.

Devices can be managed in groups using "View by Group."

## **Create Group**

Classifying devices into groups allows more efficient device management. A group contains a higher group and multiple lower groups. The default higher group is "default."

## **Creating Higher Groups**

A "default" group is initially displayed in View by Group. Click "Edit" in View by Group to open the Change Group window.

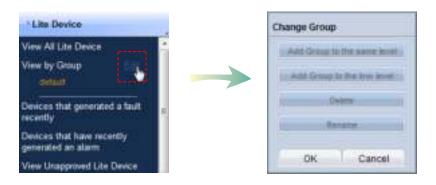

To create a higher group, select a group on the same line and click "Add Group to the same level" ( Add Group to the same level").

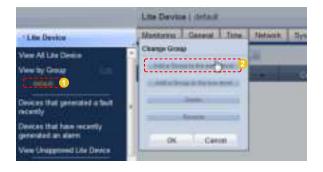

#### Tips

- Creating Lower Groups and Same Groups

Groups can be created as lower groups and same groups.

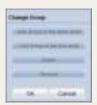

#### **Caution**

Creating or deleting groups

A duplicate group name cannot be used when creating groups.

Deleting a higher group will delete all of its lower groups.

Because each organization must contain at least one group, a newly-created organization is automatically assigned a "default" group. The only remaining group in an organization cannot be deleted.

Enter a group name and click the check button ( ).

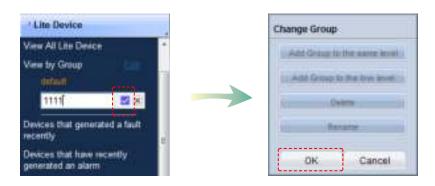

Click OK (\_\_\_\_\_\_)on the Change Group window to finish creating the higher group.

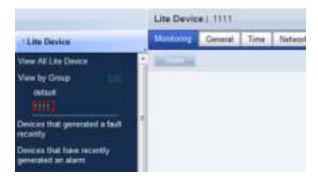

## **Creating Lower Groups**

Click "Edit" in View by Group to open the Change Group window. Select a group to be the higher group and click Add Group to the low level (

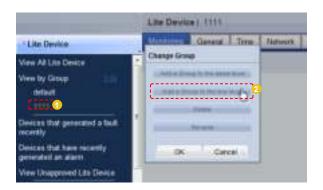

Enter a group name and click the check button ( ).

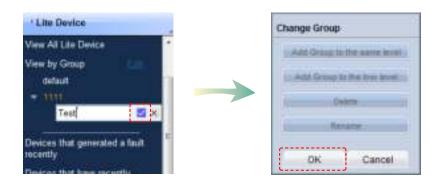

Click OK (\_\_\_\_\_\_)on the Change Group window to finish creating the lower group.

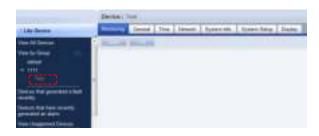

Select a group in View by Group to view the devices included in the group. You can manage devices efficiently by classifying devices into groups.

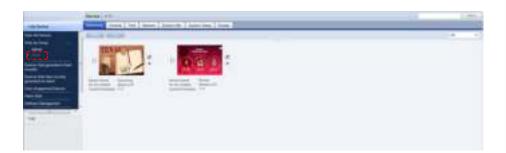

## **Deleting Groups**

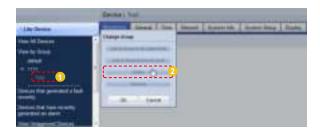

Click OK (\_\_\_\_\_\_) on the Change Group window to finish deleting the group.

## **Changing Group Names**

Select a group to rename and click Rename ( ).

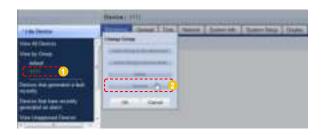

Enter the new group name and click the check button ( ).

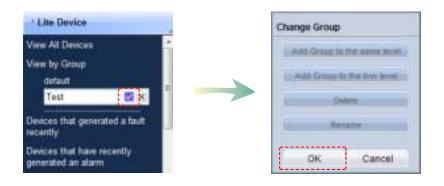

Click OK (\_\_\_\_\_\_) on the Change Group window to finish renaming the group.

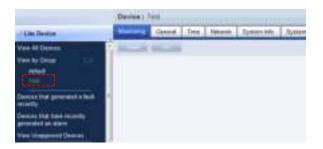

#### Caution

- Creating or deleting groups

A duplicate group name cannot be used when creating groups (the same group name can be used by a different user).

Deleting a higher group will delete all of its lower groups. The devices included in a deleted group are moved to "View Recycle Bin."

# Devices that generated a fault recently

Devices experiencing faults can be viewed and processed.

## Faulty Devices List

Devices experiencing faults, fault type and processing status can be viewed. Fault processing status is divided into Received, Process and Finished (Rollback).

Devices experiencing faults can be searched.

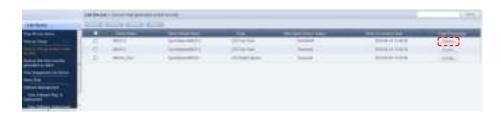

The information on a fault can be viewed.

After receiving a faulty device, the administrator checks the fault type and clicks the Receive button in "Fault Processing".

| Device Name                | View the name of a device.                                                          |
|----------------------------|-------------------------------------------------------------------------------------|
| Device Model Name          | View the model name of a device.                                                    |
| Fault                      | View the fault type.                                                                |
| After-Sales-Service Status | View the status of processing of a faulty device. (Occurrence, Received, Completed) |
| Event Occurrence Date      | View the time when a fault occurred.                                                |
| Fault Processing           | View the status of fault processing.<br>(Receive, Process, Finished)                |

The screen below shows a fault received. As shown, the Process button is activated. Click the Process button when the fault is fixed.

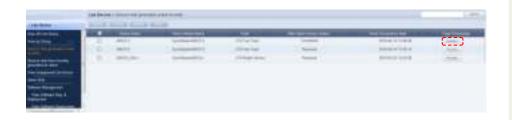

### Tips

 Faults and alarms in devices
 Faults and alarms must be processed immediately as system performance can be hindered if not processed. The screen below shows the status of "Completed" changed from After-Sales-Service Status.

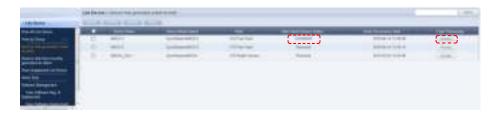

There is a function which returns devices with the "Completed" fault processing status to the "Occurrence" status.

If a device with a fault is in the "Completed" fault processing status and requires an inspection due to another fault, click "Rollback" in Process Fault.

The fault processing status is changed to "Occurrence."

Faults occurred on a device can be managed in the order of fault Receive - Process - Finished (Rollback).

To open the screen showing detailed information about a device, click the row of the device in the list of devices.

Fault: LFD device lamp fault, brightness sensor fault, device fan malfunction

## View Alarm Occurrence Devices

The name and model of an alarm-generated device, alarm type/level and event occurrence date can be viewed.

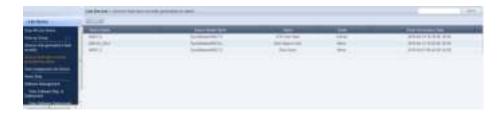

Alarms and faults occur in the following instances.

A fault is more serious than an alarm. Issues that do not hinder system operation critically are processed as alarms.

When an alarm is displayed, the cause must be fixed as it can cause a system fault if left unprocessed.

Alarm: Insufficient disk space, LFD device overheat, sudden switching off of device

#### Tips

 Faults and Alarms in Devices
 Faults and alarms must be processed immediately, as system performance can be hindered if not processed.

## View Unapproved Lite Device

All devices that are waiting for approval can be viewed in the "View Unapproved Lite Device" menu. To open a list of devices waiting for registration, click <Device> - <View Unapproved Lite Device>.

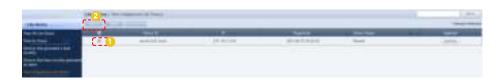

Select a device to approve on the list and click the Approve button ( ) to view the Approve Device settings window.

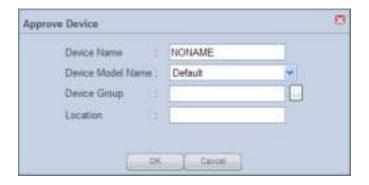

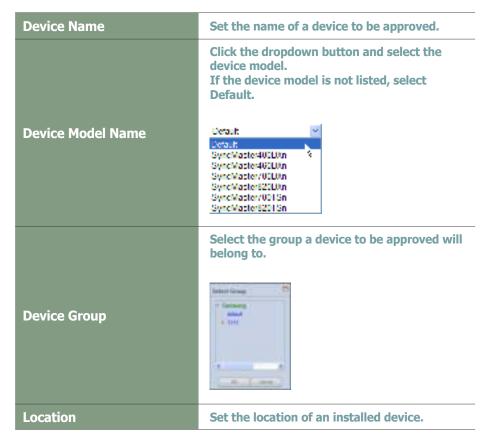

Finish the settings and click the OK button ( o complete the Approval. An approved device can be viewed in "View by Group" or "View All Devices".

#### Tips

#### User Types Authorized to Approve Devices

A new device can only be approved by a user that has the server administrator account (the user with the ID "admin") or a user of the Administrator group authorized to approve new devices.

If there is only one organization, the organization administrator is authorized to approve a new device.

#### **Approving Multiple Devices**

Multiple devices can be approved at the same time. To approve multiple devices, check the checkboxes of the devices (with the same model name) you want to approve in the list of devices and click Approve ( ). Enter a representative device name. Each device will be registered under a name in "device name\_(Serial Number)" format.

## Search Device

Devices that are on the same network as the server but not registered on the server can be called.

Server information is transmitted to responsive devices to establish connection between the devices and server.

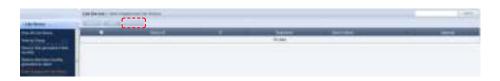

Click Search Device (\_\_\_\_\_).

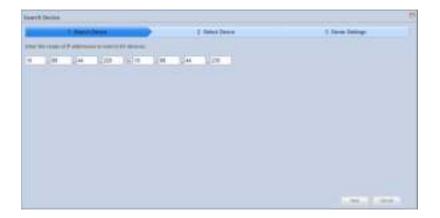

Select the device you want to register on the server and click Next (\_\_\_\_\_).

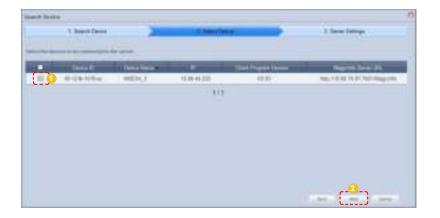

## **Terminology**

What is Multicast?

Multicast enables simultaneous transmission of data to multiple groups on the internet.

#### **Caution**

- Entering an IP

When entering an IP range, the last IP bandwidth must be under 50.

Enter the information for the server to connect to. Enter the MagicInfo Server URL and Tunneling Server address.

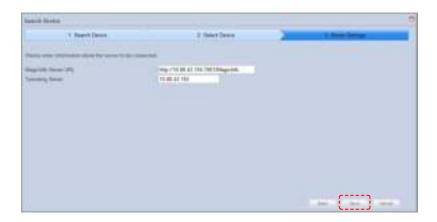

Click Save (\_\_\_\_\_\_). A message will appear indicating that a request has been made to connect to the device.

Click OK (\_\_\_\_\_). The device appears in "View Unapproved Devices."

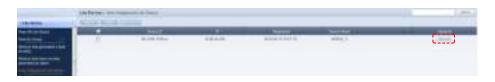

Click Approval ( ). After configuring the device settings, you can register the device on the server.

# Alarm Rule

Rules can be set to notify the cause of troubles in a device and explain how to resolve them.

## View Alarm Occur. Rule Reg. & Deployment

An Alarm Occurrence Rule File, which sends alarms and faults from a device to the server if a specified condition is true, can be registered and managed.

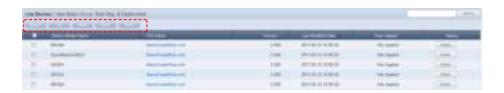

The Register Rule, Edit, Delete and Deploy buttons can be used to register, edit, delete and deploy alarm occurrence rule files.

## Register Alarm Occurrence Rule

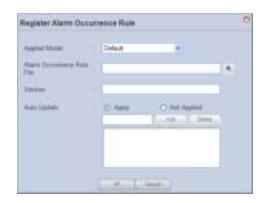

| Applied Model                 | Select a device model.                                                                                                    |
|-------------------------------|----------------------------------------------------------------------------------------------------|
| Alarm Occurrence Rule<br>File | Click the Search button (*) and set the file location.                                                                                                    |
| Version                       | The file version is set.                                                                                                    |
| Auto Update                   | Set whether alarm occurrence rule files will be automatically updated.                                                                                                    |
| Apply                         | Enter a version that will be automatically updated and click the Add button ( ) to add the version to the list.  Any version of alarm occurrence rule file currently being used is automatically updated if it is the same as a version added on the list. To delete a version included on the list, select the version you want to delete and click the Delete button ( ). |
| Not Applied                   | Select this mode if you do not want to use Auto Update.                                                                                                    |

Click the OK button ( ) to register the alarm occurrence rule file.

## **Terminology**

#### - Alarm Occurrence Rule

An alarm occurrence rule defines the conditions that trigger transmission of alarms and faults to the server from a device.

## **Alarm Processing Rule File**

An alarm processing rule file is the rule to process alarms and faults of specified conditions received by the server.

#### Tips

#### - Export

To export information for alarm occurrence rules (in Excel or PDF format) to a PC, click Export (

## - Downloading the Alarm Occurrence

To download the alarm occurrence rules to the PC, click the file name.

### **Alarm Rule Auto Update**

When Bootstrapping (exchange of information when connecting to a server, i.e. reconnecting a device to a server) while using the Auto Update function, the device compares the version of the installed alarm rule with the version of the alarm rules at to be automatically updated. If the version in use is included on the list of versions to be updated, alarm rules are automatically downloaded.

When download is completed, the device automatically runs a downloaded alarm rule and performs the required task.

# Editing Alarm Occurrence Rules

Select a registered alarm occurrence rule file and click Edit to edit the selected alarm occurrence rule file.

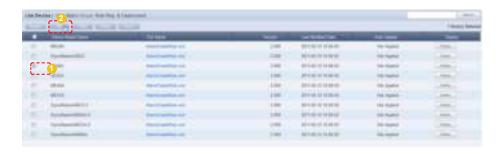

Click the Edit button ( ) to open the Edit Alarm Occurrence Rule window.

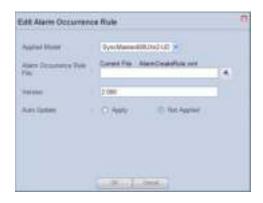

Edit and click the OK button ( ) to apply the changes.

## Delete Alarm Occurrence Rules

Select an alarm occurrence rule to delete and click Delete (

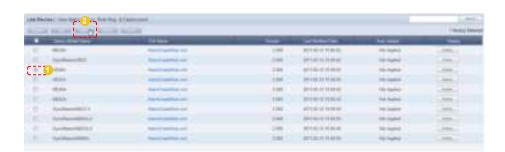

Click OK (\_\_\_\_\_\_) on the warning window to delete the alarm occurrence rule. Deleted alarm occurrence rules cannot be restored.

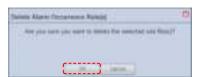

# Deploying Alarm Rules

Upgraded alarm rule files to be deployed to devices can be registered on the server and scheduled to be deployed to each device.

Select a file and click the Deploy button ( ).

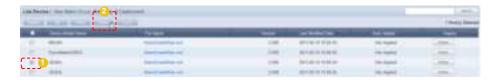

A window for alarm rule deployment reservation is displayed. Schedule an alarm rule download for a device to download the alarm rule at scheduled time.

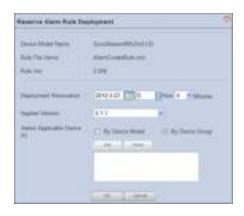

| Device Model Name              | View the name of a device model a rule file will be applied to.                          |
|--------------------------------|------------------------------------------------------------------------------------------|
| Rule File Name                 | View the name of a rule file.                                                            |
| Rule Ver.                      | View the version of an alarm rule.                                                       |
| Deployment Reservation         | Click the ( icon to set the date and time of alarm rule deployment.                      |
| Applied Version                | Select a version of an alarm rule to be deployed to a device.                            |
| Select Applicable<br>Device(s) | Select a device an alarm rule will be applied to. (By Device Model, By Device Group)     |
| By Device Model                | The alarm rule is deployed to all devices listed in "Device Model Name".                 |
| By Device Group                | Click the Add button ( ) and select a group to add the group to the list for deployment. |

Click the OK button ( ) to complete the alarm rule deployment reservation. Registered software can be checked in "View Alarm Occur. Rule Deployment Status".

## Tips

- Setting Alarm Rule Deployment Reservation

If the scheduled time is earlier than the current time, the alarm rule is downloaded immediately upon completion of scheduling.

# View Alarm Occur. Rule Deployment Status

View details of deployed alarm rules for each item (RSV ID, Device Model Name, File Name, Version, Booking Date, Start Date, Type, Subscriber and Status).

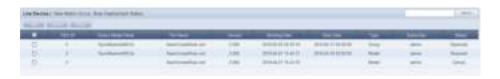

| RSV ID            | View the reservation number.                                                           |
|-------------------|----------------------------------------------------------------------------------------|
| Device Model Name | View the device model name.                                                            |
| File Name         | View the name of an alarm occurrence rule file.                                        |
| Version           | View the version of a file.                                                            |
| Booking Date      | View the date when an alarm occurrence rule file is scheduled.                         |
| Start Date        | View the date when an alarm occurrence rule is scheduled for deployment.               |
| Туре              | View the categorization of devices for application. (By Device Model, By Device Group) |
| Subscriber        | View the ID of the user that deployed the file.                                        |
| Status            | View the deployment status of a file. (Reserved, Cancel, Completed)                    |

## Tips

- Changing the Scheduled Times for
- Alarm Occurrence Rule Deployment

  1. If Status is "Reserved," click on "Start Date" to change the reservation time.
- 2. Select items displayed as "Reserved" and click "Edit" to change the reserved deployment time.

## Manage Alarm Process Rule

Rules can be set to notify the cause of troubles in a device and explain how to resolve them.

The administrator can register and manage alarm processing rules.

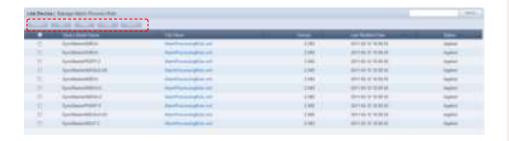

Alarm processing rules can be registered, modified, deleted, applied or exported using the Register, Edit, Delete, Apply or Export button.

## Register Alarm Processing Rule

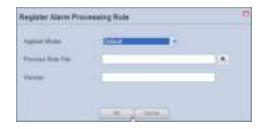

| Applied Model     | Select a model for application.                       |
|-------------------|-------------------------------------------------------|
| Process Rule File | Click the Search button (*) and set the file location |
| Version           | Enter the file version information.                   |

After completing the settings, click the OK button ( to register the alarm processing rule.

To apply the registered alarm processing rules, select the check box of the alarm processing rule and click Apply ( ).

## **Terminology**

#### - Alarm Processing Rules

An alarm occurrence rule defines the conditions that trigger transmission of alarms and faults to the server from a device.

## - Alarm Processing Rules

An alarm processing rule file is the rule to process alarms and faults of specified conditions received by the server.

## Tips

#### **Export**

To export information for alarm processing rules (in Excel or PDF format) to a PC, click Export (

#### Downloading the Alarm Processing Rule File

To download the alarm processing rules to the PC, click the file name.

## **Editing Alarm Processing Rules**

To edit, select a registered alarm processing rule file and click the Edit button (

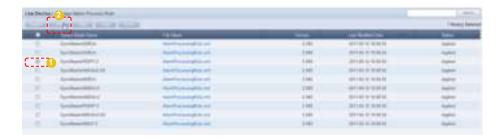

Click the Edit button ( ) to open the Edit Alarm Processing Rule window.

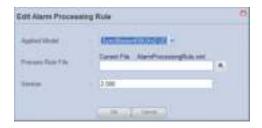

Edit and click the OK button ( ) to apply the changes.

## **Deleting Alarm Processing Rules**

To delete, select an alarm processing rule and click the Delete button (\_\_\_\_\_\_).

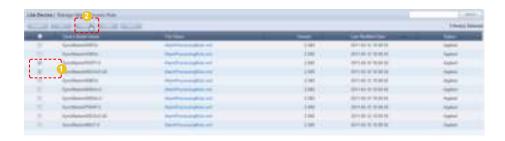

# Software Management

Upgraded MagicInfo Lite Client program for deployment to devices can be registered on the server and scheduled for deployment to each device. Schedule a software download for a device to download the software at scheduled time. If the reserved time is earlier than the current time, the software is downloaded immediately upon completion of reservation.

When Bootstrapping (exchange of information when connecting to a server, i.e. reconnecting a device to a server) while using the Auto Update function, the device compares the version of the installed software with the version of the software set to be automatically updated. If the version in use is included on the list of versions to be updated, software is automatically downloaded.

When download is complete, the device automatically runs the downloaded software to perform the required task.

## View Software Reg. & Deployment

Software can be registered and managed.

## Registering Software

To register, click the Register button ( ).

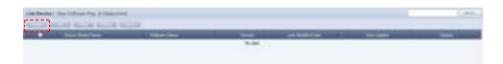

The Register Software window is displayed.

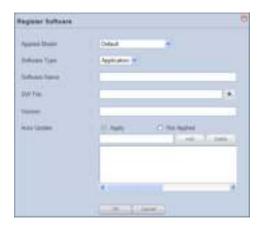

| Applied Model | Select a model for application.                        |
|---------------|--------------------------------------------------------|
| Software Type | Select a software type.                                |
| Software Name | Enter the name of software.                            |
| SW File       | Click the Search button (*) and set the file location. |
| Version       | Enter the version of software.                         |
| Auto Update   | Enable or disable auto update.<br>(Apply, Not Applied) |

## **Terminology**

What is Bootstrapping?

Bootstrapping involves an exchange of information when connecting to a server, i.e. reconnecting a device to a server.

| Apply       | Enter the version to be automatically updated and click the Add button ( ) to add the version to the list.  Any version of alarm occurrence rule currently being used is automatically updated if it is the same as a version added on the list. To delete a version included on the list, select the version you want to delete and click the Delete button ( ). |
|-------------|----------------------------------------------------------------------------------------------------|
| Not Applied | Auto update is not used.                                                                                                    |

Click the OK button (\_\_\_\_\_\_) to complete the software registration.

## **Editing Software**

To edit, select software and click the Edit button (\_\_\_\_\_\_).

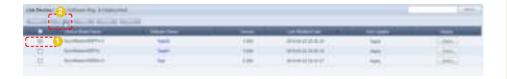

The Edit Software window is displayed.

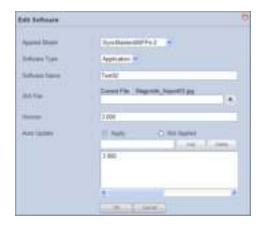

| Applied Model | Select a model you want to edit.                                                   |
|---------------|------------------------------------------------------------------------------------|
| Software Type | Edit the type of software.                                                         |
| Software Name | Edit the name of software.                                                         |
| SW File       | Click the Search button (*) to edit the location of the file you want to register. |
| Version       | Edit the version information.                                                      |
| Auto Update   | Enable or disable auto update.<br>(Apply, Not Applied)                             |

Click OK ( to save the changes and complete the software editing.

## Tips

#### - Auto Update

Software is not automatically edited if 'Auto Update' is set to "Not Applied."

## **Auto Update**

Software is not automatically edited if 'Auto Update' is set to "Not Applied."

- **Downloading Software Files**To download a software file to a PC, click the file name.

## Export

To export information for a software file (in Excel or PDF format) to a PC, click Export (\_\_\_\_\_\_\_).

# **Deleting Software**

To delete, select software and click the Delete button (\_\_\_\_\_\_).

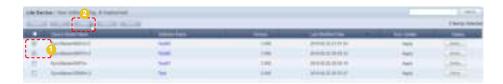

# **Deploying Software**

To schedule a deployment, select software and click the Deploy button (\_\_\_\_\_\_).

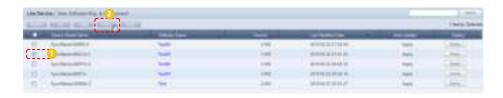

The Reserve Software window is displayed.

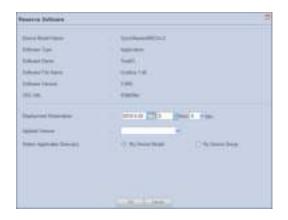

| Device Model Name              | View the device model name.                                                                                 |
|--------------------------------|----------------------------------------------------------------------------------------------------|
| Software Type                  | View the software type.                                                                                     |
| Software Name                  | View the software name.                                                                                     |
| Software File Name             | View the software file name.                                                                                |
| Software Version               | View the software version.                                                                                  |
| CRC Info.                      | View the CRC information.                                                                                   |
| Deployment Reservation         | Click the ( icon to set the date and time of software deployment.                                           |
| Applied Version                | Set the software version to be applied.                                                                     |
| Select Applicable<br>Device(s) | A device to which an alarm rule will be applied is selected.                                                |
| By Device Model                | Software is deployed to all devices belonging to the model name entered into the 'Device Model Name' field. |

#### Tips

• **View Detailed Software Info.**Click the row of a device in the list of devices to open the detailed information screen.

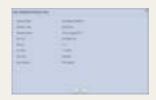

**Software Deployment Reservation**If the reserved time is earlier than the current time, software is deployed immediately upon reservation.

## **Terminology**

- CRC Info.

CRC (Cyclic Redundancy Check) is a type of error detection, which verifies data reliability in serial transmission.

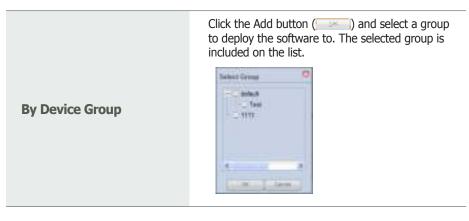

Click the OK button ( ) to complete the software deployment scheduling. Registered software can be viewed in "View Software Deployment Status".

# View Software Deployment Status

Software deployment lists and schedule can be viewed.

Software scheduled for deployment can be edited and cancelled, and the schedule status (Reserved, Cancel, Completed) can be viewed.

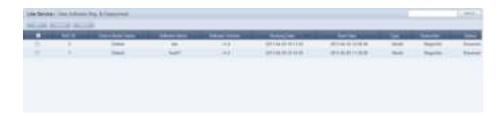

| RSV ID            | View the reservation number.                                                                   |
|-------------------|------------------------------------------------------------------------------------------------|
| Device Model Name | View the device model name.                                                                    |
| Software Name     | View the software name.                                                                        |
| Software Version  | View the software version information.                                                         |
| Booking Date      | View the scheduled date for software deployment.                                               |
| Start Date        | View the software deployment start date.                                                       |
| Туре              | The categorization of devices for application is displayed. (By Device Model, By Device Group) |
| Subscriber        | The ID of the user who deployed the file is displayed.                                         |
| Status            | View the software deployment status.<br>(Reserved, Cancel, Completed)                          |

## Tips

- Changing Software Deployment Reservation Times
- 1. If Status is "Reserved," click on "Start Date" to change the reservation time.
- 2. Select items displayed as "Reserved" and click "Edit" to change the deployment reservation time.

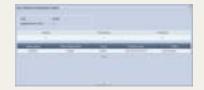

# Managing Software in MagicInfo Lite Edition Server

Software management in MagicInfo Lite Edition Server is an important stage for remote device management.

The process of software management is described so users can conveniently manage software.

## **Updating Software**

- 1 C
  - Create a folder.
- Create a Client folder in the created folder.

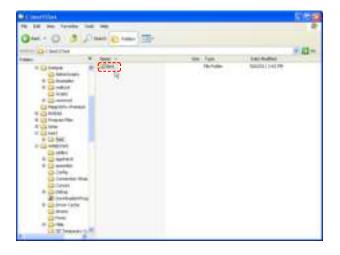

3 Copy the file to be updated into the Client folder.

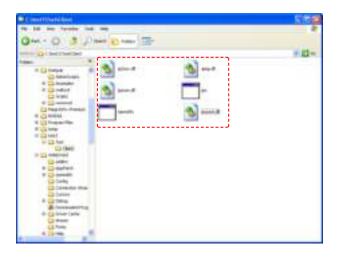

4

Compress the first folder created.

## Caution

Considerations before Creating Folders
 The folder created in the first folder must be named 'Client'.

Click the Register button ( under 'View Software Reg. & Deployment.'

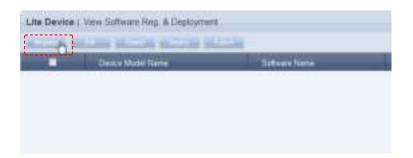

- Select a model to be applied and enter the software name.
- Click Search ( ) to find the location of the file to be registered and register the file.
- 3) Enter the software version and enable or disable Auto Update as required.
- The entered Version is automatically updated if it is the same as the version entered in Auto Update.

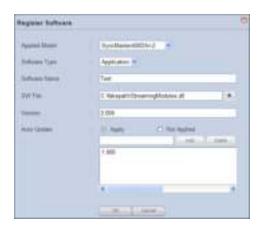

- When all the fields are completed, click the OK button (\_\_\_\_\_\_).
- 6 The registered file is added to the software list.

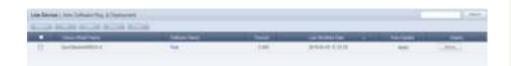

### Tips

Automatic Software Update
 When Bootstrapping (exchange of information when connecting to a server, i.e. reconnecting a device to a server) while using the Auto Update function, the device compares the version of the installed software with the version of the software set to be automatically updated. If the version in use is included on the list of versions to be

When download is complete, the device automatically runs the downloaded software to perform the required task.

updated, software is automatically downloaded.

## The Automatic Software Update Function

If Auto Update is used, software is automatically updated even if it is not scheduled for deployment

After Bootstrapping, the set versions of software are automatically detected and updated.

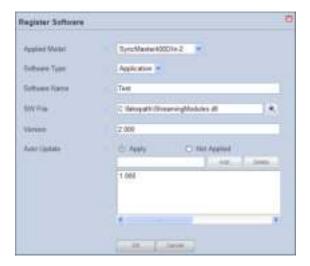

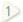

Disable software Auto Update.

Set 'Auto Update' to 'Apply'.

Enter the software version in the field and click the Add button (\_\_\_\_\_) to add the entered version to the list.

Auto Update is performed if the entered version is already in the Auto Update list.

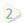

Schedule a download to enable devices to receive software.

To start scheduling a software deployment, select an item and click the Deploy button ( ) at the top of the page.

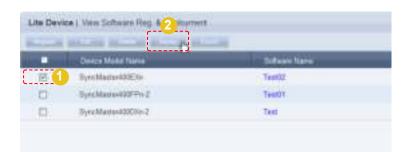

## **Terminology**

What is Bootstrapping?

Bootstrapping involves an exchange of information when connecting to a server, i.e. reconnecting a device to a server.

#### Tips

 Deleting Versions Included in the Auto Update List
 To delete, select a version on the Auto Update list and click the Delete button ( ). Click on the calendar icon ( on the displayed Reserve Software window.

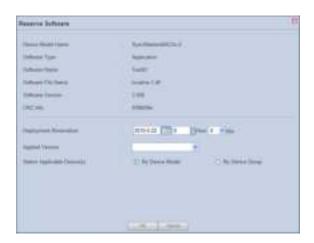

Set the date and time of download.

Check the version of the software for deployment and select a device the version will be applied to.

Select the software update type.

Click the OK button ( ) to complete the scheduling. Details of the schedule can be viewed in "View Software Deployment Status".

The software is added to "View Software Deployment Status" upon completion of the scheduling.

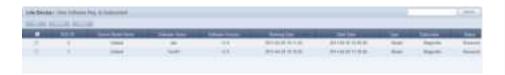

Software deployment list information (Software Name, Software Version, Booking Date, Start Time, type, Subscriber and Status) can be viewed.

Deployment settings can be edited or cancelled.

Software scheduling status is displayed to the right of the list under Status.

#### Tips

- Selecting Devices for Application
   If "By Device Model" is selected, the software is deployed to all of the selected device models.
   If "By Device Group" is selected, the software is deployed to all devices in the selected group when the OK button is clicked after a group is selected by clicking the Add button.
- Scheduling a Software Deployment
   If the scheduled time is earlier than the current time, the software is downloaded immediately upon completion of the scheduling.

## **Terminology**

- What is Bootstrapping?

Bootstrapping involves an exchange of information when connecting to a server, i.e. reconnecting a device to a server.

#### Tips

- Changing Software Deployment Reservation Times
- 1. If Status is "Reserved," click on "Start Date" to change the reservation time.
- Select items displayed as "Reserved" and click
   "Edit" to change the deployment reservation
   time

## View Log List by Device

A list of devices registered on the server can be viewed.

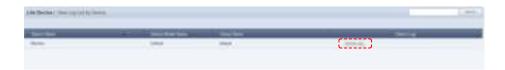

## Device Log

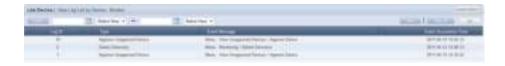

Device logs are displayed by date in ascending order.

Details of events that have taken place after the approval of a selected device, such as modification of device settings and information and group change, can be viewed. The event time and ID of the user that caused the event can also be viewed.

## Customized Device Log Search

Click Custom Search ( on the Device Log list screen to search for device logs using a variety of keywords.

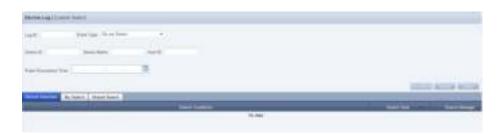

The user selects appropriate keywords and sets search conditions.

| Log ID                | Enter a log ID to search for device logs matching the entered log ID. |
|-----------------------|-----------------------------------------------------------------------|
| Event Type            | Select an event type and search logs corresponding to the type.       |
| Device ID             | Device ID is displayed.                                               |
| Device Name           | Device name is displayed.                                             |
| User ID               | A user ID is entered to search for the entered user's device logs.    |
| Event Occurrence Time | A period is set to search for all logs in the set period.             |

After you set the search conditions, click Search ( ). The device logs for the search conditions will be displayed.

## Tips

#### - Recent Searches

The 10 most recent searches are displayed.

#### My Search

Enter a keyword and click Save Search ( ) Click "Save" to save the search results in My Search.

## - Shared Search

Click the ( ) button to view the Save Search Conditions window.

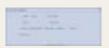

## - Search Management Buttons

( ): Moves to the Advanced Search screen.

( ): Deletes search results.

( ): Moves to the Save Search Conditions settings screen. (Whether to share search results can be specified)

#### - Search logs

To search logs by period, click the calendar button

To go back to the previous screen after searching logs, click the Search Again button (\*\*...\*\*).

## - Event Type

Events (Add a Device Group, Delete a Device Group, Edit a Device Group, Edit Device Display Conf., Edit System Conf. and Approve Unapproved Device) that occurred on a device appear by event type

# Log

All device-related events that have taken place on the server can be viewed, including device setting modification, software registration/editing, alarm processing rule editing, device approval/deletion and device group change.

## View Log List by Server

A log of all devices registered on a server related to a device is displayed by date in ascending order.

Details of events that have taken place after the approval of a device, such as modification of device settings, information modification, software registration and group change, can be viewed. The event time, device ID and ID of the user that caused the event can also be viewed.

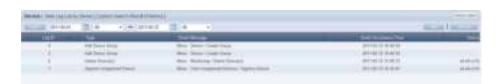

## Customized Log Search by Server

Click Custom Search ( on the View Log List by Server screen to search for logs by server using a variety of keywords.

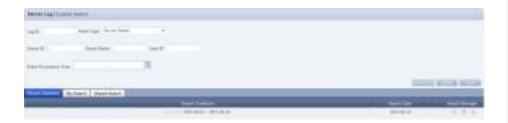

The user selects appropriate keywords and sets search conditions.

| Log ID                | A log ID is entered to search for logs matching the entered ID.               |
|-----------------------|-------------------------------------------------------------------------------|
| Event Type            | An event type is selected to search for logs matching the entered event type. |
| Device ID             | Logs for the entered device ID are displayed.                                 |
| Device Name           | Logs for the entered device name are displayed.                               |
| User ID               | A user ID is entered to search for logs for the entered user ID.              |
| Event Occurrence Time | A period is set to search for all device logs for the set period.             |

Click Search ( ) after setting the search conditions to view logs by server matching the set search conditions.

#### Tips

#### Recent Searches

The 10 most recent searches are displayed.

#### - My Search

Enter a keyword and click Save Search ( ) Click "Save" to save the search results in My Search.

#### Shared Search

Click the ( ) button to view the Save Search Conditions window.

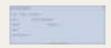

#### - Search Management Buttons

( ): Moves to the Advanced Search screen.

): Deletes search results.

( <u>\_\_</u>): Moves to the Save Search Conditions settings screen. (Whether to share search results can be specified)

#### search logs

To search logs by period, click the calendar button

To go back to the previous screen after searching logs, click the Search Again button ( ).

#### **Event Type**

Events (Add a Device Group, Delete a Device Group, Edit a Device Group, Edit Device Display Conf., Edit System Conf. and Approve Unapproved Device) that occurred on a device appear by event type

## View Service History

A list of services performed on a device can be viewed.

Service type, start time, finishing time, service completion status and device ID can be viewed.

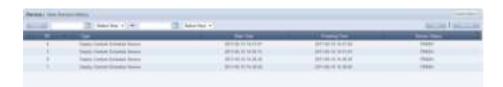

## Customized Log Search by Server

Click Custom Search ( on the View Service History screen to search for logs by server using a variety of keywords.

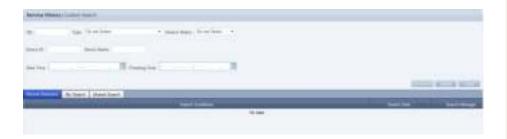

The user selects appropriate keywords and sets search conditions.

| TID            | A TID number is entered to view the service history for the entered number.                  |
|----------------|----------------------------------------------------------------------------------------------|
| Туре           | A service type is selected to search for service history.                                    |
| Service Status | A service status is selected to search for service history.                                  |
| Device ID      | A device ID is entered to search for service history for the entered ID.                     |
| Device Name    | A device name is entered to search for logs for the entered name.                            |
| Start Time     | A start time is set to search for services that were started at the set start time.          |
| Finishing Time | A finishing time is set to search for services that were finished at the set finishing time. |

After you set the search conditions, click Search ( ). The service history for the search conditions will be displayed.

### Tips

#### Recent Searches

The 10 most recent searches are displayed.

#### - My Search

Enter a keyword and click Save Search ( ) Click "Save" to save the search results in My Search.

#### - Shared Search

Click the ( ) button to view the Save Search Conditions window.

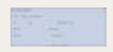

#### - Search Management Buttons

( ): Moves to the Advanced Search screen.

( ): Deletes search results.

( <u>\_</u>): Moves to the Save Search Conditions settings screen. (Whether to share search results can be specified)

#### - search logs

To search logs by period, click the calendar button

To go back to the previous screen after searching logs, click the Search Again button ([.....]).

# MagicInfo Lite Edition **Server**

# User Management

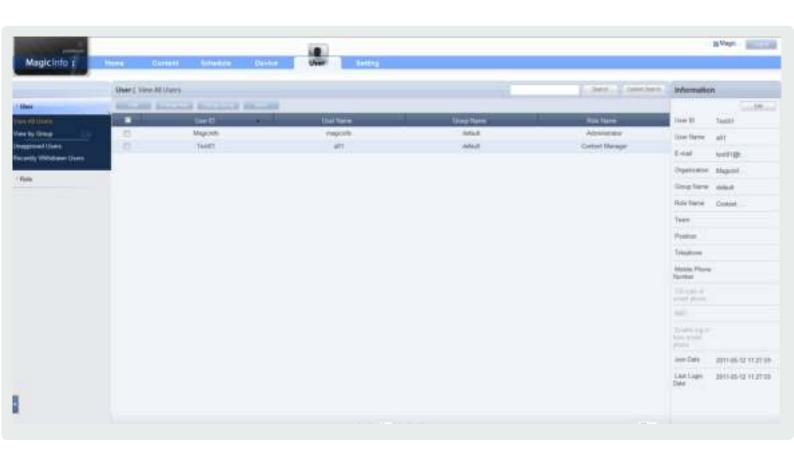

# User Management and Role Settings

## **User Management**

All users on the server can be viewed and managed. New user membership can be approved. Also, groups can be created to manage users in groups.

## Setting the Role

Each user is given the authority to use the server. In this item, the administrator can create and manage the authority to use the server menu.

# View All Users

A list of all users registered on the server and detailed information can be viewed. Administrators can use the Add User, Change Role, Change Group and More (Delete and Export) functions on this menu.

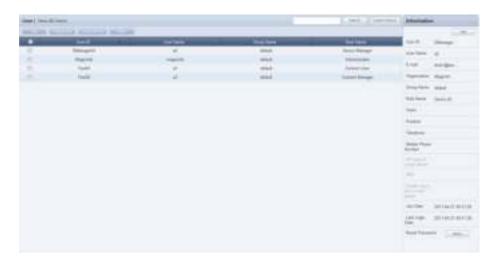

| User ID    | View the user ID.                           |
|------------|---------------------------------------------|
| User Name  | View the user name.                         |
| Group Name | View the name of a group a user belongs to. |
| Role Name  | View the role designated to a user.         |

## Adding Users

Click the Add button ( ) to add a user.

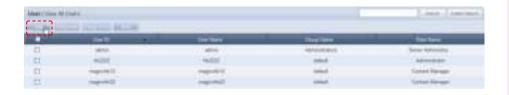

Enter the user information on the Add User window.

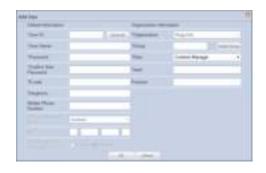

- When entering an ID, the Check ID button ( must be pressed to check if the entered ID is already in use.
- The Password must be alphanumeric. No more than 2 consecutive numbers can be used and the same character can not be repeated 3 times in a row.
- 3 Fields marked with \* must be completed.
- 4 Select the correct group and role.
- After entering the user information, click the OK button (\_\_\_\_\_\_) to add the user.

## Caution

- Tips on User ID creation

The User ID must be comprised of English characters or numbers, and is case-sensitive.

The User ID must be between 5 and 20 characters, while the Password must be between 8 and 50 characters.

## Changing User Role

The administrator designates a role to each user of the server. Depending on the role of a user, use of the server may be restricted and inaccessible menus are not displayed.

To edit roles, select a user and click the Change Role button ( ).

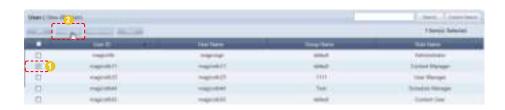

The role selection window is displayed.

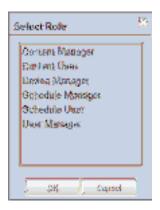

Select a role and click the OK button ( ) to edit the role of the selected user.

## **Role Types**

| Content Manager  | Content menus can be viewed and managed.  |
|------------------|-------------------------------------------|
| Content User     | Content menus can be viewed.              |
| Device Manager   | Device menus can be viewed and managed.   |
| Schedule Manager | Schedule menus can be viewed and managed. |
| Schedule User    | Schedule menus can be viewed.             |
| User Manager     | User menus can be viewed and managed.     |

Types of roles can be added and edited by the administrator. Refer to the 'Setting Roles' page for further details.

#### Caution

**Changing a Role**The administrator's role cannot be changed.

## Tips

- Allocating Administrator Role
A Server Administrator's role is Server
Administrator and an organization administrator's
role is Administrator.
Two roles cannot be allocated to a single user.
An administrator can delegate his/her role to
another user in <Setup> - <Manage User Info.> <Transfer Administrator Privileges>.

## Changing User Groups

## Changing the Group of All Users

All users of a group can be moved to another group simultaneously. Click Change Group ( ) and select "All Users in the Group."

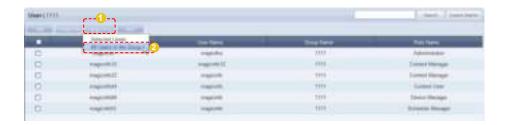

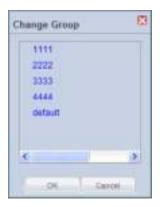

## Changing the Group of Selected Users

Select users. Click Change Group ( ) and select "Selected Users."

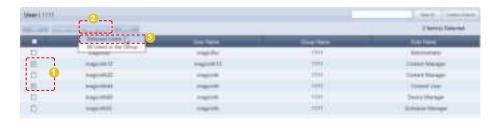

Select a new group in the Change Group window and click OK (\_\_\_\_\_). The selected users will be moved to the new group.

## **Deleting Users**

The administrator can delete users from the members list. Select users to delete, click More ( ) and select "Delete."

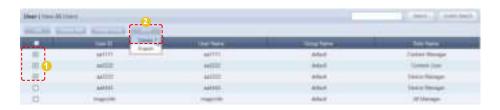

The selected users are deleted from the MagicInfo Lite Edition Server members list.

## **Exporting User Information**

MagicInfo Lite Edition Server member information can be converted to an Excel file and exported to a user's PC.

Click More (\_\_\_\_\_\_), select "Export" and select a file format (Excel or PDF).

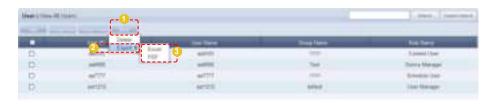

User information (User ID, User Name, Group Name, Role Name) is converted to an Excel file.

## Editing and Viewing User Information

The administrator can view and edit user information. Select a user from the user list. The details of the selected user will be displayed on the right side of the screen.

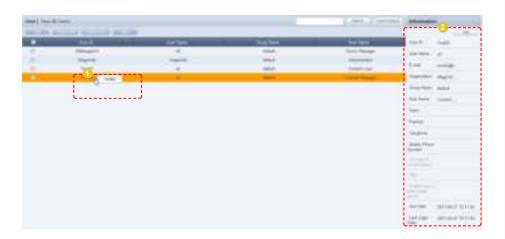

To edit the user information, click the Edit button (\_\_\_\_\_\_) on the displayed details window.

#### Tips

Deleting General Users
 General users can be deleted in Setting - Manage
 User Info. - Withdraw Membership.

#### **Caution**

Deleting users
 Users cannot delete their own accounts.

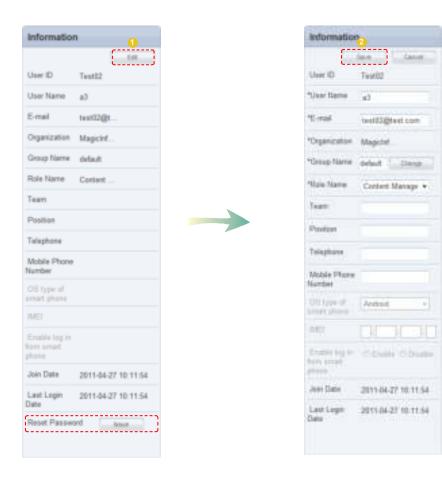

Edit and click the Save button (\_\_\_\_\_\_) to complete editing of user information.

## Resetting Passwords

Users who have lost their password can request a temporary password from an administrator. Click "Issue" ( ) in Reset Password at the bottom of the details screen to send a temporary password to the user.

## Caution

## - Reset Password

A "SMTP server address" must be set in <Setup> - <Server Settings> for an organization administrator to issue a temporary password to

### Searching Users

The administrator can search users in a number of ways.

#### General Search

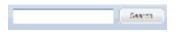

User information can be viewed by entering a user name and clicking the Search button (

### **Customized Search**

Click the Custom Search button ( on the user menu screen to search users in different ways.

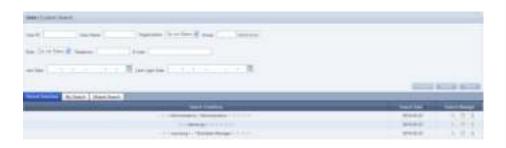

The user selects appropriate keywords and sets search conditions.

| User ID         | An ID is searched.                                                                                                    |
|-----------------|----------------------------------------------------------------------------------------------------|
| User Name       | A name is searched.                                                                                                    |
| Organization    | All users in a specified organization are searched. Only the server administrator (the user with the ID "admin") can search for users by organization. |
| Group           | All users in a specified group are searched.                                                                                                    |
| Role            | All users in a specified role are searched.                                                                                                    |
| Telephone       | A user is searched by a phone number.                                                                                                    |
| E-Mail          | A user is searched by an e-mail address.                                                                                                    |
| Join Date       | All users who have joined on a specified date are searched.                                                                                            |
| Last Login Date | All users who have logged on in a specified period are searched.                                                                                       |

Configure the search conditions and click the Search ( ) button. A list of users that satisfy the conditions will appear.

The screen below shows a completed search.

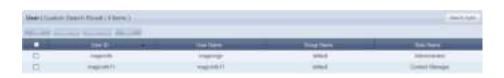

User ID, User Name, Group Name and Role Name can be viewed. To return to the previous screen, click Search Again ( ).

#### Tips

#### **Recent Searches**

The 10 most recent searches are displayed.

#### - My Search

Enter a keyword and click Save Search ( ) Click "Save" to save the search results in My Search.

#### **Shared Search**

Click the ( ) button to view the Save Search Conditions window.

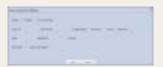

#### - Search Management Buttons

( ): Moves to the Advanced Search screen.

( ): Deletes search results.

( <u>· )</u> : Moves to the search condition save settings screen. (Search result share setting available)

### View by Group

Users registered on the MagicInfo Lite Edition Server are classified into groups. The administrator can view or manage users according to the groups the users were assigned to when approved for signing in.

### Create Group

Classifying users into groups allows more efficient user management. A group contains a higher group and multiple lower groups. The default higher group is "default."

### **Creating Higher Groups**

A "default" group is initially displayed in View by Group. Click "Edit" in View by Group to open the Change Group window.

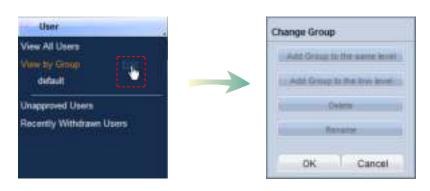

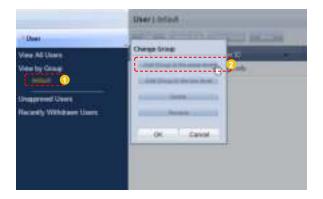

#### Tips

- Creating Lower Groups and Same Groups

Groups can be created as lower groups and same groups.

To create a same group, select a group on the same level and click "Add Group to the same level" ( Click "OK" when the group has been added.

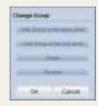

#### **Caution**

Creating or deleting groups

A duplicate group name cannot be used when creating groups.

Deleting a higher group will delete all of its lower groups.

Because each organization must contain at least one group, a newly-created organization is automatically assigned a "default" group. The only remaining group in an organization cannot be deleted.

Enter a group name and click the check button ( ).

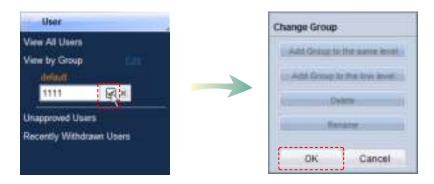

Click OK (\_\_\_\_\_\_)on the Change Group window to finish creating the higher group.

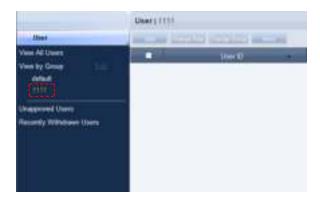

### **Creating Lower Groups**

Click "Edit" in View by Group to open the Change Group window. Select a group to be the higher group and click Add Group to the low level (

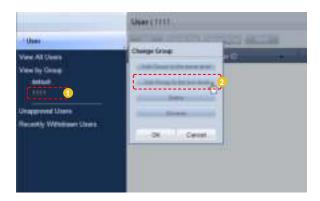

Enter a group name and click the check button ( ).

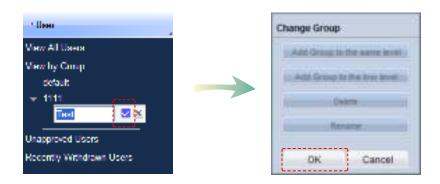

Click OK ( )on the Change Group window to finish creating the lower group.

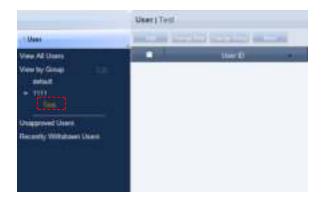

Select a group in View by Group to view the users included in the group. You can manage users efficiently by classifying users into groups.

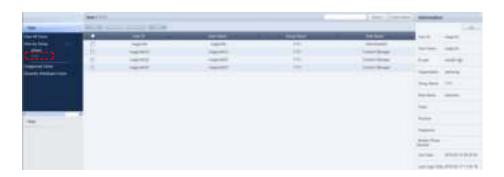

### **Deleting Groups**

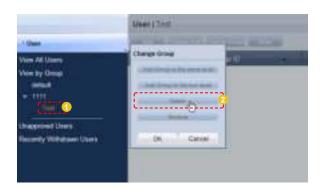

Click OK (\_\_\_\_\_\_) on the Change Group window to finish deleting the group.

### **Changing Group Names**

Select a group to rename and click Rename ( ).

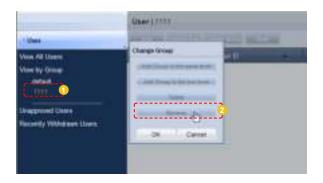

Enter the new group name and click the check button ( ).

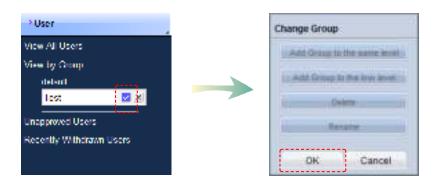

Click OK ( ) on the Change Group window to finish renaming the group.

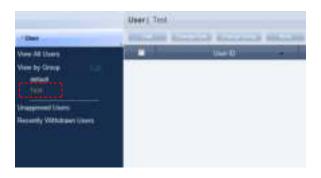

#### Caution

Creating or deleting groups

A duplicate group name cannot be used when creating groups.

Deleting a higher group will delete all of its lower groups.

Because each organization must contain at least one group, a newly-created organization is automatically assigned a "default" group. The only remaining group in an organization cannot be deleted.

### **Unapproved Users**

After joining, a user can log in after an approval by the administrator. The administrator can approve or reject users in the "Unapproved Users" menu.

### **Approving Users**

Click Unapproved Users to view a list of users standing by for approval after signup.

Click on a user on the list to view his/her user information in Information on the right side of the screen.

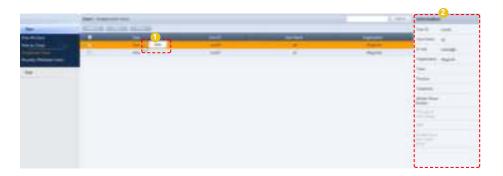

Select a user to approve and click the Approve button ( ) to move to the Approve User screen. User role and group can be set on the user approval settings screen.

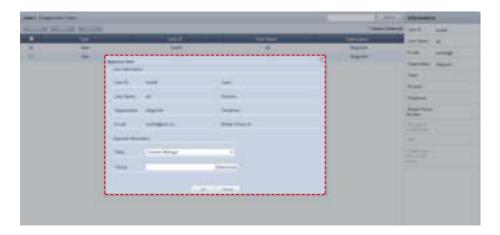

Select a Role and Group and click the OK button (\_\_\_\_\_\_\_). After the approval, user roles and groups can be viewed and edited in the "View All Users" menu.

#### Caution

 Checkpoints for Approving User Membership

Only one user can be approved at a time. A warning is displayed if multiple users are selected and the Approval button is clicked.

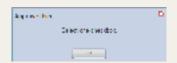

#### Tir

Export

To export information for disapproved users (in Excel or PDF format) to a PC, click Export (

### Rejecting a User Approval

Membership requests by users can be rejected. Select a user to reject and click the Reject button ( ). to open the Reject Approval window.

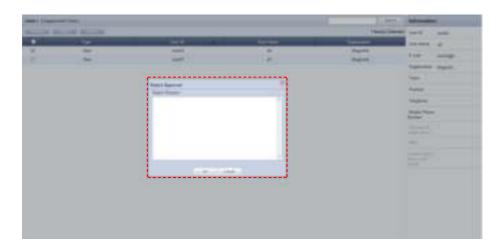

Enter the reason for rejection and click the OK button ( ) to send an e-mail to the user.

When a user attempts to log in using a rejected ID, the reason for rejection is displayed.

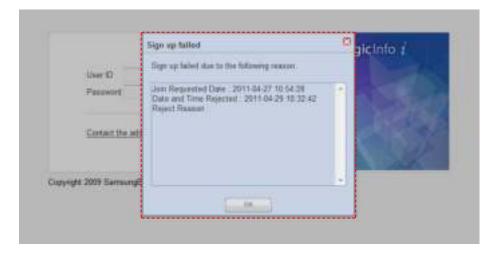

The sign up fail warning screen is displayed only once for the initial log-in attempt. Then, a message saying that the entered ID does not exist is displayed.

#### Tips

- Sending a Reject Notification Mail
   "A SMTP Server Address' must be set in <Setup>
   Server Settings> for e-mail notification of rejections."
- Users Returning after Withdrawal
   The reason of withdrawal for a returned user will be displayed in the Information section.

#### Caution

Users with New Organizations
 A user who changed his organization will be moved to <Unapproved Users>. The approval of this user cannot be rejected.

### Recently Withdrawn Users

Details of users who have withdrawn their membership in <Setting> - <Manage User Info.> - <Withdraw Membership> and users deleted by the administrator can be viewed.

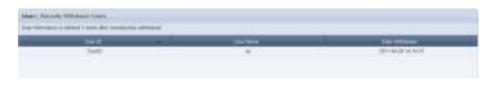

| User ID        | The ID of a withdrawn user is displayed.       |
|----------------|------------------------------------------------|
| User Name      | The name of a withdrawn user is displayed.     |
| Date Withdrawn | The date and time of withdrawal are displayed. |

Select a user on the list of withdrawn users to view the user information on the right.

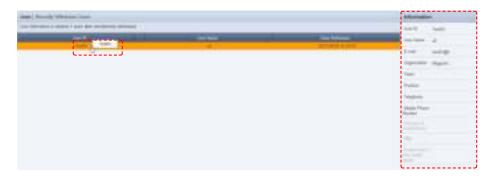

User information registered at the time of sign up, such as E-mail, Organization, Team and Position, are displayed.

### Caution

 Storage of User Information After Membership Withdrawal
 User information is deleted 1 week after membership withdrawal.

### Role

Roles can be designated to users to enable or disable the use of functions on the server.

Depending on the type of designated roles, restrictions may be imposed on the use of the server.

(Menus not accessible by a user are not displayed.)

An administrator can add or delete types of roles on this screen. Also, role constraints (for viewing, creating, management and approval) can be edited.

### Role Types

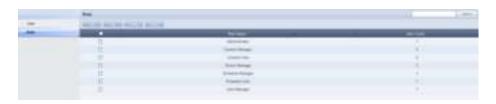

A total of seven default roles are registered to the server. The role of the organization administrator (Administrator) cannot be assigned to more than one user in the same organization.

| Administrator    | Overall events that take place in the organization can be managed. |
|------------------|--------------------------------------------------------------------|
| Content Manager  | Content menus can be viewed and managed.                           |
| Content User     | Content menus can be viewed.                                       |
| Device Manager   | Device menus can be viewed and managed.                            |
| Schedule Manager | Schedule menus can be viewed and managed.                          |
| Schedule User    | Schedule menus can be viewed.                                      |
| User Manager     | User menus can be viewed and managed.                              |

The administrator is authorized to assign the above roles to other users, or create and assign a tailored role for each user.

#### Caution

**Editing Roles** 

Default roles cannot be edited. (Administrator, Content Manager, Content User, Device Manager, Schedule Manager, Schedule User, User Manager)

Only created roles can be edited.

#### Tips

Assigning the Administrator Role
The organization administrator's role
(Administrator) cannot be assigned to more than
one user in the same organization.

The administrator role can be transferred to another user in <Setting> - <Manage User Info.> - <Transfer Administrator Privileges>.

### Adding Roles

The administrator can create a customized role for a user. Click the Add button ( ) on the Roles screen.

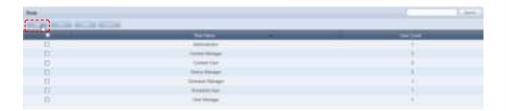

The Add Role window is displayed.

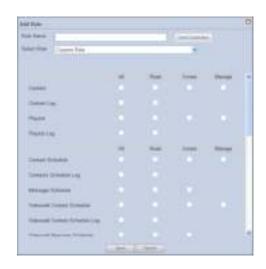

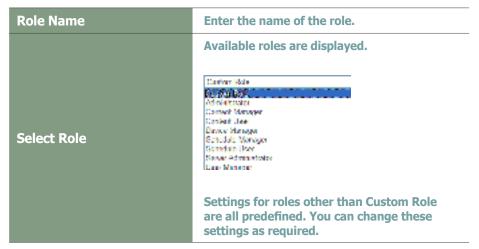

#### ips

Duplicate Role Name Check
Click the Check Duplication button (
make sure that the entered name is not already in use

All items except Custom Role have their own roles set. Roles are set by selecting a role (Read, Create, Manage, Approval) on the Content, Schedule, Device, User and Setup menus.

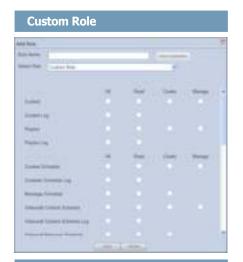

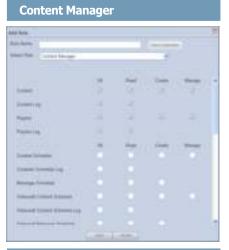

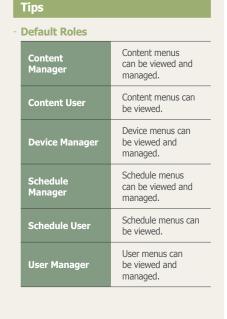

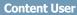

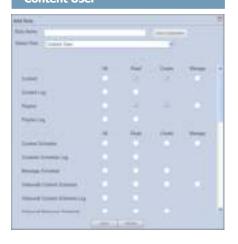

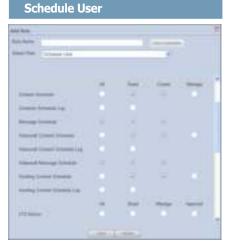

As shown above, 'Custom Role' is not preset and must be set by the administrator. Settings in roles other than Custom Role are preset. Make the required settings when selecting a role other than Custom Role.

When role setting is completed, click the Save button ( ) to save the settings.

### Viewing Role Details

Click on a role to view the details of the selected role.

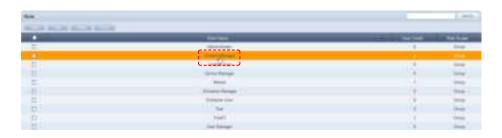

The View Detailed Role window is displayed.

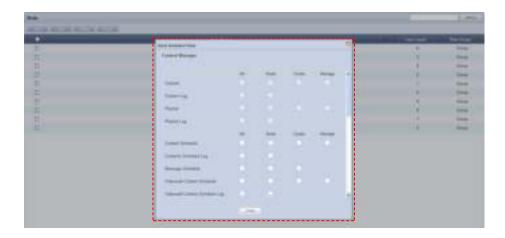

Detailed information on the selected role can be viewed. Checked items (View, Create, Manage, Approve) mean that those functions are enabled.

Click Close ( when finished.

#### Tips

- User Count

Click the number of users for each role. The list of users who use the corresponding role will appear. The roles can be changed in this screen.

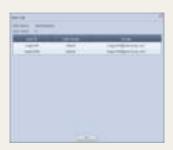

### **Editing Roles**

Detailed settings for a user-created role can be modified. However, the default roles cannot be changed.

( Administrator , Content Manager, Content User, Device Manager, Schedule Manager, Schedule User, User Manager)
Only created roles can be modified.

Select a role and click Edit (\_\_\_\_\_).

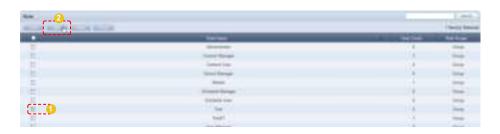

The Change Role window appears.

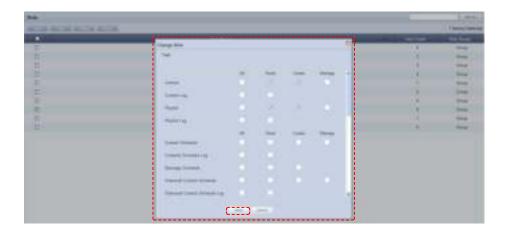

The key functions of the Content, Schedule, Device, User and Setting menus are displayed in the Change Role window.

Select or deselect Read, Create, Manage or Approval for each function. The selected roles will be assigned to the function and the deselected roles will be disabled. After modifying the role, click Save ( ) to save the changes.

### Caution

#### - Editing Roles

Default roles cannot be edited. (Administrator, Content Manager, Content User, Device Manager, Schedule Manager, Schedule User, User Manager)

Only user-created roles can be modified.

### **Deleting Roles**

Select a role on the roles list and click the Delete button ( ) to delete the selected role.

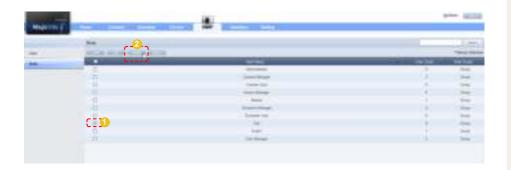

However, a role being used by another user cannot be deleted.

To delete such a role, delegate another role to the user and delete the role when "User Count" is displayed as 0.

### **Exporting Role Information**

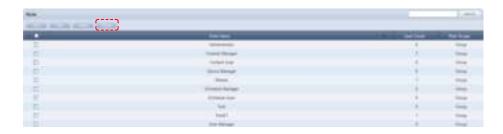

Role information (role name, user count) can be viewed as an Excel file.

### Caution

#### - Deleting Roles

The default roles cannot be deleted. (Administrator, Content Manager, Content User, Device Manager, Schedule Manager, Schedule User, User Manager)

Only user-created roles can be deleted.

# MagicInfo Lite Edition Server

# Setting

08

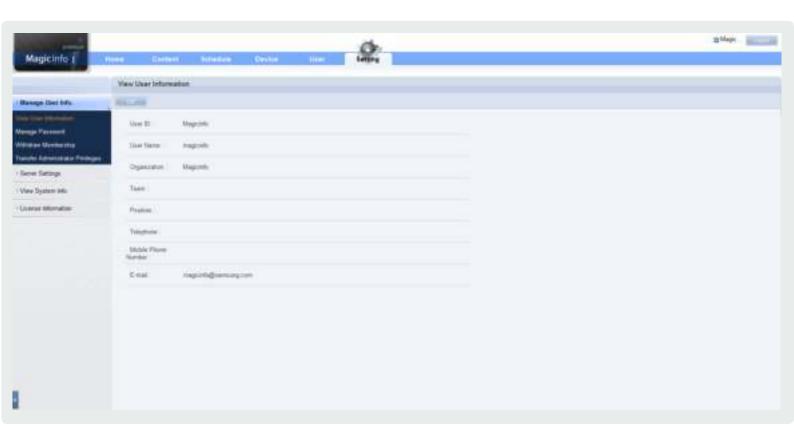

# Setting

User information can be managed and the MagicInfo Lite Edition Server environment can be set.

All activities can be performed using the menu on the left of the Setting page. (Manage User Info., Server Settings, View System Info., License Information)

# Manage User Info.

Your personal information can be viewed on this screen. Your login password can also be managed and membership can be withdrawn.

### View User Information

Personal information entered at the time of joining can be viewed and edited.

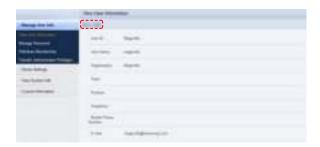

Click the Edit button ( ) to edit any errors in personal information.

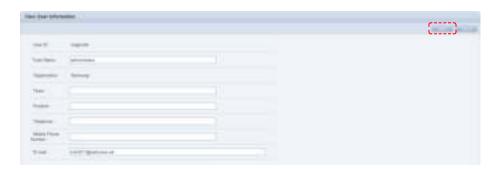

When editing is completed, click the Save button (\_\_\_\_\_) to save the edited personal information.

### Manage Password

Your login password can be changed.

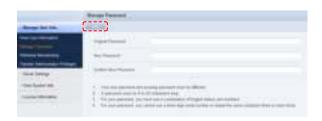

- Your new password and existing password must be different.
- Your password can be up to 50 characters long.
- For your password, you must use a combination of English letters and numbers.
- For your password, you cannot use a 3-digit serial number or repeat the same character three times or more.

Enter a new password and click Save (\_\_\_\_\_) to finish changing the password.

### Withdraw Membership

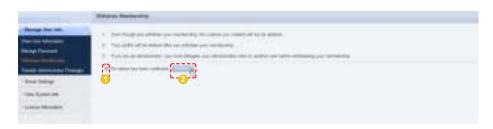

- Even though you withdraw your membership, the content you created will not be deleted.
- Your profile will be deleted after you withdraw your membership.
- If you are an administrator, you must delegate your administrator roles to another user before withdrawing your membership.

Check the warning message, check the field and click Withdraw ( withdraw membership.

### Transfer Administrator Privileges

An organization administrator can transfer his/her role to another user. Enter the ID of the user to transfer the administrator's role to in Administrator ID of the New Organization.

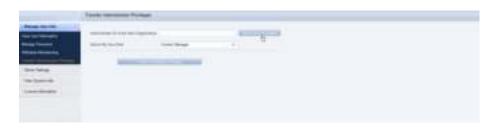

Click Check if the ID is available ( ) to check that the entered user is available.

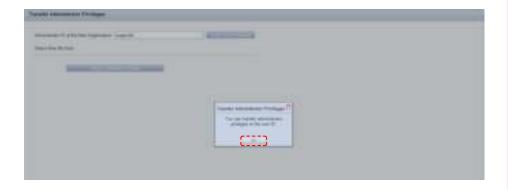

If the role can be transferred to the entered user, click OK (\_\_\_\_\_\_).

#### Tip

For an administrator to delegate their role to another user, the administrator and the user that will take over the role must belong to the same organization.

An administrator loses his/her role as an organization administrator when it is transferred to another user.

A new role must be delegated for the administrator after transferring the old role.

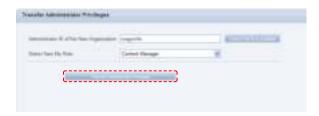

A message confirming the role transfer is displayed. Click OK ( to move to the log-in screen.

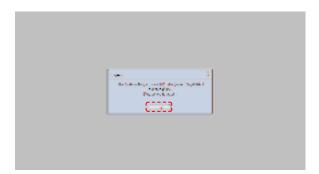

## Server Settings

Alarm mailing can be set for e-mail notification of faults and alarms in devices, and a SMTP server address can be set for e-mail notification of user rejection and temporary passwords.

The refresh cycle of a device can also be changed.

Click Edit ( on the screen to move to the server setup screen.

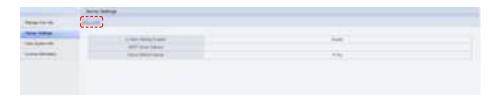

### Is Alarm Mailing Enabled

Check the "Send a mail to the administrator when an alarm occurs." field to send notification e-mail to an administrator in the event of a device error. The notified administrator addresses the device error.

### **SMTP Server Address**

A SMTP server address can be set for e-mail notification of user rejection and temporary passwords.

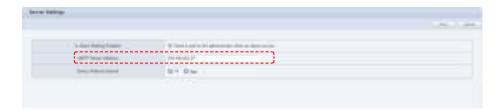

### Device Refresh Interval

Devices and the server check for commands to be executed by the devices at set intervals. An interval can be set for commands to be checked for.

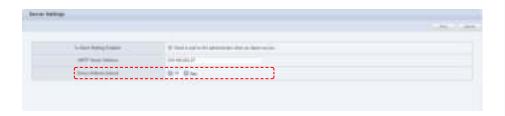

An interval can be set in seconds by clicking the arrow button or entering a number.

#### **Terminology**

#### - What is SMTP?

SMTP is a protocol used to transfer e-mail. Just as 'http' is the default protocol of the WWW, a protocol is required to use e-mail. SMTP is the protocol used to send e-mail and POP and POP3 are the protocols used to receive e-mail.

#### - What is a Download Server?

The MagicInfo Lite Edition Server can have multiple download servers. A download server is used to lessen the volume of contents deployed by a single server.

When a content item is uploaded to the main server, it must be deployed to each of the download servers so that they can deploy the content item to devices.

What is Download Server Sync?

Download server synchronization refers to downloading any new contents that have been uploaded to the main server.

### Caution

#### SMTP Server

The SMTP server should be configured separately from MagicInfo.

### **Terminology**

 What is a Device Refresh Interval?
 A device and server does not always maintain a connection. This is because a maintained connection applies a burden on the server.
 So each device is checked at a set interval for any new commands to execute. Device refresh interval refers to the interval at which commands to execute are checked for.

# View System Info.

System, OS Information and JVM Information on MagicInfo Lite Edition Server can be viewed.

System status can only be viewed.

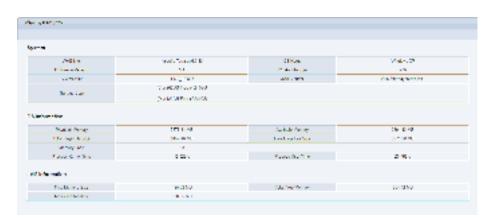

| System                     |                                                                               |
|----------------------------|-------------------------------------------------------------------------------|
| WAS Info.                  | WAS (Web Application Server) information is displayed.                        |
| OS Name                    | The name of the installed OS is displayed.                                    |
| OS Image Version           | OS version is displayed.                                                      |
| OS Architecture            | OS architecture is displayed.                                                 |
| JVM Version                | JVM (Java Virtual Machine) version is displayed.                              |
| JVM Vendor                 | JVM (Java Virtual Machine) vendor is displayed.                               |
| Storage Size               | View the size of the hard disk drive on the PC where the Server is installed. |
| OS Information             |                                                                               |
| Physical Memory            | Total useable memory is displayed.                                            |
| Available Memory           | Actual useable memory is displayed.                                           |
| Total Page File Size       | Total page file size is displayed.                                            |
| Free Page File Size        | Free page file size is displayed.                                             |
| Memory Load                | Memory load is displayed.                                                     |
| <b>Process Kernel Time</b> | Process kernel time is displayed.                                             |
| Process User Time          | Process user time is displayed.                                               |
| JVM Information            |                                                                               |
| Free Memory Size           | Memory useable on JVM (Java Virtual Machine) is displayed.                    |
| Total Free Memory          | Total memory useable on JVM (Java Virtual Machine) is displayed.              |
| Max Free Memory            | Maximum memory useable on JVM (Java Virtual Machine) is displayed.            |

### Terminology

#### - What is JVM?

JVM is the acronym for Java Virtual Machine.

#### What is WAS?

WAS is the acronym for Web Application Server, which is middleware (a software engine) used to execute applications on a user's computer or device through HTTP on the internet.

## **License Information**

Server license information can be viewed.

### Server License Info.

MagicInfo Lite Edition Server license information can be viewed.

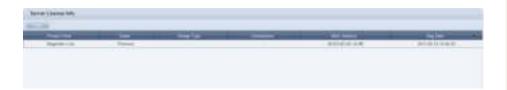

| Product Kind | Software product type is displayed.                                                        |
|--------------|--------------------------------------------------------------------------------------------|
| Grade        | MagicInfo-i grade is displayed.<br>(Standard, Advanced, Premium)                           |
| Charge Type  | The MagicInfo Lite Edition Server software is offered free of charge.                      |
| Connections  | The number of devices that can be connected to MagicInfo Lite Edition Server is unlimited. |
| MAC Address  | The MAC address of the device where the server is installed is displayed.                  |
| Reg Date     | License registration date is displayed.                                                    |

### Registering a Standard LFD Device by Adding a License

The number of devices connected to an issued license can be increased. Click the Add button ( ).

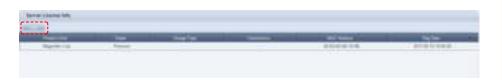

The Add License screen is displayed.

Select a MAC address (MAC Address), and enter the product key (Product Key) and license key (License Key) assigned to the LFD product you have purchased.

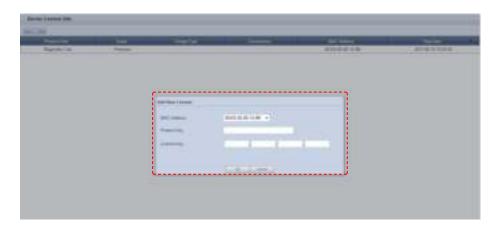

Click OK ( button. The license will be added, and the LFD device will be registered and available for use.

#### Tip

Using a standard LFD device
 To use a standard LFD device, register a license and go to <Device> - <View Unapproved Lite Device> - Next, register the device.

You can deploy LFD, VideoWall or PDF content to the registered standard LFD and use the content on the LFD.

# MagicInfo Lite Edition Server

# **About Server**

09

This section shows the process of transmitting and playing a content item from MagicInfo Lite Edition Server on a device.

- A content item is registered on MagicInfo Lite Edition Server.
- 2 A new device that will play the content item is approved.
- Register created content and the approved device to a schedule, and play the content on the device.
- LFD settings are made on the "Device" menu if required.

### **Content Registration**

Contents can be registered when server connection and login are completed. Here is how contents are registered.

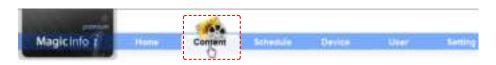

Select 'Content' on the above menu.

Click Add ( ) to open the content uploader window.

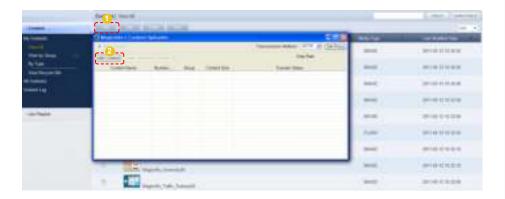

Click Add Content ( to open the Open File window.

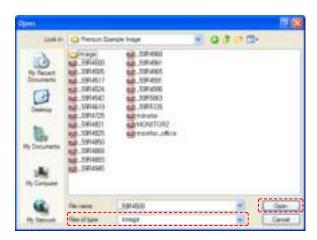

Select files to upload and click Open. The files will be added to the content uploader window.

Double-click on a file on the upload list to configure the content settings -- Content Name, Group and Meta Data.

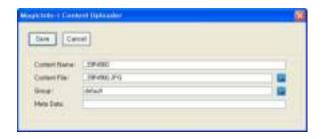

Click Save ( ) to save the settings.

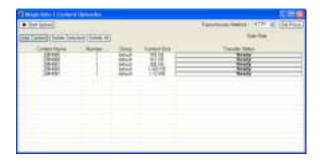

Click the Start Upload button ( ) and transfer the content file to the server. After the content item is transferred, a message appears indicating a successful transmission.

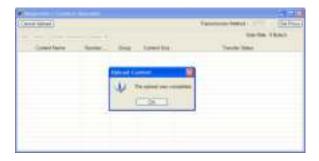

Click the OK button ( ) to register the content on the server.

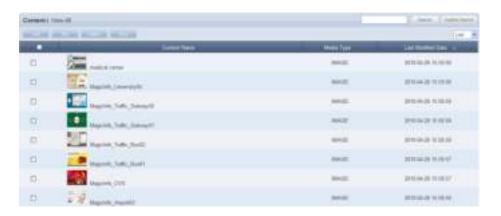

### **Setting Devices**

Uploaded contents are registered on a schedule and deployed. Before performing this step, the device to which the schedule will be deployed must be set.

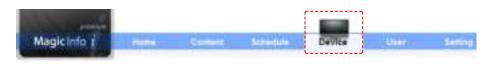

Select 'Device' on the above menu.

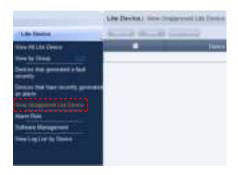

Select <Lite Device> - <View Unapproved Lite Device> from the left menu.

Devices waiting for approval can be viewed in the "View Unapproved Lite Device" menu.

Click View Unapproved Lite Device. A list of devices waiting for registration will appear.

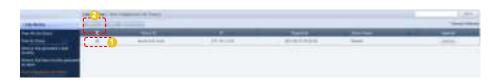

Click on a device to approve and click the Approve button ( ) to open the Approve Device window.

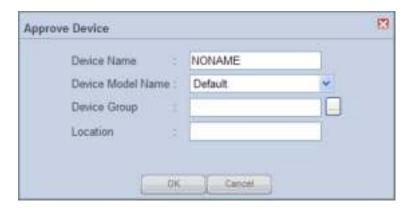

#### Caution

- The Device Approval Role

The new device approval role can only be used by the server administrator (a user with the ID "admin") or a user that is registered to the Administrator group and authorized to approve a device.

Set the device name and click the drop-down button on the 'Device Model Name' to select the model name of the device.

(Select the correct model name of the device. If the model name of the device is not listed, select 'Default'.)

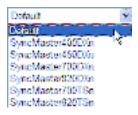

Set the group to which the device will belong. Click on the ( ) icon to display a list of device groups.

Set the device group to which the device will belong.

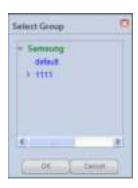

Enter the location of the device and click the OK button (\_\_\_\_\_) to complete the device approval.

Approved devices can be viewed in "View All Devices" or in their groups in "View by Group."

Device settings must be made before schedule settings to deploy the schedule to devices after registration.

### **Registering Schedules**

Create schedules after completing device settings. This section describes the procedure to create a schedule.

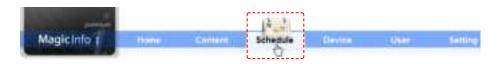

Select 'Schedule' on the above menu.

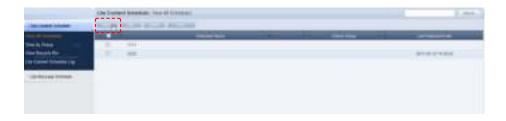

Click on the New button ( ) to open the Create Schedule screen. Creating a schedule includes configuring Basic Properties, Frame Settings, Schedule Constraints settings and a Content Schedule.

### **Basic Properties**

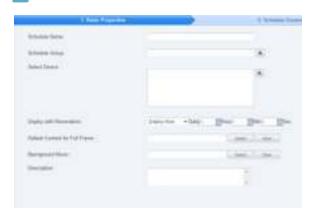

| Schedule Name                     | Set the name of a schedule.                                                               |
|-----------------------------------|-------------------------------------------------------------------------------------------|
| Schedule Group                    | Set the group to which a new schedule will belong.                                        |
| Select Device                     | Select a device.that will be registered to a schedule.                                    |
| Deploy with Reservation           | Set the schedule deployment time.                                                         |
| Deploy Now                        | Deploy a schedule to a MagicInfo Lite Client immediately upon registration on the server. |
| Time to Deploy                    | Set the time when a schedule will be deployed.                                            |
| Default Content for Full<br>Frame | Set the default content to be displayed in full frame mode.                               |
| Background Music                  | Select music content to be used as background music for a schedule.                       |
| Description                       | Enter a description of a schedule.                                                        |

### Tips

### - Background Music

Set background music to play only the image of a content item with the set background music. If "Run with Content" is checked, content sounds and the background music are played together.

### **Schedule Name**A duplicate schedule name is not allowed.

Default Content for Full Frame
 You can set default content to be displayed in
 the full frame when no content schedules are
 running on a device. Default MagicInfo cube video
 is displayed if "Default Content for Full Frame" is
 not set.

#### Caution

- Considerations before Setting Reserved Deployment If 'Deploy Now' is selected in Deploy with Reservation, deployment time cannot be set.

### 2 Schedule Constraints

You can set the time to stop deploying schedules in a registered device for a specified period of time.

Drag the time slots in which to set schedule constraints.

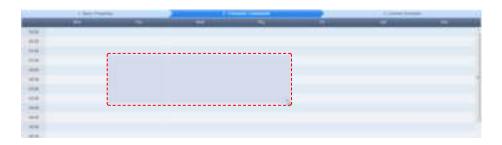

The Schedule Constraints Settings window is displayed.

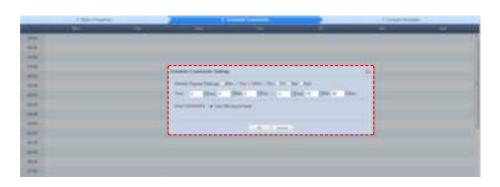

| Weekly Repeat Settings | Schedule constraints are set in weekly units. Schedule constraints are repeated on the days that are checked in the week.                                                          |
|------------------------|----------------------------------------------------------------------------------------------------|
| Time                   | The time to which schedule constraints will be applied is set.                                                                                                    |
| Area Constraints       | A schedule constraint is selected.                                                                                                    |
| Turn Off Device Panel  | During a time slot such as this, in which Turn Off Device Panel is set, a schedule cannot be created in the content schedule settings screen and the device's panel is turned off. |

After configuring the schedule constraints, click OK in the Schedule Constraints Settings window and click Next ( ) in the Schedule Constraints table.

#### Tips

Schedule Constraints
 Schedule Constraints setting is optional. If not required, click the Next button (\_\_\_\_\_\_\_).

### **3** Content Schedule Setting

The mapping screen is divided into Daily, Weekly and Monthly.

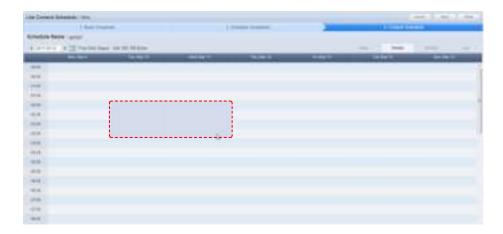

| Daily   | Daily schedule is set in increments of 30 minutes.  |
|---------|-----------------------------------------------------|
| Weekly  | Weekly schedule is set in increments of 30 minutes. |
| Monthly | A monthly schedule can be set.                      |

Click the time period on the date you want to set a schedule on. The Content Schedule setting window is displayed.

The time set on the timetable becomes the default setting. Schedule times can be adjusted more precisely in seconds on the Content Schedule screen.

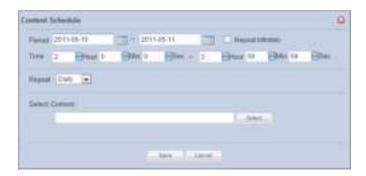

| Period         | Set the time period.                                            |
|----------------|-----------------------------------------------------------------|
| Time           | Set the time.                                                   |
| Repeat         | Set the schedule to be repeated. (Once, Daily, Weekly, Monthly) |
| Select Content | Select the content you want to schedule.                        |

Select a Content item or Playlist you want to schedule and click the Select button (

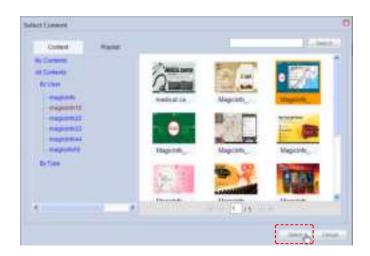

Click the Save button ( ) when content schedule settings are completed. The content schedule is added when all settings are completed.

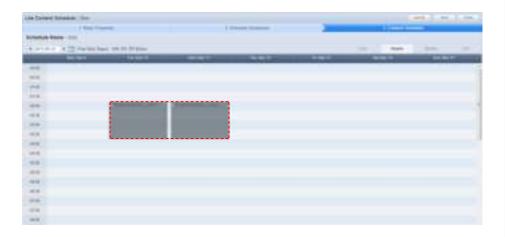

Click the Finsh button ( ) to save and complete creation of the new content schedule.

When mapping is completed, the new schedule is displayed on the schedule list.

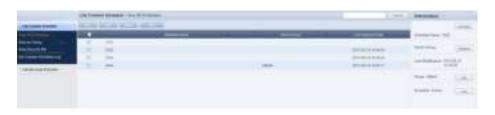

Schedule is created and deployed. Normal playback of scheduled contents is checked.

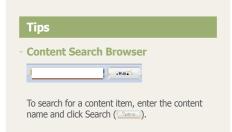

### LFD Setting

When a schedule is deployed to a device, remote adjust the device to the deployed content for System Setup and Display settings or view the device information.

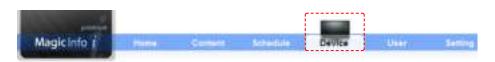

Select 'Device' on the above menu.

To view information on or change settings for a device, go to <Lite Device> - <View All Lite Device> and select the Monitoring, General, Network, System Info., System Setup or Display tab.

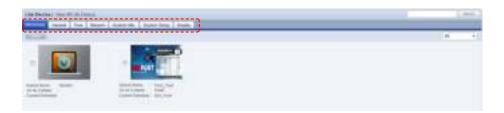

### General

General information for a device is displayed.

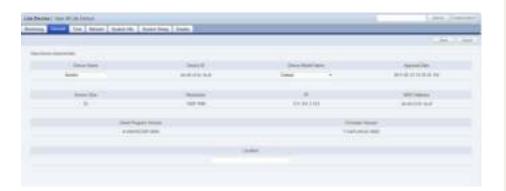

On this screen, Device Name, Device Model Name and Location can be edited.

### Network

Network information for a device is displayed. This tab shows the network information (IP Setting Type / MAC Address / IP / Subnet Mask address).

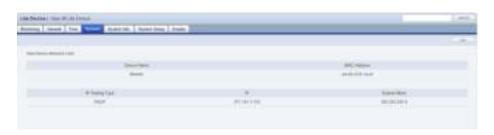

Only 'Port' can be edited.

#### Tips

- Monitoring

On the main screen of the 'Device' menu, device on/off status, set schedules and contents being played can be monitored.

- Searching and Setting Devices
   Device must be connected to the server to view and adjust settings.
- Changing Device Settings on the Device Information Screen
   Settings cannot be changed when a device is turned off.

### System Info.

System information is displayed.

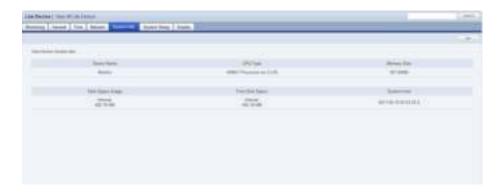

All information in System Info. is product information and cannot be edited.

### System Setup

System settings can be viewed and edited.

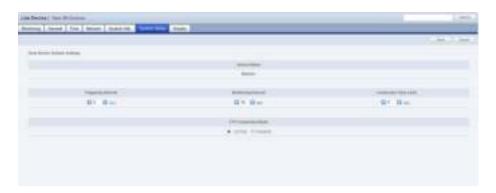

General system settings can be viewed and edited.

### Display

Device Brightness, Volume and Mute can be preset and viewed.

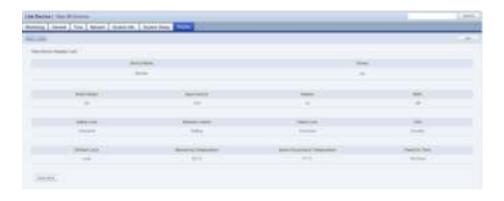

When changing settings is completed, click the Save button (\_\_\_\_\_\_).